Ministerul Educației, Culturii și Cercetării al Republicii Moldova

Анатол Гремальски Григоре Василаке Лудмила Гремальски

# ME(O)OPMATMKA

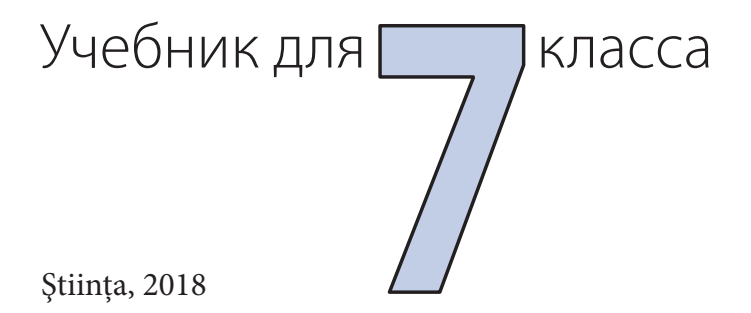

CZU 004 (075.3) Г 803

Elaborat conform curriculumului disciplinar în vigoare și aprobat prin Ordinul ministrului educatiei (nr. 211 din 11 aprilie 2012). Editat din sursele financiare ale *Fondului Special pentru Manuale*.

**Comisia de evaluare:** *Grigore Secrieru*, doctor, conferenţiar, șef al Laboratorului "Modelare matematică" al Institutului de Matematică și Informatică, AȘM; *Romeo Ciupercă*, prof. șc., grad did. unu, Liceul Teoretic "Alexei Mateevici", com. Pârlita, rn. Ungheni; *Vitalie Gurău*, prof. șc., grad did. unu, Liceul Teoretic "Ion Luca Caragiale", Orhei

Recenzenti: *Gheorghe Căpătină*, doctor în științe fizico-matematice, conferențiar, Universitatea de Stat din Moldova; *Tatiana Cartaleanu*, doctor în filologie, conferențiar, Universitatea Pedagogică de Stat "Ion Creangă", Chișinău; *Valeriu Cabac*, doctor în științe fizico-matematice, conferențiar, Universitatea de Stat "Alecu Russo", Bălţi; *Mihai Șleahtiţchi*, doctor în psihologie și în pedagogie, Universitatea Liberă Internaţională din Moldova; *Alexei Colâbneac*, profesor, șef Catedră "Grafică", Academia de Muzică, Teatru și Arte Plastice, maestru în arte

**Traducere din limba română:** *Arcadie Malearovici*

**Responsabil de ediţie:** *Larisa Dohotaru* **Redactor:** *Tatiana Bolgar* **Corectori:** *Mariana Belenciuc, Maria Cornesco* **Redactor tehnic:** *Nina Duduciuc* **Machetare computerizată:** *Anatol Andriţchi* **Copertă:** *Vitalie Ichim*

#### **Întreprinderea Editorial-Poligrafică** *Știinţa***,**

str. Academiei, nr. 3; MD-2028, Chișinău, Republica Moldova; tel.: (+373 22) 73-96-16; fax: (+373 22) 73-96-27; e-mail: prini\_stiinta@yahoo.com; prini@stiinta.asm.md; www.editurastiinta.md

#### **DIFUZARE:**

#### **ÎM Societatea de Distribuţie a Cărţii** *PRO-NOI***,**

str. Alba-Iulia, nr. 75; bloc Q; MD-2071, Chişinău, Republica Moldova; tel.: (+373 22) 51-68-17; fax: (+373 22) 58-02-68; e-mail: info@pronoi.md; www.pronoi.md

Toate drepturile asupra acestei editii apartin Întreprinderii Editorial-Poligrafice *Stiinta*.

#### Descrierea CIP a Camerei Nationale a Cărtii

Гремальски, Анатол

Информатика: Учеб. для 7 класса/Анатол Гремальски, Григоре Василаке, Лудмила Гремальски; trad. din lb. rom.: Arcadie Malearovici; Min. Educaţiei, Culturii și Cercetării al Rep. Moldova. – Ch.: Î.E.P. *Știinţa*, 2018 (Tipografi a "BALACRON" SRL). – 132 p.

Apare din sursele financiare ale Fondului Special pentru Manuale.

ISBN 978-9975-85-117-6

004 (075.3)

- © *Anatol Gremalschi, Grigore Vasilache, Ludmila Gremalschi*. 2008, 2012, 2018
- © Traducere: *Arcadie Malearovici.* 2008
- © Î.E.P. *Știinţa.* 2008, 2012, 2018

ISBN 978-9975-85-117-6

## СОДЕРЖАНИЕ

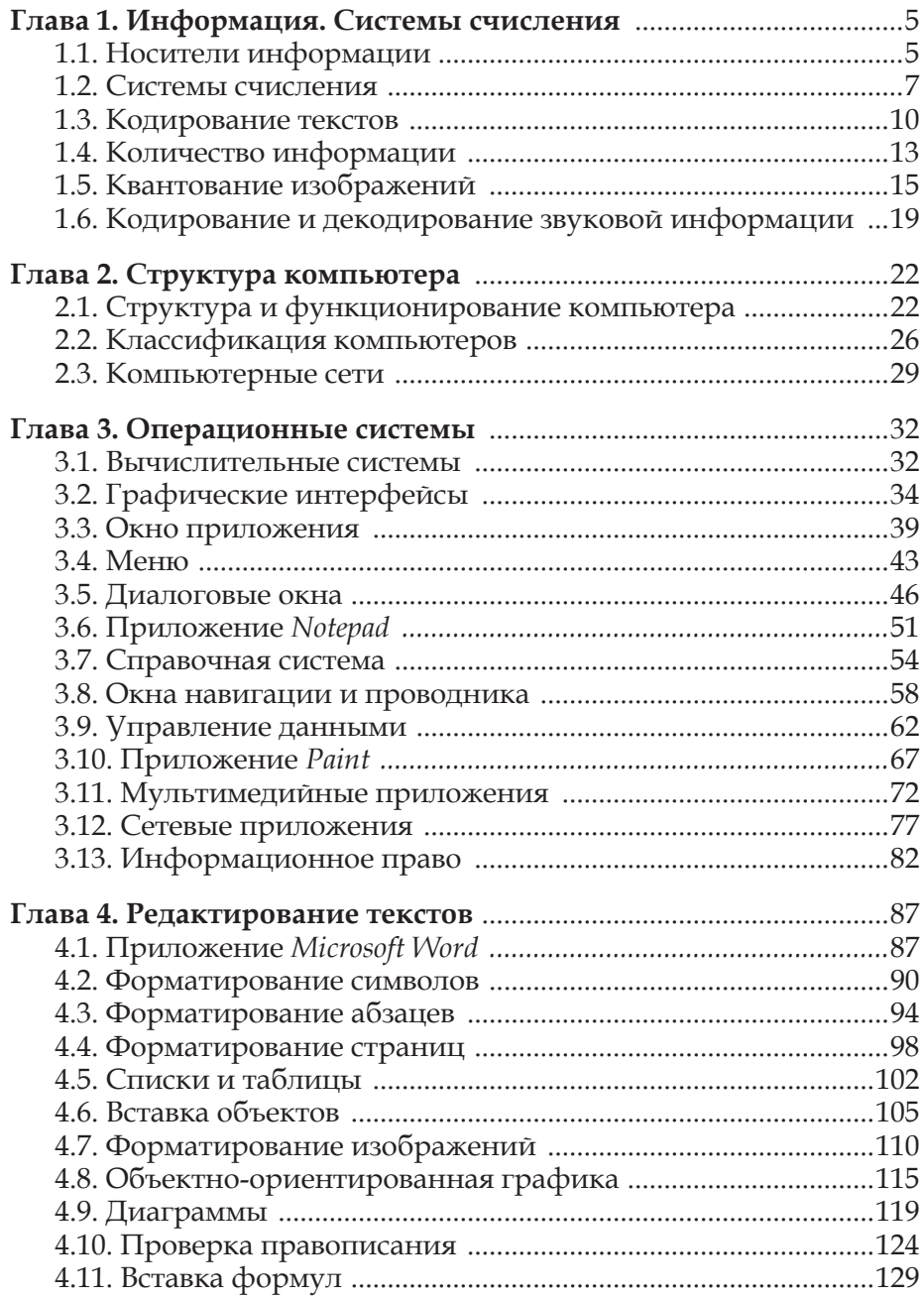

#### **Дорогие друзья!**

**Информатика** представляет собой научную область, предметом изучения которой являются методы хранения, передачи и обработки информации с помощью компьютеров.

Такие слова, как *информация*, *компьютер*, *алгоритм* вы встречаете каждый день в журналах и газетах, слышите по радио и телевизору. Вначале на латыни слово *informatio* значило новость, устное или письменное сообщение, содержащее новые сведения о конкретной ситуации. Великие изобретения в области коммуникаций – телеграф, телефон, радио и телевидение – существенно обогатили смысл этого слова. Сегодня слово *информация* ассоциируется с мобильными телефонами и электронными деньгами, высококачественными музыкальными записями на оптических дисках, увлекательными программами спутникового телевидения.

Другое чудо наших дней – это *компьютер*. Многие из вас накопили, пусть и небольшой, опыт работы с компьютером. Начальное предназначение компьютера как устройства для автоматического выполнения сложных вычислений существенно изменилось, и теперь мы рассматриваем компьютер в качестве универсального инструмента для обработки информации, представленной в самых разнообразных формах, таких, как рукописный или печатный текст, звуки и изображения.

Работой компьютеров управляют *алгоритмы*. Алгоритмы очень точно описывают порядок и состав операций по обработке информации: решению уравнений, расшифровке иероглифических записей, созданию спецэффектов в фильмах.

Впечатляющий рост вычислительной мощности и объединение компьютеров, находящихся в разных географических точках, в глобальные сети позволили создать единое информационное пространство. В нем можно найти электронные игры, дискуссионные клубы, музыку, фильмы, научные труды и художественные произведения. Посредством *Интернета* можно отправлять и получать электронные письма, посещать самые известные музеи, доносить до сведения всего мира свое мнение или впечатление о каком-либо важном событии.

Вам уже известно, что для усвоения нового материала необходимо не только внимательно изучать темы учебника, но и выполнять как можно больше упражнений и практических работ. Для успешного осуществления этой деятельности, на компьютерах в школьных кабинетах информатики установлены электронные версии уроков, дидактические игры, индивидуальные задания и тесты для самопроверки. Также, эти материалы вы сможете найти на Web-странице http://www.ctice.edu.md Центра Информационных и Коммуникационных Технологий в Образовании. С целью самопроверки, скачайте или распечатайте соответствующие тесты, решите предложенные в них задания и сравните ваши ответы с правильными ответами, полученными у учителя информатики.

Полноценная деятельность современного человека возможна только при наличии глубоких знаний и умений по работе с компьютером, которые составляют *компьютерную грамотность* и *информационную культуру*. Изучение материала, содержащегося в учебниках информатики, сформирует основу для развития такой культуры.

> *Желаем успехов!* **Авторы**

# **ИНФОРМАЦИЯ. СИСТЕМЫ СЧИСЛЕНИЯ**

## **1.1. Носители информации**

*Ключевые термины:*

- представление информации
- носитель информации
- статический носитель
- динамический носитель

Информация об объектах и событиях окружающего мира может быть представлена в различных формах:

- рукописные или печатные тексты;
- звуки: слова, песни, мелодии;
- статические изображения: рисунки, фотографии, картины;
- динамические изображения: мультфильмы, кино- и видеофильмы.

#### **Материальный объект, используемый для хранения, передачи или обработки информации, называется** *носителем информации***.**

Различают два типа носителей информации: статические и динамические.

**Статические носители** применяются для хранения информации. Первыми статическими носителями информации, которые использовал человек, были камни, плитки обожженой глины, папирус. Позже таким носителем стала бумага. Информация, зафиксированная на бумаге в виде рукописных и отпечатанных текстов, рисунков, может сохраняться достаточно длительное время. В компьютерах в качестве статических носителей информации применяются:

– бумага для механических, струйных, лазерных и других принтеров;

– активные слои магнитных лент и дисков;

– отражающие слои оптических дисков и т.п.

**Динамические носители** применяются для передачи информации. В настоящее время в качестве динамических носителей информации используются:

– звуковые волны в газах (в воздухе) или в жидкостях (в воде);

- электрический ток и напряжение;
- электромагнитные волны и др.

В каждой технической системе применяются носители информации, обеспечивающие наилучшую реализацию функций, для которых она была спроектирована. Телефонные сети используют электрический ток, а радио и телевидение – электромагнитные волны. Современные компьютеры используют электрический ток, бумагу, магнитные ленты, диски и карты, оптические диски.

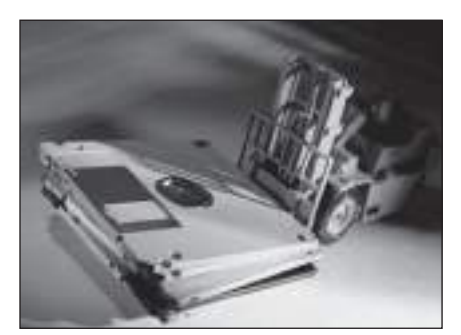

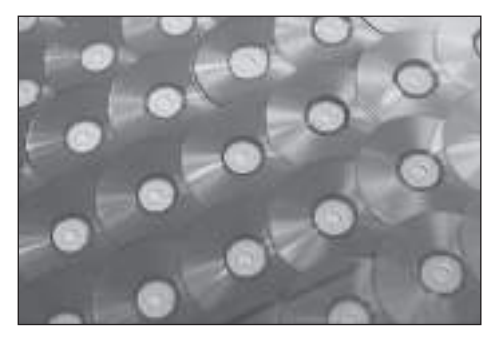

Гибкие диски Оптические диски

## **Вопросы и упражнения**

Каким образом можно представить информацию об окружающем мире?

Составьте и заполните следующую таблицу:

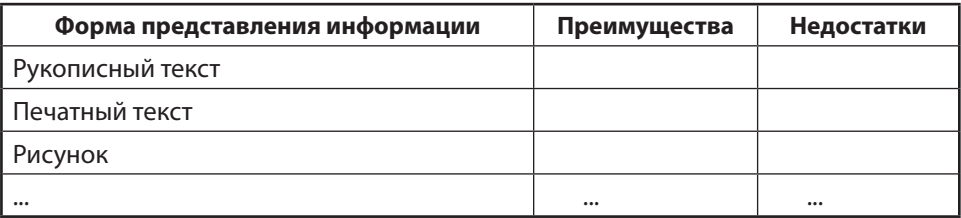

Укажите преимущества и недостатки каждой формы представления информации.

- Каковы отличия статических и динамических носителей информации?
- Определите тип каждого из следующих носителей информации:
	- a) звуковые (акустические) волны;
	- б) фотобумага;
	- в) волны, излучаемые радиостанцией;
	- г) магнитофонная лента (пленка);
	- д) рентгеновский снимок.
- Перечислите носители информации, используемые в современных компьютерах.
- Опишите носители информации, применяемые на уроках математики и музыки.
- Какие носители информации используются в следующих технических системах:

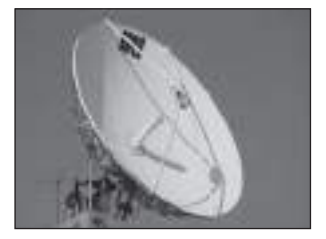

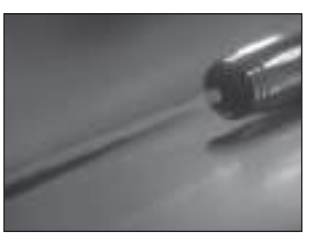

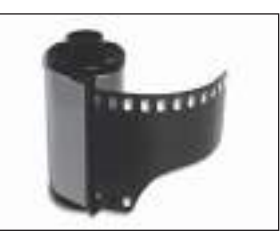

## 1.2. Системы счисления

#### Ключевые термины:

- система счисления
- позиционные и непозиционные системы счисления
- двоичная, троичная, восьмеричная и шестнадцатеричная системы
- двоичная цифра, бит
- кодирование и декодирование информации

В цифровых компьютерах информация любого вида представляется, хранится и обрабатывается в числовой форме. Числа представляются элементарными (простейшими) символами, называемыми цифрами.

Совокупность правил представления чисел вместе со множеством цифр носит название системы счисления. Количество цифр определяет основание системы счисления.

Дадим несколько примеров систем счисления:

- десятичная система является системой счисления по основанию 10, количество используемых цифр равно 10, соответственно 0, 1, 2, ..., 9;

- двоичная система является системой счисления по основанию 2, количество используемых цифр равно 2, а именно 0 и 1. Рассматриваемые цифры называются двоичными цифрами или битами. Слово бит (bit) происходит от английских слов binary digit - двоичная цифра;

- троичная система является системой счисления по основанию 3, количество используемых цифр равно 3, соответственно 0, 1 и 2;

- восьмеричная система является системой счисления по основанию 8 и содержит 8 цифр: 0, 1, 2, ..., 7;

- шестнадцатеричная система является системой счисления по основанию 16 и содержит 16 цифр: 0, 1, 2, ..., 9, А (десять), В (одиннадцать), С (двенадцать), D (тринадцать), Е (четырнадцать), F (пятнадцать).

В таблице 1.1 представлены одни и те же числа в системах счисления с различными основаниями.

Таблица 1.1

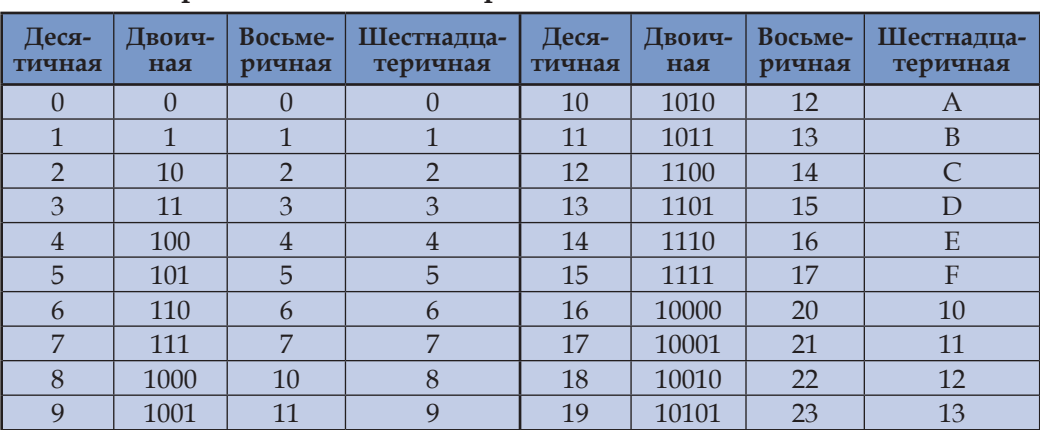

Представление чисел в различных системах счисления

Продолжение таблицы 1.1

| 20 | 10100 | 24 | 14             | 31 | 11111  | 37 | 1F |
|----|-------|----|----------------|----|--------|----|----|
| 21 | 10101 | 25 | 15             | 32 | 100000 | 40 | 20 |
| 22 | 10110 | 26 | 16             | 33 | 100001 | 41 | 21 |
| 23 | 10111 | 27 | 17             | 34 | 100010 | 42 | 22 |
| 24 | 11000 | 30 | 18             | 35 | 100011 | 43 | 23 |
| 25 | 11001 | 31 | 19             | 36 | 100100 | 44 | 24 |
| 26 | 11010 | 32 | 1A             | 37 | 100101 | 45 | 25 |
| 27 | 11011 | 33 | 1B             | 38 | 100110 | 46 | 26 |
| 28 | 11110 | 34 | 1 <sup>C</sup> | 39 | 100111 | 47 | 27 |
| 29 | 11101 | 35 | 1D             | 40 | 101000 | 50 | 28 |
| 30 | 11110 | 36 | 1E             | 41 | 101001 | 51 | 29 |

Правило представления чисел в десятичной системе видно из следующего примера:

 $(3.835)_{10} = 3.000 + 800 + 30 + 5 = 3.10^{3} + 8.10^{2} + 3.10^{1} + 5.10^{0}$ .

Заметим, что в этом представлении значение (вклад) каждой цифры зависит от ее позиции в записи данного числа. Например, цифра 3 встречается 2 раза: первый раз - со значением "три тысячи", а второй раз - со значением "тридцать".

## Системы, в которых значение цифр зависит от занимаемых ими позиций в записи чисел, называются позиционными системами счисления.

Предположим, что натуральное число N состоит из  $n + 1$  цифры:

$$
N = \overline{c_n c_{n-1} \dots c_1 c_0}.
$$

Значение этого числа вычисляется в зависимости от основания системы счисления *b* следующим образом:

$$
(N)_b = c_n b^n + c_{n-1} b^{n-1} + \dots + c_1 b^1 + c_0 b^0.
$$

Выполняя соответствующие вычисления, осуществляем преобразование натурального числа  $(N)_h$  из системы с основанием b в десятичную систему, например:

$$
(101)10 = 1 \cdot 102 + 0 \cdot 101 + 1 \cdot 100 = 100 + 0 + 1 = 101;
$$
  
\n
$$
(101)2 = 1 \cdot 22 + 0 \cdot 21 + 1 \cdot 20 = 4 + 0 + 1 = 5;
$$
  
\n
$$
(101)3 = 1 \cdot 32 + 0 \cdot 31 + 1 \cdot 30 = 9 + 0 + 1 = 10;
$$
  
\n
$$
(101)8 = 1 \cdot 82 + 0 \cdot 81 + 1 \cdot 80 = 64 + 0 + 1 = 65;
$$
  
\n
$$
(101)16 = 1 \cdot 162 + 0 \cdot 161 + 1 \cdot 160 = 256 + 0 + 1 = 257.
$$

Формально десятичная система счисления не предоставляет никаких особых преимуществ по сравнению с другими системами счисления. Предполагается, что эта система вошла в употребление еще в те времена, когда в качестве счетных инструментов использовались пальцы рук.

В принципе, автоматические вычислительные машины можно построить для любой системы счисления. Однако, с развитием вычислительной техники было установлено, что наибольшие преимущества дает использование двоичной системы счисления. Эта система была выбрана по следующим причинам:

- для упрощения правил выполнения арифметических и логических операший:

- физическое представление цифр при обработке или хранении чисел осуществляется намного легче для двух цифр, чем для десяти символов: перфорирован/неперфорирован, намагничен/ненамагничен, контакт замкнут/разомкнут, наличие или отсутствие тока и т.п.;

- устройства, которые различают только два состояния, намного надежнее тех, что различают десять состояний.

Очевидно, что применение двоичной системы счисления диктует необходимость преобразования информации любого вида - текста, звука, изображений и т.д. в последовательности двоичных цифр.

## Операция преобразования информации в последовательности двоичных цифр называется кодированием. Операция, обратная кодированию, называется декодированием.

Кодирование осуществляется в устройствах, предназначенных для ввода информации в компьютер, а декодирование - в устройствах для вывода информации, представляя ее в форме, доступной человеку.

Отметим, что в процессе развития человеческой цивилизации были также созданы непозиционные системы счисления. Примером может служить римская система счисления, использующая цифры I (один), V (пять), X (десять), L (пятьдесят), С (сто), D (пятьсот), М (тысяча). Так, число 16 представляется в римской системе как XVI, а число 14 как XIV. Поскольку правила представления чисел и арифметических операций над ними в непозиционных системах очень сложны, такие системы имеют ограниченное применение.

## Вопросы и упражнения

- Дайте определение системы счисления.
- Каковы отличия между позиционными и непозиционными системами счисления?
- Приведите примеры позиционных систем счисления. Чем определяется основание системы счисления?
- Переведите в десятичную систему число (101)<sub>ы</sub> записанное в следующих системах счисления:

 $b = 4, 5, 6, 7, 9, 11, 12, 13, 14, 15.$ 

• Переведите в десятичную систему данные числа:

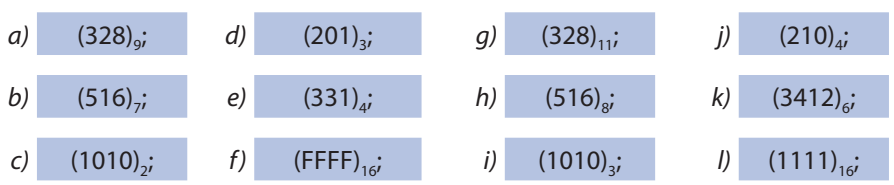

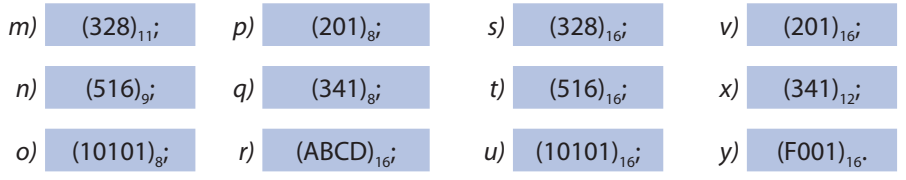

- Какие причины обусловили применение двоичной системы счисления в вычислительной технике?
- $\bullet$  Как представляются в компьютере текст, звук и изображения? Когда осуществляется кодирование, а когда - декодирование информации?
- **<sup>3</sup>** Попытайтесь вычислить в римской системе счисления сумму XVI+XIV. Какие выводы можно сделать при этом?
- **•** Компьютер СЕТУНЬ, построенный в 1958 году, функционировал на основе троичной системы счисления. Цифры 0, 1 и 2 этой системы называются тритами. Слово трит (trit) происходит от английского ternary digit - троичная цифра. Преобразуйте следующие троичные числа в двоичные:

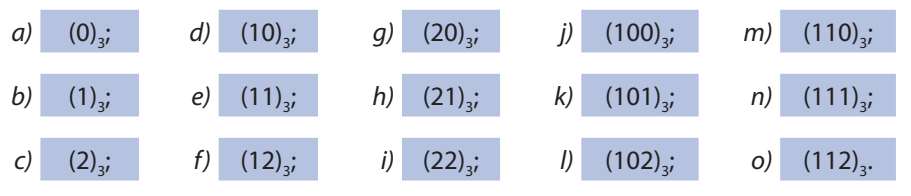

Указание: Сначала преобразуйте троичное число в десятичную систему счисления. Преобразование из десятичной в двоичную систему счисления можно выполнить при помощи таблицы 1.1.

## 1.3. Кодирование текстов

Ключевые термины:

 $\bullet$  байт

 $\bullet$  KOI

• код ASCII

При кодировании текстовой информации каждому символу ставится в соответствие его код - строка из восьми двоичных цифр. Соответствующая строка называется **байтом** (по-английски byte). Всего возможно  $2^8$  = 256 таких взаимно различных (неповторяющихся) строк. Это позволяет осуществить представление больших и малых букв латинского алфавита, цифр, знаков препинания и т.д. Соответствие между символами и байтами определяется при помощи специальной таблицы, называемой таблицей кодирования или, проще говоря, кода. С развитием вычислительной техники было разработано много кодов. В таблице 1.2 представлен код **ASCII** (American Standard Code for Information Interchange), применяемый в персональных компьютерах.

Код ASCII

| Символ             | Код      | Символ         | Код      | Символ                 | Код      |
|--------------------|----------|----------------|----------|------------------------|----------|
| Пробел             | 00100000 | $\overline{A}$ | 01000001 | $\alpha$               | 01100001 |
| Ţ                  | 00100001 | $\overline{B}$ | 01000010 | $\mathbf b$            | 01100010 |
| $\boldsymbol{u}$   | 00100010 | $\mathcal{C}$  | 01000011 | $\mathsf{C}$           | 01100011 |
| #                  | 00100011 | $\mathbf{D}$   | 01000100 | .                      |          |
| \$                 | 00100100 | E              | 01000101 | $\mathbf x$            | 01111000 |
| $\frac{8}{6}$      | 00100101 | $\mathbf F$    | 01000110 | У                      | 01111001 |
| $\delta$           | 00100110 | G              | 01000111 | $\overline{z}$         | 01111010 |
| $\bar{\mathbf{v}}$ | 00100111 | H              | 01001000 |                        | 01111011 |
| $\overline{(}$     | 00101000 | I              | 01001001 |                        | 01111100 |
| $\mathcal{E}$      | 00101001 | J              | 01001010 |                        | 01111101 |
| $\star$            | 00101010 | ${\bf K}$      | 01001011 | $\sim$                 | 01111110 |
| $^{+}$             | 00101011 | L              | 01001100 | Del                    | 01111111 |
|                    | 00101100 | M              | 01001101 | $\mathbb{A}$           | 10000000 |
|                    | 00101101 | $\mathbb N$    | 01001110 | Б                      | 10000001 |
|                    | 00101110 | $\circ$        | 01001111 | B                      | 10000010 |
| $\sqrt{2}$         | 00101111 | $\overline{P}$ | 01010000 | $\Gamma$               | 10000011 |
| $\overline{0}$     | 00110000 | Q              | 01010001 | .                      |          |
| $\overline{1}$     | 00110001 | $\overline{R}$ | 01010010 | $\equiv$               | 11110000 |
| $\overline{2}$     | 00110010 | S              | 01010011 | Ă                      | 11110001 |
| $\overline{3}$     | 00110011 | T              | 01010100 | $\breve{\rm a}$        | 11110010 |
| $\overline{4}$     | 00110100 | U              | 01010101 | $\widehat{\mathbb{A}}$ | 11110011 |
| 5                  | 00110101 | $\overline{V}$ | 01010110 | â                      | 11110100 |
| $\overline{6}$     | 00110110 | W              | 01010111 | $\overline{\hat{I}}$   | 11110101 |
| $\overline{7}$     | 00110111 | X              | 01011000 | $\hat{1}$              | 11110110 |
| 8                  | 00111000 | Υ              | 01011001 | Ş                      | 11110111 |
| 9                  | 00111001 | $\overline{Z}$ | 01011010 | Ş                      | 11111000 |
| $\ddot{\cdot}$     | 00111010 | ľ              | 01011011 | $\mathbf{r}$           | 11111001 |
| $\cdot$            | 00111011 | ∖              | 01011100 |                        | 11111010 |
| $\prec$            | 00111100 | l              | 01011101 | $\sqrt{}$              | 11111011 |
| $=$                | 00111101 | $\lambda$      | 01011110 | Ţ                      | 11111100 |
| $\geq$             | 00111110 |                | 01011111 | ţ                      | 11111101 |
| $\ddot{\cdot}$     | 00111111 |                | 01100000 | $\Box$                 | 11111110 |
| @                  | 01000000 |                |          |                        |          |

Первые 32 символа (с кодами 00000000, 00000001, 00000010, ..., 00011111) определяют технические детали передачи информации и не приведены в таблице. Коды 00100000, 00100001, 00100010, ..., 01111110 представляют собой символы английского (латинского) алфавита. Код 01111111 представляет собой непечатаемый (неотображаемый) символ Delete (Удаление). Коды 10000000, 10000001, ..., 11111111 зарезервированы за символами национальных алфавитов, научными символами, графическими символами (их еще называют исевдографическими).

Кодирование текста осуществляется путем замены символов соответствующими байтами. Например, слово START представляется в коде ASCII следующей последовательностью байтов:

> 01010011 01010100 01000001 01010010 01010100

Очевидно, что декодирование осуществляется в обратном порядке. Например, последовательность байтов

> 01010011 01001111 01010000 01010100

представляет в коде ASCII слово STOP.

## Вопросы и упражнения

**O** Преобразуйте в код ASCII выражения:

- $a)$  A+B
- $b)$  FOR I=1 TO N
- PRINT A\$  $\mathcal{C}$
- $d)$  NEXT I
- $e)$  PAUSE

**<sup>2</sup>** Декодируйте тексты, представленные в коде ASCII:

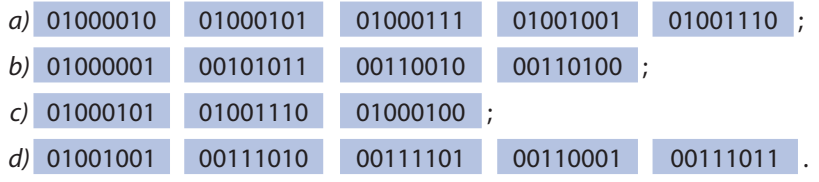

● Букве А латинского алфавита соответствует код 01000001 (таблица 1.2). Это число может быть преобразовано в десятичную систему счисления:

 $(01000001)$ <sub>2</sub> =  $0.2<sup>7</sup> + 1.2<sup>6</sup> + 0.2<sup>5</sup> + ... + 0.2<sup>1</sup> + 1.2<sup>0</sup> = 65.$ 

Аналогично, букве в соответствует десятичное число (01000010)<sub>2</sub> = 66 и т.д. Найдите десятичные числа, соответствующие символам !, +, 0, 1, 2, S, t, E, Г.

## **1.4. Количество информации**

*Ключевые термины:*

- количество информации
- единица измерения количества информации
- бит и производные от него единицы
- байт и производные от него единицы

Известно, что для измерения длины, температуры, массы, времени были изобретены приборы (инструменты) и соответствующие методы измерения. Например, длина карандаша может быть измерена при помощи линейки, температура воздуха – при помощи термометра, а масса тела – при помощи весов. Конкретные значения этих величин выражаются в определенных единицах измерения: длина – в метрах, сантиметрах или миллиметрах; температура – в градусах; масса – в миллиграммах, граммах или килограммах.

Появляется вопрос: как мы можем определить количество информации, содержащейся в каком-либо тексте, в изображении или звуковой последовательности, и в каких единицах она измеряется? Поскольку в компьютере информация любого вида представляется в виде последовательности двоичных цифр, то в качестве **единицы измерения** информации используется **бит** (bit). Вспомним, что слово *bit* происходит от английского *binary digit* – двоичная цифра.

### *Количество информации* **представляет собой минимальное количество двоичных цифр, необходимых для однозначного кодирования и декодирования информации.**

В случае текстовой информации каждому из 256 символов (см. *таблицу 1.2*) соответствует единственный код, сформированный из 8 двоичных цифр. Является ли последовательность из 8 двоичных цифр самой короткой для такого кодирования? Ответ на этот вопрос положительный, поскольку, используя 7 двоичных цифр, мы можем представить (закодировать) только  $2^7 = 128$  символов. Следовательно, количество информации, содержащейся в одном символе кода ASCII, составляет 8 битов.

В информатике для измерения количества информации, кроме бита также применяется **байт**:

$$
1\ \bar{6}a\bar{u}m = 2^3 = 8\ \bar{6}um\ 6.
$$

Количество информации, содержащейся в тексте из *N* символов, составляет

$$
I = N
$$
 (байтов) или I = 8 N (битов).

Например, количество информации в слове START составляет

*I* = 5 *байтов* = 40 *битов*.

Газетная страница содержит около 10 тысяч символов. Количество информации в четырехстраничной газете

*I =* 4 · 10 000 *=* 40 000 *байтов* = 320 000 *битов*.

Большие объемы информации выражаются через производные единицы как бита, так и байта:

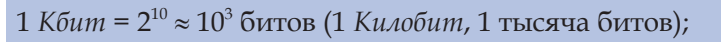

1 *Mбит* = 2<sup>20</sup> 106 битов (1 *Мегабит*, 1 миллион битов);

 $1$  *Гбит* =  $2^{30}$  ≈  $10^{9}$  битов (1 *Гигабит,* 1 миллиард битов);

1 *Kбайт* = 210 103 байтов (1 *Килобайт*, 1 тысяча байтов);

1 *Mбайт* = 2<sup>20</sup> 106 байтов (1 *Мегабайт*, 1 миллион байтов);

```
1 Гбайт = 230  109 байтов (1 Гигабайт, 1 миллиард байтов).
```
В приведенном выше примере количество информации, содержащейся в газете, *<sup>I</sup> <sup>=</sup>*40 000 *байтов* 40 *Кбайтов* = 320 *Кбитов*.

## **Вопросы и упражнения**

- В каких единицах измеряется количество информации и в чем ее смысл?
- Вычислите количество неповторяющихся двоичных последовательностей из n битов,  $n = 1, 2, 3, ..., 8$ . Запишите эти последовательности для  $n = 1, 2, 3$ .
- Какое количество информации содержится в одном символе ASCII кода? А в тексте, содержащем N символов?
- $\Theta$  Dictionarul explicativ al limbii române («Толковый словарь румынского языка», Бухарест, 1996) состоит из 1190 страниц. На каждой странице текст расположен в 2 колонки. В каждой колонке 75 строк, а в каждой строке по 65 символов. Вычислите количество информации, содержащейся в словаре. Представьте это количество в битах, байтах и в производных от них единицах.
- Полагая, что каждый символ кодируется одним байтом, приблизительно оцените количество информации:
	- a) в дневнике учащегося;
	- б) в записной книжке;
	- в) в классном журнале;
	- г) в учебнике математики;
	- д) во всех учебниках для 7-го класса;
	- е) в имеющемся у вас словаре румынского языка для учащихся.
- Издательства измеряют количество информации в учетно-издательских листах. Один такой лист включает 40 000 знаков. Представьте количество информации в 12 издательских листах в битах и байтах.
- Ученик пишет со скоростью 20 символов в минуту. Сколько информации будет содержаться в диктанте, написанном за 10 мин?
- Придумайте способ, позволяющий определить сколько символов в минуту вы пишете. Проведите такое измерение. Вычислите в битах количество информации, которое вы можете записать в течение часа.
- Человек может прочитать страницу текста за минуту. Одна страница содержит около 1 800 символов. Выразите в битах количество информации, прочитанной за 15 мин.
- **©** Придумайте способ, позволяющий определить, за сколько минут вы можете прочитать страницу текста. Проведите такое измерение. Вычислите в битах количество текстовой информации, которую вы можете прочитать в течение часа.
- Ф Кодирование символов некоторого текста можно осуществить, используя троичные цифры 0, 1 и 2. Например, символу A будет соответствовать троичный код

$$
(01000001)_{1} = 65 = (002102)_{1}
$$

символу  $B$  – троичный код (01000010), = 66 = (002110), и т.д. В таких случаях единицей измерения информации является трит.

Как вы думаете, каков смысл этой единицы измерения информации? Объясните смысл утверждения: «Количество информации, содержащейся в газете, составляет 240000 mpum».

## 1.5. Квантование изображений

Ключевые термины:

- микрозона, точка, пиксель
- pacrp
- разрешающая способность
- цифровое изображение
- квантование (оцифровывание) изображений

Изображением называется представление произвольного объекта, выполненное на поверхности непосредственно пользователем либо при помощи определенных технических устройств. Для примера вспомним рисунки, фотографии, изображения, полученные с помощью микроскопа, телескопа, кино- и телеаппаратуры.

Чтобы закодировать изображение, его сначала нужно разбить на микрозоны, называемые точками или пикселями. Разложение изображения на точки осуществляется при помощи растра (от латинского raster, дословно грабли). Растр представляет собой плоскую прямоугольную поверхность, на которую нанесены две группы параллельных взаимно-перпендикулярных линий, образующих квадратную сетку (рис. 1.1). Плотность (частота) линий и соответственно плотность точек характеризуют **разрешающую способность** устройств для воспроизведения или формирования изображений.

Например, для газетных иллюстраций используется растр с разрешающей способностью 24-30 точек/см, а для воспроизведения картин - растр с разрешающей способностью 54-60 точек/см. Изображения могут быть как увеличены, так и уменьшены, поэтому в информатике их размеры задаются указанием количества точек по горизонтали и вертикали. Например, растр монитора, т.е. рисунок, формируемый пучком электронов на экране электронно-лучевой трубки, может составлять 640 × 480, 800 × 600 или 1024 × 768 точек.

В случае монохромных (черно-белых) изображений каждая микрозона описывается ее яркостью (освещенностью), значение которой задается двоичным числом. Обычно соответствующее число состоит из 8 двоичных цифр.

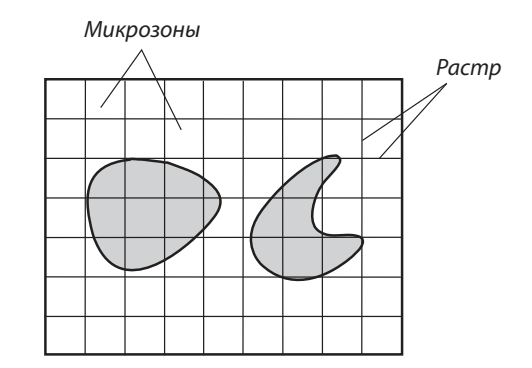

Рис. 1.1. Разложение изображения на микрозоны

Значение  $(00000000)_2 = 0$  соответствует черному цвету, а значение  $(11111111)_2 =$ =255 – белому. Промежуточные значения 1, 2, ..., 254 соответствуют различным оттенкам серого цвета (*рис. 1.2*).

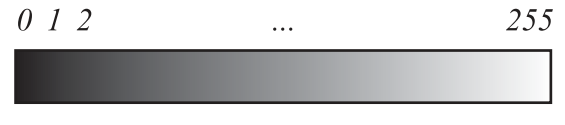

Рис. 1.2. Кодирование оттенков серого цвета

В процессе кодирования все микрозоны изображения обрабатываются в таком же порядке, как читаются: слева направо, сверху вниз. Следовательно, черно-белое изображение будет закодировано в виде последовательности байтов, каждый из которых представляет оттенок (яркость) серого соответствующей микрозоны.

**Набор двоичных чисел, содержащих информацию о каждой микрозоне, называется** *цифровым изображением***. Операция преобразования изображения в набор двоичных чисел называется** *квантованием* **(оцифровыванием)** *изображения***.**

**Количество информации в черно-белом изображении** определяется по формуле:

$$
I = XY
$$
 (байтов),

где *X* и *Y* – размеры изображения в точках (микрозонах).

Например, для газетной фотографии размером 15×10 *см* и разрешающей способностью растра 24 *точки/см*, получим:

> *X* = 15 *см* 24 *точки/см* = 360 *точек*; *Y* = 10 *см* 24 *точки/см* = 240 *точек*; *I* = 360 240 = 86 400 *байтов* 86 *Кбайтов*.

Известно, что любой цвет, который воспринимается человеческим глазом, может быть получен сложением в определенных пропорциях трех основных цветов: красного, зеленого и синего (*рис. 1.3*). Например, белый цвет получается сложением основных цветов в равных пропорциях, а желтый цвет – сложением только красного и зеленого.

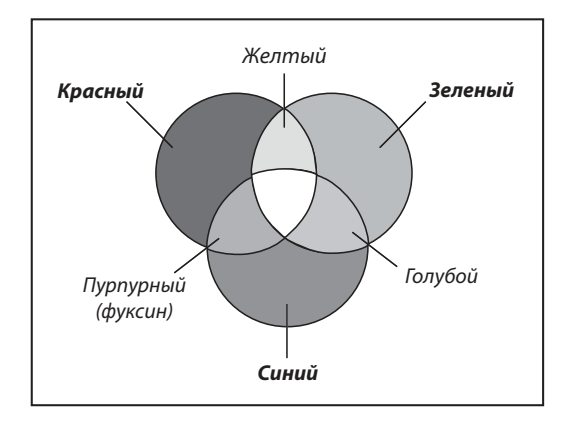

Рис. 1.3. Цветовая модель Красный–Зеленый–Синий

Следовательно, каждая микрозона любого цветного изображения кодируется при помощи трех байтов. Первый из них представляет оттенки красного, второй – оттенки зеленого, а третий – оттенки синего цвета. **Количество информации, содержащейся в цветном изображении**, определяется по формуле:

*I* = 3 *X Y* (байтов).

**Динамические изображения** кодируются путем разложения на последовательности статических изображений, называемых *кадрами*. В кинематографии используется 24, а на телевидении – 25 кадров в секунду.

**Количество информации, содержащейся в фильме** продолжительностью *T*, определяется отношением:

$$
V = T f I \text{ (байтов)},
$$

где *f* – число кадров в секунду, а *I* – количество информации в одном кадре.

Например, на телевидении *X* = *Y* = 625 *точек* и *f* = 25 *кадров/с*. Следовательно, один цветной кадр будет содержать:

*I* = 3 625 625 = 1 171 875 *байтов* 1,2 *Мбайта.*

Цветной фильм длительностью 1,5 часа будет содержать:

 $V = 1.5 \cdot 3600 \cdot 25 \cdot I ≈ 162$  Гбайта.

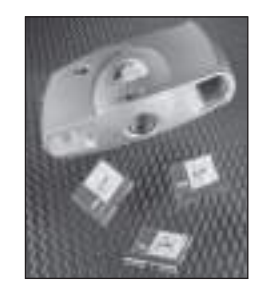

Цифровой фотоаппарат Цифровое изображение хранится в карточке памяти

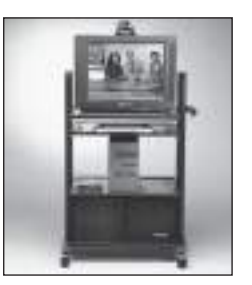

Цифровая видеокамера (сверху экрана) Цифровое изображение обрабатывается компьютером и выводится на экран

## **Вопросы и упражнения**

- Для чего предназначен растр? Из каких соображений выбирается разрешающая способность растра?
- Как оценить количество информации, содержащейся в монохромном изображении?
- Как передаются цвета многоцветных изображений? Как оценить количество информации в цветном изображении?
- **О** Оцените количество информации в монохромной фотографии размером  $10 \times 10$  см, воспроизведенной при помощи растра с разрешением 24 точки/см.
- $\Theta$  Какое количество информации содержится в цветной фотографии размером 20 $\times$ 20 см, воспроизведенной при помощи растра с разрешением 60 точек/cм?
- $\Theta$  Растр цифровой видеокамеры образован из 1024 × 1024 точек. Сколько информации будет содержать видеозапись продолжительностью 3 часа?
- Исследуйте с помощью увеличительного стекла экран цветного телевизора. Из каких элементов формируется изображение на экране? Как передаются цвета соответствующих изображений?
- На стандартной странице могут быть отпечатаны 60 строк текста или одна иллюстрация размером 17 × 26 см. Каждая строка содержит 90 символов, а иллюстрация воспроизводится с разрешением 120 точек/cм.

Вычислите:

- a) количество информации на одной странице текста;
- б) количество информации в одной иллюстрации;
- в) соотношение количества информации текст/иллюстрация.

Прокомментируйте полученные результаты.

- Альбом Biserici şi mănăstiri ortodoxe. România («Православные церкви и монастыри. Румыния», издательство ALCOR EDIMPEX SRL, Бухарест, 1998) содержит 250 цветных фотографий. Средние размеры фотографий 14 × 20 см. Фотографии воспроизведены при помощи растра с разрешением 120 точек/см. Оцените количество информации, содержащейся во всех изображениях альбома.
- **<sup>1</sup>** Dictionarul enciclopedic ilustrat («Иллюстрированный энциклопедический словарь», издательство CARTIER SRL, Кишинэу и CODEX 2000 SRL, Бухарест, 1999) содержит

около 1 700 страниц текста и 2 320 иллюстраций.

 Текст расположен на странице в 3 столбца, в каждом столбце 70 строк, а в каждой строке 45 символов. Цветные иллюстрации размером 2,6 × 3,8 см воспроизведены с разрешением 120 точек/cм.

#### Вычислите:

 a) количество текстовой информации; б) количество информации, содержащейся в иллюстрациях;

 в) соотношение количества информации текст/изображение.

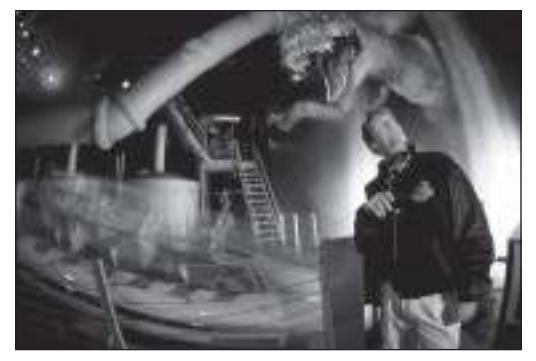

Обработка цифровых изображений для научно-фантастического художественного фильма «Парк Юрского периода»

## 1.6. Кодирование и декодирование звуковой информации

Ключевые термины:

- непрерывная величина
- аналого-цифровое преобразование
- оцифровывание
- цифро-аналоговое преобразование

Звуки, которые могут восприниматься ухом человека, представляют собой колебания в упругой среде, обычно в воздухе. Чтобы обработать звук при помощи компьютера, такие колебания надо предварительно преобразовать в электрические. Как известно, устройством, предназначенным для этого, является микрофон. Для примера на рисунке 1.4 представлен график изменения напряжения на выходных клеммах микрофона.

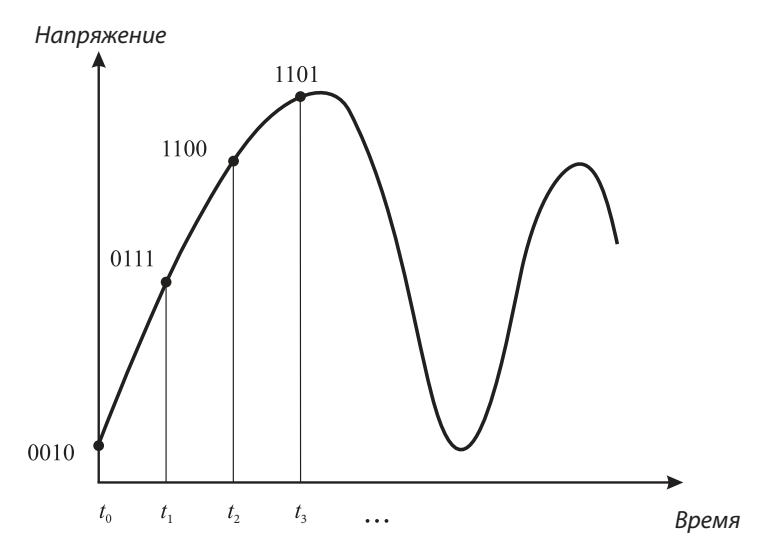

Рис. 1.4. Напряжение на выходных клеммах микрофона

При кодировании звука каждую секунду многократно повторяются следующие операции:

1) измеряется текущее значение напряжения;

2) результат измерения преобразуется в двоичное число.

В результате кодирования получаем последовательность двоичных чисел, которые представляют собой текущие значения напряжения в последовательные моменты времени  $t_0$ ,  $t_1$ ,  $t_2$ ,  $t_3$  и т.д. Например, на рисунке 1.4 соответствующая последовательность состоит из двоичных чисел 0010, 0111, 1100, 1101 и т.д.

Декодирование звуковой информации осуществляется путем преобразования последовательности двоичных чисел в переменное напряжение, которое подается на вход громкоговорителя или наушников.

Из *рисунка 1.4* видно, что напряжение на выходе микрофона изменяется без перерывов, то есть представляет собой **непрерывную величину**.

**Операция преобразования значений некоторой непрерывной величины в последовательность двоичных чисел называется** *аналого-цифровым преобразованием* **или** *оцифровыванием***. Обратная операция называется** *цифро-аналоговым преобразованием***.**

Технические устройства, которые реализуют рассматриваемые операции, называются соответственно **аналого-цифровыми** и **цифро-аналоговыми преобразователями**.

**Количество информации** в звуковой последовательности вычисляется как

$$
I = k f T \text{ (байтов)}
$$

где:

*k* – количество битов в представлении двоичных чисел;

*f* – количество измерений в секунду;

*T* – длительность звуковой последовательности, *c*.

Конкретные значения коэффициентов *k* и *f* характеризуют **разрешающую способность** цифровых устройств для записи, обработки и воспроизведения звука. Очевидно, что большие значения этих коэффициентов обеспечивают более точную передачу, т.е. более высокое качество звука. Например, в телефонных системах *k* = 8 *битов*, *f* = 11025 *измерений/с*. Этого разрешения достаточно лишь для того, чтобы узнать собеседника по голосу.

Количество информации в телефонном разговоре длительностью 5 *мин*:

 $I = 8 \cdot 11 \cdot 025 \cdot 5 \cdot 60 \approx 25.2 M5$ ита ≈ 3.2 *Мбайта*.

В качественных музыкальных системах *k* = 16 *битов*, *f* = 44 100 *измерений/с*.

Современная техника позволяет записывать и воспроизводить звуковую информацию, полученную от одного или двух микрофонов. Соответственно, возможны записи *моно* или *стерео*. При стереозаписи количество информации удваивается. Например, количество информации в стереофонической музыкальной последовательности продолжительностью 5 *мин* составляет:

 $I = 2 \cdot 16 \cdot 44 \cdot 100 \cdot 5 \cdot 60 \approx 403.8 M5$ ита ≈ 50.5 *Мбайта*.

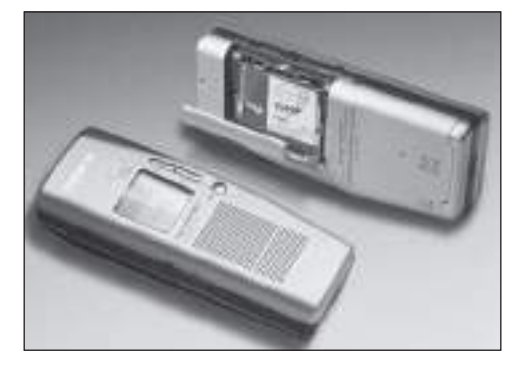

Цифровой диктофон Звук в цифровой форме запоминается в карте памяти

Следовательно, качественная музыка содержит приблизительно в 16 раз больше информации, чем телефонный разговор такой же продолжительности.

## **Вопросы и упражнения**

- Объясните процесс кодирования и декодирования звуковой информации.
- Для чего предназначен аналого-цифровой преобразователь? А цифро-аналоговый преобразователь?
- Чем характеризуется разрешающая способность цифровых устройств записи и обработки звука?
- В течение дня состоялось 18 телефонных разговоров общей продолжительностью 1 час 30 мин. Вычислите количество информации в этих разговорах.
- Магнитофонная кассета позволяет записать на нее 90 мин музыки. Выразите в байтах количество информации, содержащейся в музыкальных записях одной кассеты.
- На оптическом диске записано 20 инструментальных произведений общей продолжительностью 1 час 18 мин. Вычислите количество информации в этих мелодиях.
- Нужны ли аналого-цифровые и цифро-аналоговые преобразователи для кодирования и воспроизведения изображений? Ответ обоснуйте.
- Чтобы обеспечить высокое качество воспроизводимого звука в профессиональной аппаратуре для студий звукозаписи используются значения параметров  $k =$  $=$  24 битов и  $f = 96000$  измерений/с. Выразите в байтах количество информации в студийной музыкальной записи длительностью 1 час 30 мин.

## СТРУКТУРА КОМПЬЮТЕРА

## 2.1. Структура и функционирование компьютера

Ключевые термины:

- процессор
- команда
- производительность процессора
- память
- емкость памяти
- үстройство ввода-вывода
- периферийное устройство

Чтобы сконструировать компьютер, необходимо представить двоичные цифры 0 и 1 определенными физическими величинами, например, давлением, температурой, напряжением или силой тока. В зависимости от используемых физических величин различают механические, гидравлические, электронные и другие вычислительные устройства.

В современных компьютерах двоичные цифры представлены уровнями электрического напряжения. Двоичная цифра 0 представляется низким напряжением (≈0 Вольт), а двоичная цифра 1 - высоким уровнем напряжения (≈2,5 Вольта). Операции по обработке двоичных цифр, входящих в состав последовательностей, представляющих в компьютерах разнообразную информацию, выполняются при помощи специальных электронных устройств, имеющих размеры порядка микронов (тысячных долей миллиметра).

В соответствии с функциональной схемой (рис. 2.1) компьютер состоит из следующих блоков: процессора, памяти и устройств ввода-вывода.

Процессор предназначен для выполнения арифметических и логических операций: сложения, вычитания, умножения, деления, сравнения чисел и т.п. Естественно, соответствующие операции выполняются в двоичной системе счисления.

Для решения любой задачи процессор должен знать в каждый момент времени не только операцию, которую следует выполнить, но и данные, над которыми выполняется эта операция. Указанная информация передается процессору посредством команд.

Команда компьютера представляет собой набор двоичных цифр, при помощи которых процессору указывается выполняемая операция и местоположение операндов (данных).

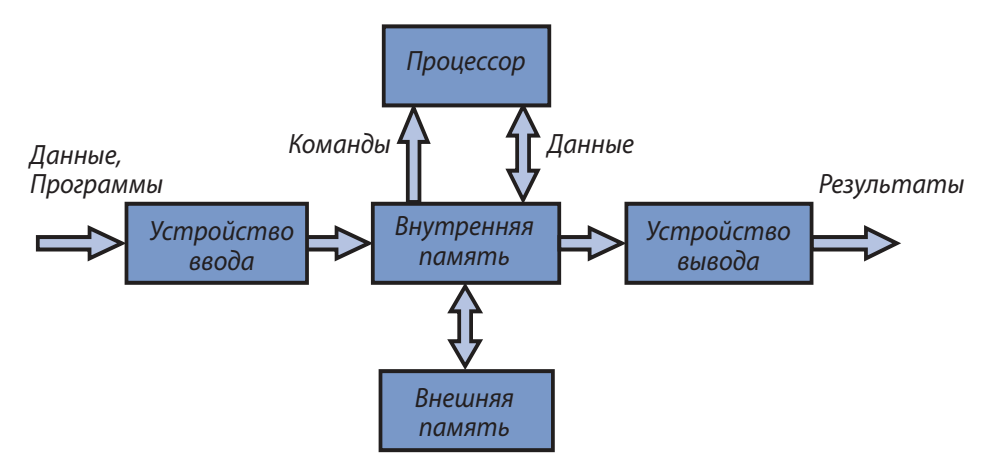

Рис. 2.1. Функциональная схема компьютера

**Производительность** процессора выражается через его скорость – количество команд (операций), выполняемых в секунду.

Первый электронный компьютер, построенный в 1943–1946 годах, выполнял около 500 *команд/с*. Современные компьютеры выполняют миллионы (106 ), миллиарды  $(10^{\circ})$  и даже триллионы  $(10^{12})$  команд в секунду.

Из-за очень малых размеров процессоры современных компьютеров называются **микропроцессорами**.

**Внутренняя память** предназначена для хранения данных и команд, которые указывают компьютеру последовательность (порядок) выполнения вычислений.

#### **Совокупность команд, которыми определяется конкретный алгоритм обработки информации, образует** *программу***.**

Программа записывается (заносится) во внутреннюю память компьютера до начала ее выполнения. После запуска процессор извлекает из памяти и выполняет команды автоматически, без вмешательства человека. Следовательно, наличие внутренней памяти – одно из важнейших условий для функционирования компьютера.

**Внешняя память** предназначена для хранения больших объемов информации, которые за малые интервалы времени необходимо заносить во внутреннюю память компьютера. В качестве внешней памяти используются устройства на магнитных лентах, магнитных или оптических дисках, полупроводниковые запоминающие устройства (*flash memory*) и т.п.

Внутренняя память обладает относительно малой емкостью, но при этом обеспечивает высокую скорость работы. Устройства внешней памяти, напротив, имеют более низкую скорость, но их емкость намного больше. Например, емкость внутренней памяти персонального компьютера составляет 512–2 048 *Мбайта*, а скорость – порядка 10<sup>9</sup> операций записи–чтения в секунду. Емкость оптического диска составляет 640 *Mбайт*, однако чтобы считать данные, необходимо несколько секунд.

**Устройства ввода** обеспечивают ввод информации в компьютер. В процессе ввода информация, представленная в удобной для человека форме (в виде

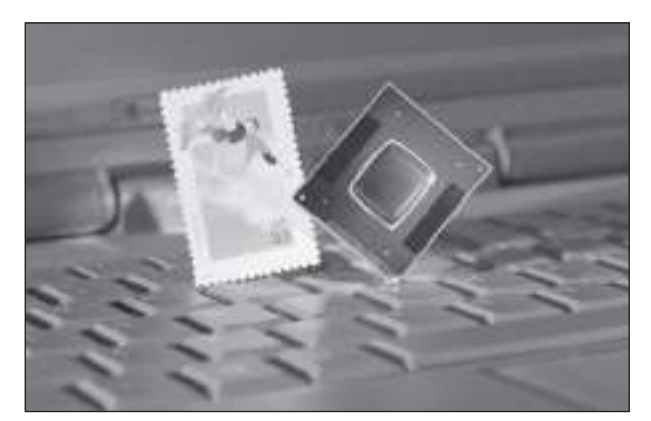

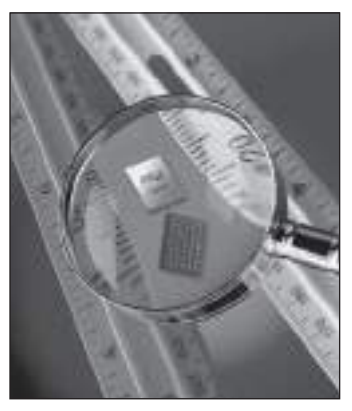

Микропроцессор Intel Pentium III для переносных компьютеров

Внутренняя память

текста, изображения, звука), преобразуется в последовательности двоичных цифр. Наиболее часто используемыми устройствами ввода являются:

- клавиатура;
- мышь;
- сканер (для ввода изображений);
- цифровые видеокамеры;
- звуковые карты (для оцифровки звука).

**Устройства вывода** обеспечивают вывод (извлечение) информации из компьютера. В процессе вывода информация преобразуется из двоичной формы в форму, доступную человеку. Основными устройствами вывода являются:

- монитор;
- принтер;
- графопостроитель;
- генераторы звука (как правило, та же звуковая карта).

Устройства ввода–вывода и внешняя память называются **периферийными устройствами**. Название подчеркивает центральную роль, которую играют процессор и внутренняя память в процессе автоматического выполнения программы.

Отметим, что снижение цен на электронные компоненты привело к появлению магнитных и электронных карт, устройств для их записи и чтения, считывания штрих-кодов и других новых разнообразных периферийных устройств. Эти устройства могут располагаться на значительном расстоянии от компьютера.

## **Вопросы и упражнения**

- Назовите функциональные блоки компьютера и объясните их назначение.
- Какова роль процессора? Чем характеризуется производительность процессора?
- Какая информация содержится в команде процессора? Как используется эта информация?
- Приведите несколько примеров команд. Оцените возможное количество команд современного компьютера.
- Какова роль внутренней памяти? Объясните, как взаимодействуют процессор и внутренняя память при выполнении программы.
- Как влияет емкость внутренней памяти на производительность компьютера? Должна ли быть внутренняя память у каждого компьютера?
- **Определите скорость процессора и емкость внутренней памяти вашего компьюте**ра. Как вы считаете, достаточны ли эти значения для обработки изображений?
- <sup>●</sup> Каково назначение внешней памяти? Должна ли быть у каждого компьютера внешняя память?
- Определите емкость устройств внешней памяти компьютера, на котором работаете. Сравните емкость и скорость работы внутренней и внешней памяти.
- **©** Каково назначение устройств ввода и вывода? Должны ли эти устройства обязательно входить в состав любого компьютера?
- **©** В 1834 году английский математик и изобретатель Чарльз Бэббидж разработал проект аналитической машины, состоявшей из тех же функциональных блоков, что и современный компьютер: процессора (по терминологии Бэббиджа мельницы), внутренней памяти (склад, хранилище) и устройств ввода-вывода. По замыслу изобретателя, аналитическая машина могла запоминать числа длиной до 50 десятичных цифр, складывать их за секунду, а умножать за минуту. Десятичные цифры представлялись в машине при помощи зубчатых колес. Как вы думаете, чем объясняется медленная скорость вычислений аналитической машины?
- **@** Одним из древнейших вычислительных устройств является абак, на основе которого были созданы русские счеты. Какая система счисления используется для представления чисел в этом устройстве?

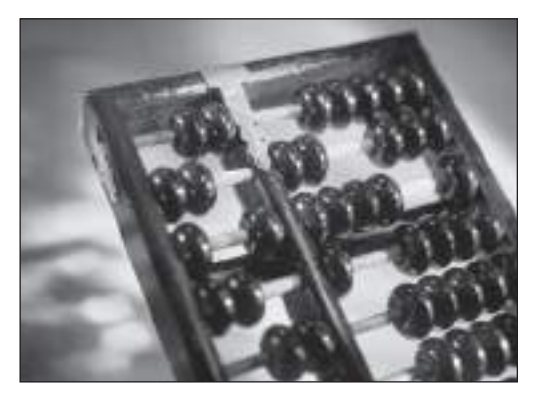

Абак

## **2.2. Классификация компьютеров**

*Ключевые термины:*

- суперкомпьютеры
- большие компьютеры
- миникомпьютеры
- микрокомпьютеры
- персональные компьютеры
- поколение компьютеров

**Общая характеристика** любого компьютера включает следующие показатели:

- скорость вычислений;
- емкость внутренней памяти;
- состав и емкость устройств внешней памяти;
- состав устройств ввода–вывода;
- массу и габариты;
- цену.

В зависимости от этих параметров **современные компьютеры делятся** на 4 категории:

- суперкомпьютеры;
- большие компьютеры (макрокомпьютеры);
- миникомпьютеры;
- микрокомпьютеры.

**Суперкомпьютеры** могут выполнять более 10 миллиардов (1013) операций в секунду и стоят сотни миллионов долларов. Исследования и проектирование в области суперкомпьютеров сконцентрированы в США и Японии. Суперкомпьютеры применяются для чрезвычайно сложных расчетов в аэронавтике, ядерной физике, астронавтике, сейсмологии, синоптических прогнозах и т.п.

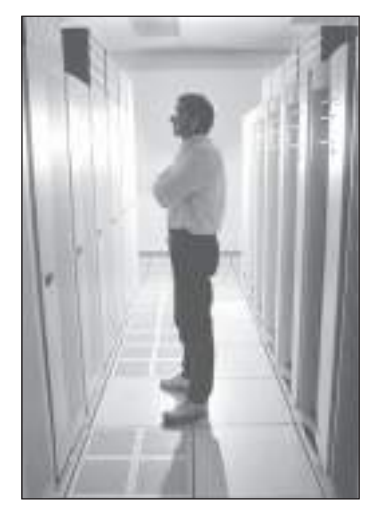

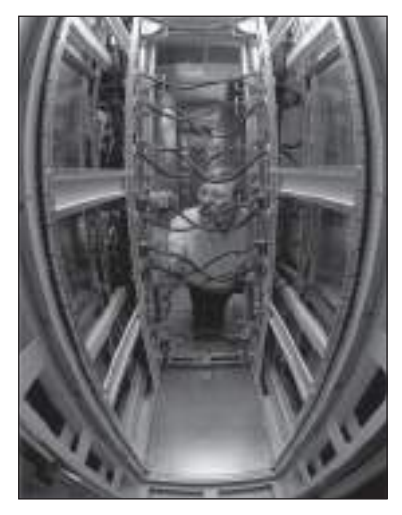

Суперкомпьютер Intel в лаборатории Sandia National, США

**Большие компьютеры** могут выполнять миллиард (1012) операций в секунду, их цена достигает нескольких миллионов долларов. Обычно в состав больших компьютеров входят десятки устройств на магнитных дисках, принтеры, сотни консолей (консоль состоит из монитора, клавиатуры и иногда принтера), находящихся на различных расстояниях. Такие компьютеры применяются в больших вычислительных центрах и работают круглосуточно.

**Миникомпьютеры** могут выполнять сотни миллионов операций в секунду, а их стоимость не превышает 200 тысяч долларов. В состав миникомпьютера входят несколько магнитных дисков, один или два принтера, несколько консолей. Миникомпьютеры удобнее больших компьютеров и используются в автоматизированных системах проектирования, в системах промышленной автоматизации, при обработке данных научных экспериментов и т.п.

**Микрокомпьютеры**, называемые еще и **персональными компьютерами**, продаются по более низким ценам – между 100 и 15 000 долларов и обеспечивают скорость вычислений порядка нескольких миллионов операций в секунду. Обычно в состав периферии микрокомпьютера входят: монитор, клавиатура, накопитель на жестких дисках, один или два накопителя на гибких дисках и принтер. Корпорации, производящие микрокомпьютеры, расположены во многих странах, но современными всемирно признанными лидерами являются фирмы *IBM*, *Hewlet Packard*, *Apple*, *Olivetti*.

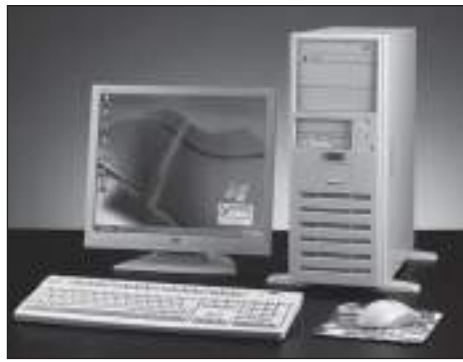

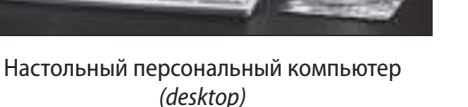

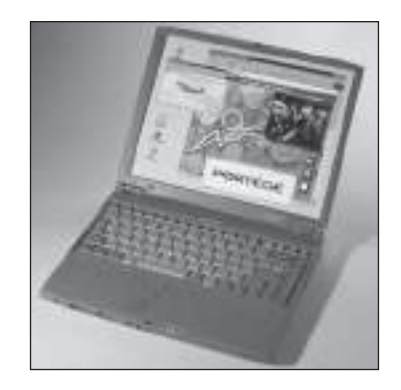

Переносной персональный компьютер (laptop, notebook)

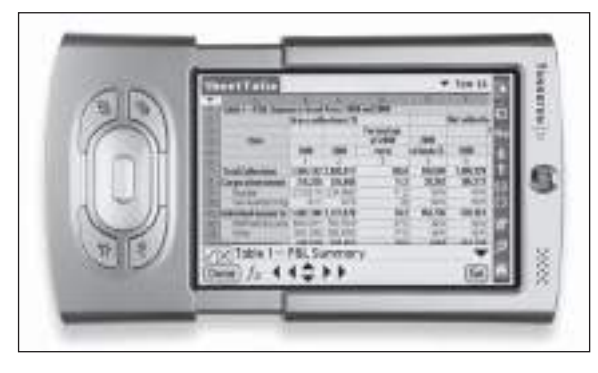

Персональный компьютер маленьких размеров (palmtop)

В зависимости от типа применяемых электронных компонент различают поколения компьютеров. Таким образом, первое поколение объединяет компьютеры на электронных лампах, второе поколение - компьютеры на транзисторах. Третье поколение объединяет компьютеры на основе интегральных схем. Интегральная схема содержит в одном корпусе несколько транзисторов. В результате технологического прогресса количество транзисторов в одном корпусе выросло до сотен миллионов, подняв таким образом степень интеграции микросхем на следующий уровень. Современные компьютеры созданы с применением именно таких микросхем и составляют четвертое поколение.

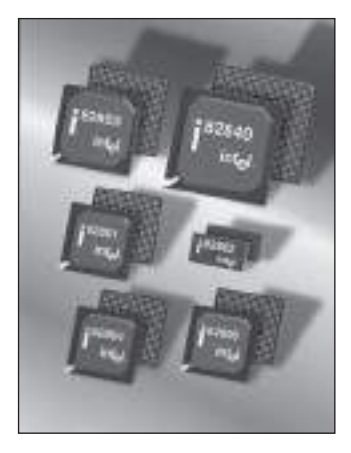

Интегральные схемы, выпускаемые фирмой Intel, США

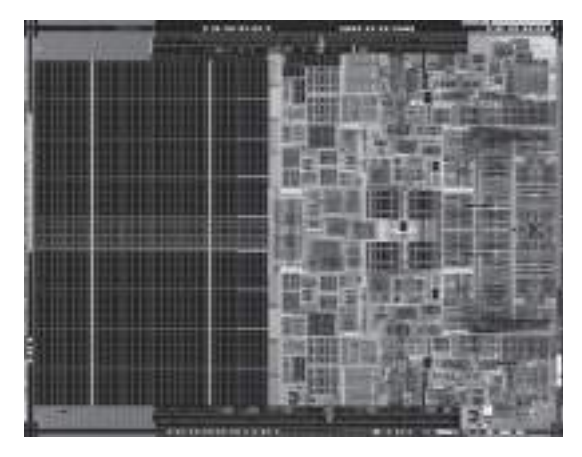

Внутренняя структура интегральной схемы микропроцессора Intel Pentium 4 (изображение, увеличенное микроскопом)

## Вопросы и упражнения

- Какими параметрами характеризуется любой компьютер? Охарактеризуйте компьютер, на котором работаете.
- Как классифицируются компьютеры по их техническим и экономическим параметрам?
- Дайте краткую характеристику каждой категории компьютеров: суперкомпьютеров, больших компьютеров, миникомпьютеров и микрокомпьютеров.
- По каким критериям определяются поколения компьютеров? Охарактеризуйте каждое из поколений.

## **2.3. Компьютерные сети**

*Ключевые термины:*

- система связи
- линии передачи информации
- пропускная способность
- сетевой адрес
- локальные, региональные и глобальные сети
- разделение ресурсов

Одновременно с расширением области применения компьютеров росло число пользователей, желающих обмениваться данными или совместно обрабатывать информацию. Например, группа сотрудников некоторого предприятия разрабатывает годовой бюджет, причем каждый из сотрудников должен вносить в бюджет свои предложения или изменения. Аналогичным образом агентства одной или разных авиакомпаний, расположенные в разных городах, должны продавать билеты на один и тот же самолет. Для решения таких задач были разработаны технические средства, позволяющие компьютерам связываться между собой (*рис. 2.2*).

### *Сетью* **называется группа компьютеров, которые могут обмениваться информацией через определенную систему связи.**

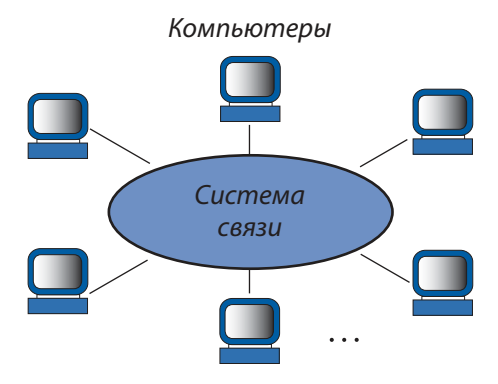

Рис. 2.2. Компьютерная сеть

Система связи состоит из **линий передачи информации**. В качестве линий связи используются:

- кабели на основе свитых проводников (витая пара);
- коаксиальные кабели;
- оптические кабели;
- радиолинии (наземные или спутниковые).

Главной характеристикой линий передачи информации является **пропускная способность (скорость передачи)**, выраженная в *битах в секунду*.

**Кабели типа «витая пара»** аналогичны телефонным и обеспечивают пропускную способность до 1 *Mбит/с*. **Коаксиальные кабели** схожи с используемыми в телевизионных сетях и обеспечивают пропускную способность до 1 *Гбит/с*.

**Оптический кабель** состоит из прозрачных стеклянных или пластмассовых волокон, заключенных в защитную оболочку. Оптический сигнал от лазера распространяется по волокнам и воспринимается фоточувствительной ячейкой. Пропускная способность такого кабеля достигает 1 *Tбит/с*.

**Радиолинии** состоят из станций для ретрансляции сигналов. В наземном варианте они располагаются в пределах прямой видимости антенн на расстоянии 40–50 *км* одна от другой. В случае космических линий ретрансляторы размещаются на спутниках. Пропускная способность радиолиний достигает 10 *Гбит/с*.

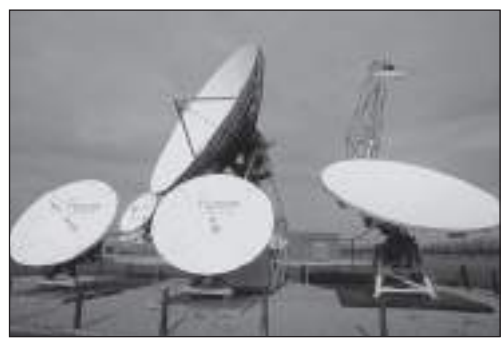

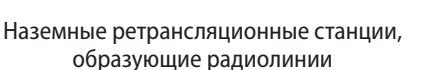

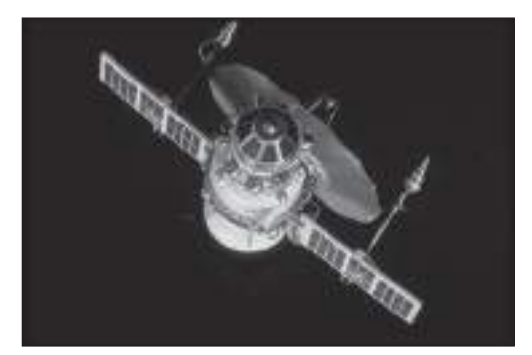

Спутниковые ретрансляционные станции

Компьютеры подсоединяются к системе связи специальными устройствами ввода–вывода, называемыми **сетевыми адаптерами**. Очевидно, что в пределах одной сети каждый компьютер имеет уникальный (т.е. не совпадающий ни с одним другим) адрес, называемый **сетевым адресом**.

Например, компьютерную сеть можно организовать с использованием существующей телефонной системы связи. Устройство, обеспечивающее соединение компьютера с телефонной сетью, называется **модемом**. Сетевой адрес в этом случае задается соответствующим номером телефона, к которому подключен модем.

В зависимости от **физического пространства**, занимаемого компьютерами сети, различают следующие **типы сетей**:

- локальные;
- региональные;
- глобальные.

В **локальных сетях** компьютеры расположены на небольшой площади (максимальное расстояние между ними не более 2 *км*) и, как правило, обслуживают одну организацию. Обычно, локальные сети состоят из компьютеров, находящихся в пределах одного или нескольких зданий. Чаще всего в качестве линий связи используются коаксиальные кабели или кабели типа «витая пара».

**Региональные сети** покрывают площадь одного города или района. Линии связи реализуются на основе коаксиальных кабелей или небольших приемопередающих станций, называемых **радиомодемами**.

**Глобальные сети** охватывают площадь одной страны, одного или нескольких континентов. В качестве линий связи применяются оптические кабели, наземные или спутниковые радиолинии.

Главное преимущество сетей состоит в **разделении ресурсов** или, другими словами, в совместном использовании данных, программ и компьютеров сети.

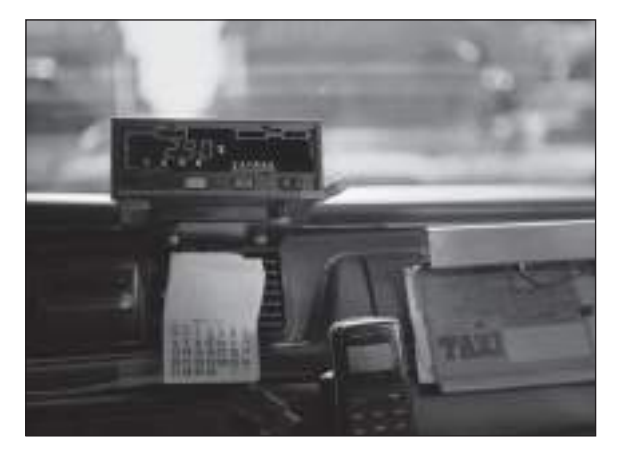

Переносной компьютер в салоне автомобиля, подключенный к сети при помощи радиомодема

Например, в локальной сети для совместного использования могут быть доступны файлы, диски, принтеры, сканеры и другие периферийные устройства. Очевидно, что при таком подходе соответствующие периферийные устройства используются гораздо эффективнее. Одновременно специалисты одной организации могут работать в единой команде над некоторым общим проектом: годовым бюджетом, планом продаж, чертежами здания и т.п.

В случае глобальных сетей исследовательские коллективы разных стран могут выполнять сложнейшие расчеты на единственном суперкомпьютере или совместно анализировать результаты уникального эксперимента. На основе таких сетей созданы различные сервисы (службы): электронная почта, новости, общение по интересам, реклама, перевод денег и т.п.

## Вопросы и упражнения

- Назовите факторы, которые обусловили появление компьютерных сетей.
- Из каких компонентов состоит компьютерная сеть?
- Объясните назначение системы связи.
- Какова функция сетевого адаптера? Как идентифицируется каждый компьютер сети? Определите тип сетевого адаптера, установленного в вашем компьютере.
- Из чего состоит система связи?
- Для чего предназначен модем? А радиомодем?
- $\bullet$  Назовите пропускную способность следующих линий связи: а) кабеля с витыми проводами («витая пара»); б) коаксиального кабеля; в) оптического кабеля; г) радиолинии.
- <sup>●</sup> Оцените время передачи одного видеофильма (≈800 Гбит) по известным вам ли-НИЯМ СВЯЗИ.
- Определите тип линий связи сети, с которой работаете.
- **©** Как классифицируются сети по охватываемой ими площади?
- **Ф** Определите тип сети (локальная, региональная или глобальная), с которой работаете.
- **@** В чем преимущества компьютерных сетей? Какие службы существуют в сети?

# **ОПЕРАЦИОННЫЕ СИСТЕМЫ**

## 3.1. Вычислительные системы

Ключевые термины:

- вычислительная система
- программы приложений
- операционная система
- функции операционной системы

Любой цифровой компьютер будет работать только в том случае, если в его память загружены соответствующие программы. Без программ все устройства, из которых состоит компьютер, становятся бесполезными, поскольку процессор не знает, какую последовательность команд он должен выполнить при обработке информации. Таким образом, программы являются неотъемлемой частью любой вычислительной системы.

## Компьютер, периферийные устройства и программы, обеспечивающие их совместную работу, образуют вычислительную систему.

В процессе развития вычислительной техники были разработаны сотни тысяч программ, предназначенных для решения самых разнообразных задач. Программы делятся на две категории: предназначенные для обработки информации и обеспечивающие функционирование компьютера.

## Программы, предназначенные для обработки информации, называются прикладными программами или приложениями.

Приведем в качестве примера несколько простых приложений:

Notepad (Блокнот) - программа, предназначенная для ввода, редактирования и печати небольших текстов:

Paint (Рисование) - программа для начинающих художников. Содержит различные инструменты для рисования (карандаш, кисть, распылитель) и набор готовых фигур (отрезки прямых, кривые линии, прямоугольники, многоугольники, эллипсы);

Media Player (Проигрыватель) - программа для воспроизведения музыкальных произведений и динамических изображений (видеофильмов).

Для профессиональной обработки текстов используется приложение Word, а для обработки данных, представленных в табличной форме, - приложение Excel.

Известно, что программы, выполняемые на компьютере, состоят из команд, а каждая команда представляет собой последовательность двоичных цифр. Данные, подлежащие обработке, также представлены в виде двоичных последовательностей. Поскольку двоичная система не удобна для человека, появились программы, предназначенные для перевода информации с языков, которые понимает человек, на язык, который понимает компьютер, и обратно. Впоследствии были разработаны программы для управления периферийными устройствами, распределения областей памяти на диске, проверки внутренней памяти. Программы такого типа расширяют круг пользователей вычислительной техники и упрощают ее эксплуатацию.

## Набор программ, которые обеспечивают удобную и эффективную эксплуатацию компьютера, называется операционной системой.

Операционная система выполняет следующие функции:

1) обеспечивает связь (диалог) между пользователем и вычислительной системой:

2) загружает во внутреннюю память и запускает на выполнение программы, указанные пользователем;

3) останавливает и выгружает из памяти соответствующие программы;

4) записывает, считывает и обеспечивает защиту информации на устройствах внешней памяти (магнитных дисках и лентах, оптических дисках);

5) координирует совместную работу компьютеров, объединенных в единую сеть.

Наиболее распространенными являются операционные системы FreeBSD, Linux, MacOS, OpenBSD, Unix, Windows. В дальнейшем мы будем изучать операционную систему Windows, которая установлена на компьютерах в учебных классах информатики. Отметим, что практически все компоненты системы Windows встречаются в большинстве других операционных систем.

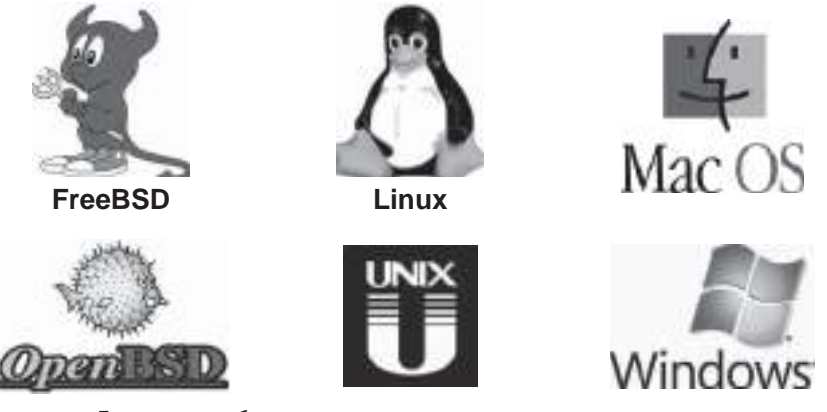

Логотипы наиболее распространенных операционных систем

## Вопросы и упражнения

- Для чего предназначены компьютерные программы? Как они классифицируются?
- Может ли компьютер работать без программ? Ответ обоснуйте.
- <sup>●</sup> Объясните термин «вычислительная система». Из каких компонентов состоит вычислительная система?
- Какие программы называются приложениями? Приведите примеры.
- Какие программы содержит операционная система? Приведите примеры.
- **<sup>6</sup>** Перечислите основные функции операционной системы.
- **Объясните роль, которую играет операционная система при запуске и остановке про**грамм.
- **<sup>6</sup>** Перечислите причины, которые привели к созданию операционных систем.
- Предположим, школа приобрела новые компьютеры без соответствующих программ. В состав каждого из них входят: монитор, клавиатура, накопитель на гибких дисках (дисковод) и принтер. Все компьютеры объединены в локальную сеть. Какие программы необходимо разработать в первую очередь? Какие функции должны выполнять эти программы?

## 3.2. Графические интерфейсы

#### Ключевые термины:

- интерфейс человек-машина
- интерфейс командной строки
- графический объект
- приемы работы с мышью
- графический интерфейс

Одна из главных функций операционной системы - обеспечить пользователя простыми и эффективными средствами взаимодействия с вычислительной системой. Специалисты, работавшие с компьютерами первого и второго поколений, общались с ними при помощи двоичных, восьмеричных или шестнадцатеричных чисел. С компьютерами следующих поколений такое общение осуществлялось посредством определенных команд, считываемых с перфокарт или вводимых с клавиатуры.

#### Набор средств, с помощью которых пользователь взаимодействует с вычислительной системой, называется интерфейсом человек-машина.

Первые интерфейсы человек-машина основывались на вводе пользователем строк текста, которые обычно содержали по одной из команд типа КОПИРОВАТЬ, ПИСАТЬ, ЧИТАТЬ и т.п. Ответы компьютера в виде одной или нескольких строк текста выводились на электрическую печатную машину (принтер) или на экран.

#### Интерфейсы, основанные на использовании команд, вводимых с клавиатуры, называются интерфейсом командной строки.

В качестве примера приведем фрагмент диалога человек-машина в операционной системе MS-DOS, до сих пор применяемой в некоторых персональных компьютерах:

```
c:\>dir a:
Volume in drive A has no label
 Directory of A:
 File not found
 1457664 bytes free
```
Поскольку люди распознают графические образы намного быстрее, чем читают слова или длинные числа, то специалисты в области информатики разработали интерфейсы человек-машина, основанные на использовании различных изображений, называемых графическими объектами. Операционная система Windows рассматривает экран монитора в качестве поверхности воображаемого рабочего стола (в дальнейшем для краткости будем называть ее рабочей областью или поверхностью). На этой поверхности могут находиться следующие графические объекты (рис. 3.1):

пиктограммы (icons) - маленькие рисунки с коротким текстом, обозначающие представляемые ими объекты;

окна (windows) - прямоугольные области, внутри которых находится определенная информация. Существует пять типов окон: окна приложений, диалоговые окна, окна навигации, окна проводника и окна документа;

указатель (или курсор) мыши (*mouse*) - специальный символ, обычно в форме стрелки, применяемый для указания объектов на рабочей области;

панель задач (taskbar) - прямоугольник в нижней части экрана, содержащий кнопку Start. Эта кнопка обеспечивает быстрый запуск некоторых программ и открытие недавно использовавшихся документов. Панель задач также содержит кнопки, каждая из которых представляет одно выполняемое в текущий момент приложение;

меню (тепи) - списки команд, которые можно запустить на выполнение.

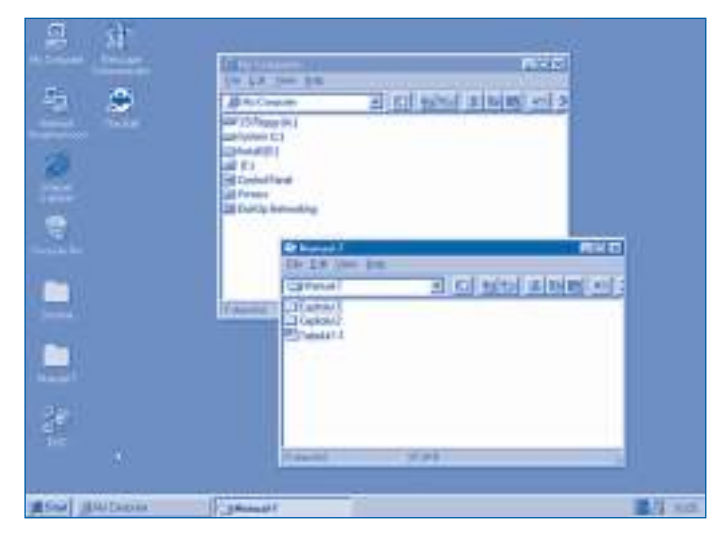

Рис. 3.1. Рабочий стол операционной системы

Таким образом, у каждого графического объекта есть название, которое позволяет получить представление о его назначении (свойствах) и одновременно отличает его от других объектов. Очевидно, что любой графический объект характеризуется набором операций, которые можно выполнить над ним или с его помощью.

Например, окна на *рисунке 3.1*, которые называются **My Сomputer** и **Manual-7**, характеризуются следующими свойствами: размерами, положением на рабочем столе, цветом фона, на котором отображается название окна. Над окнами можно выполнять различные операции: перемещать их по экрану, менять размеры, закрывать.

Выбор и перемещение объектов по рабочей поверхности, выполнение команд, содержащихся в меню, и другие операции осуществляются с помощью специального устройства для ввода информации – мыши. На ней, как правило, есть хотя бы две кнопки, и она спроектирована так, что ее можно перемещать по столу рядом с клавиатурой. Когда мышь движется, электронные схемы передают процессору сигналы, вызывающие соответствующее перемещение указателя по экрану. Используются следующие **приемы работы** с мышью:

**щелчок левой** – нажал и отпустил (освободил) левую кнопку;

**щелчок правой** – нажал и отпустил (освободил) правую кнопку;

**двойной щелчок** – два последовательных щелчка через очень малый промежуток времени;

**перетаскивание** (на английском *drag*) – перемещение мыши при нажатой кнопке;

**перетащи-и-отпусти** (на английском *drag and drop*) – позиционирование указателя на объекте, перетаскивание этого объекта в нужное положение на экране и освобождение соответствующей кнопки.

Например, для вывода на экран меню **Start** выполняется щелчок левой по соответствующей кнопке на панели задач (*рис. 3.2*). Убрать меню с экрана можно щелчком левой в произвольном месте вне меню.

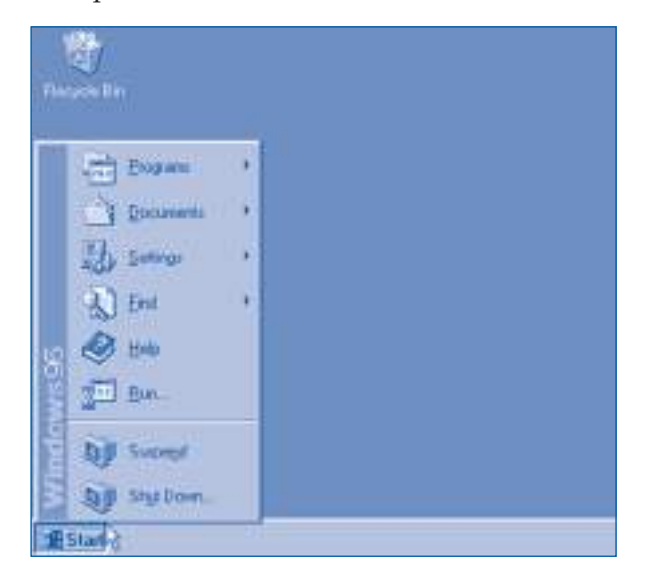

Рис. 3.2. Меню **Start** (Старт)
Меню Start содержит следующие команды: Shut Down - выключение компьютера; **Suspend** – приостановка работы компьютера без его отключения от сети; **Run** - запуск определенного приложения; Help - вызов справочной системы: Find - поиск определенной информации; Settings - настройка вычислительной системы; Documents - быстрый доступ к недавно открытым документам;

**Programs** - быстрый запуск часто используемых приложений.

Треугольник справа от пункта меню указывает на то, что активизация этой команды приведет к появлению нового подменю (такие меню называют каскадными или дочерними). В качестве примера на рисунке 3.3 представлены подменю Programs и Accessories. Указатель мыши определяет команду Calculator.

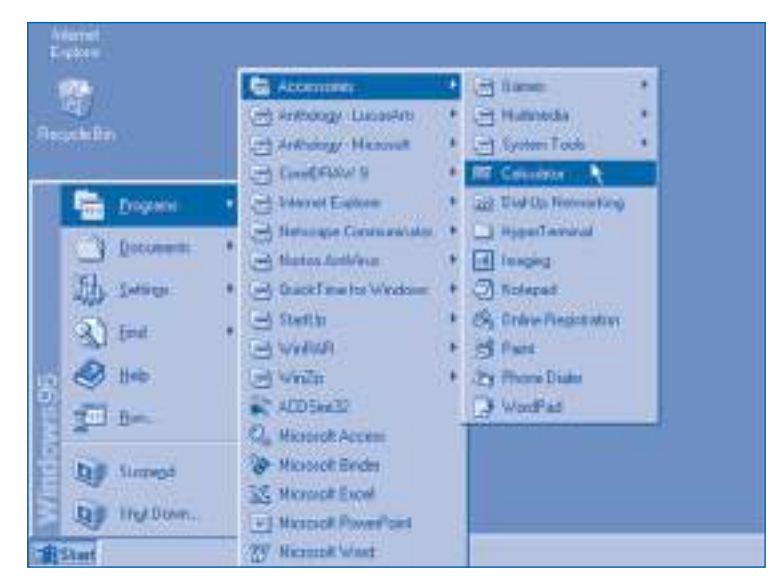

Рис. 3.3. Подменю Programs и Accessories (Программы и Стандартные)

Выполнив щелчок левой по команде **Calculator**, можно запустить соответствующее приложение. При этом на экране появляется окно, содержащее изображение обычного карманного калькулятора (рис. 3.4). Кнопки этого калькулятора нажимаются щелчками левой, а выход из приложения осуществляется также щелчком левой по кнопке "⊠" в правом верхнем углу окна.

### Интерфейсы человек-машина, основанные на использовании изображений и устройств, обеспечивающих позиционирование, выбор и активизацию определенных объектов, называются графическими интерфейсами.

Графические интерфейсы очень наглядны и просты в использовании, но требуют большей мощности процессора и большего объема внутренней памяти. В настоящее время подобные интерфейсы разработаны практически для всех современных персональных компьютеров.

| Calculator<br>Edit Slew Help |   |    |   |  |       |
|------------------------------|---|----|---|--|-------|
| Back<br>z                    |   |    |   |  |       |
| <b>MO</b>                    | w | π  |   |  | 80 ही |
| n                            |   | ı, |   |  |       |
|                              |   |    |   |  |       |
| ы                            | П | ,  | ٠ |  |       |

Рис. 3.4. Приложение **Calculator** (Калькулятор)

### **Вопросы и упражнения**

- Объясните термин «интерфейс человек–машина».
- Как осуществлялось взаимодействие пользователя с компьютерами первых поколений? Как вы считаете, в чем недостатки такого взаимодействия?
- Назовите достоинства и недостатки интерфейса командной строки.
- Как осуществляется взаимодействие человек–машина в случае графических интерфейсов?
- Опишите графические объекты, находящиеся на рабочей поверхности, представленной на рисунке 3.1.
- Объясните приемы работы с мышью: щелчок левой, щелчок правой, двойной щелчок, перетаскивание, перетащи-и-отпусти.
- Выведите на экран подменю **Programs**, **Documents**, **Settings** и **Find**.
- Назовите преимущества и недостатки графических интерфейсов.
- Действия, которые можно выполнить над некоторым объектом, содержатся в меню, появляющемся на экране в результате щелчка правой по соответствующему объекту. Последняя строка этого меню содержит пункт **Properties** (Свойства). Выведите на экран свойства следующих объектов:
	- рабочей поверхности (рабочего стола);
	- панели задач;
	- **My Сomputer**;
	- **Network Neighborhood** (Сетевое окружение);
	- **Recycle Bin** (Корзина).
- Запустите приложение **Calculator**. Используя прием «перетащи-и-отпусти», разместите окно в центре экрана. Выполняя щелчки левой, вычислите:

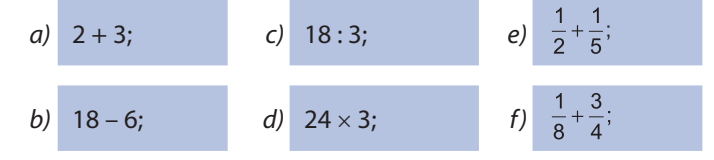

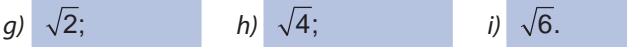

**<sup>1</sup>** Приложение **Calculator** (рис. 3.4) содержит меню Edit (Правка, Редактирование), View (Вид) и Help (Помощь). Меню View предлагает две команды (опции) Scientific (Инженерный) и Standard. Опция Scientific перенастраивает приложение для научных расчетов. В частности, для ввода чисел в различных системах счисления выполняется щелчок левой по одному из кружочков Нех (шестнадцатеричный), Dex (десятичный), Oct (восьмеричный) или Bin (двоичный).

Переведите в десятичную систему числа:

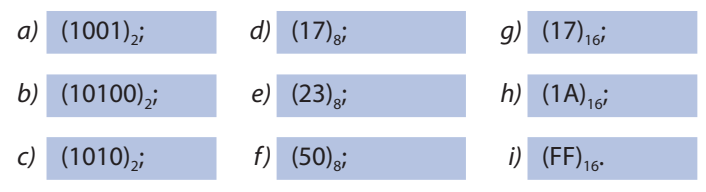

- **@** Запомните правила работы с мышью.
- **<sup>®</sup>** Чтобы помочь пользователю научиться работать с мышью, в операционную систему Windows включены электронные игры Games: FreeCell (Свободная ячейка), Hearts (Сердца), Minesweeper (Сапер), Solitaire (Пасьянс). Эти приложения можно запустить, последовательно выполняя левые щелчки на Start, Programs, Accessories, Games и на названии соответствующей игры.

Запустите логическую и стратегическую игру Minesweeper. Опишите графические объекты, которые выводятся в окне запущенного приложения и приемы работы с мышью.

Внимание! Электронные игры очень увлекают. По некоторым оценкам, из-за компьютерных игр ежегодно теряется порядка 2 млрд часов рабочего времени. Поэтому после усвоения приемов работы с мышью не запускайте больше эти игры во время уроков.

# 3.3. Окно приложения

Ключевые термины:

- элементы окна
- операции, выполняемые над окнами
- одновременное выполнение нескольких приложений

Окно приложения обеспечивает взаимодействие пользователя с программой во время ее выполнения. Для изучения составных элементов окна будем использовать приложение Notepad. Данная программа предназначена для автоматизации действий, выполняемых вручную при использовании листков для заметок, а именно, для ввода в компьютер небольших текстов. Для запуска программы выполняются команды Start, Programs, Accessories, Notepad.

Окно приложения Notepad (рис. 3.5) содержит следующие элементы:

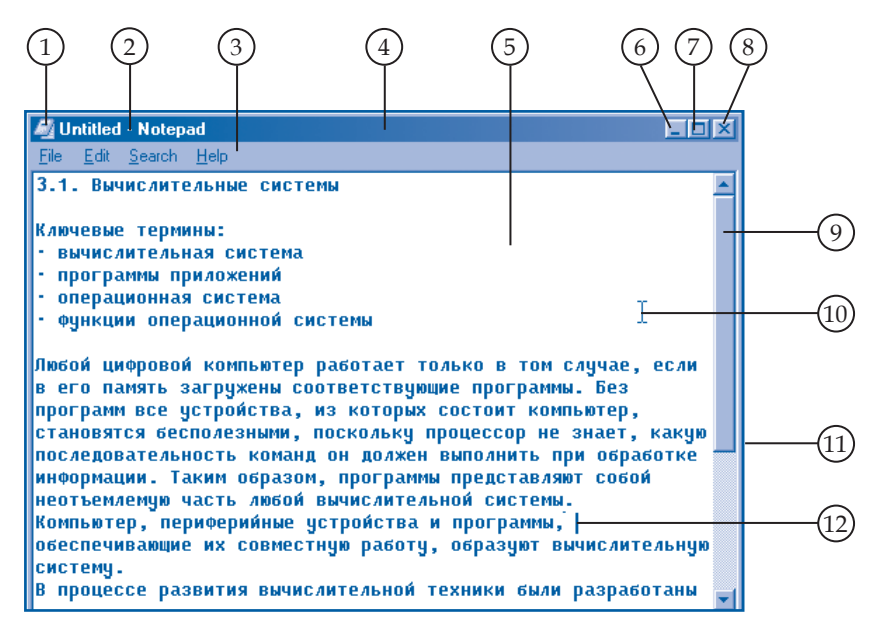

Рис. 3.5. Окно приложения **Notepad** (Блокнот)

**1. Кнопка системного меню (System).** Системное меню содержит команды, позволяющие изменять размеры, перемещать и закрывать окна. Внешний вид кнопки представляет собой пиктограмму приложения **Notepad** в миниатюре.

**2. Заголовок окна.** Содержит название приложения.

**3. Панель (строка) меню.** Содержит меню **File**, **Edit**, **Search** и **Help**.

**4. Панель названия.** Отображает название окна. Если в текущий момент открыто несколько окон, то панель названия активного окна отображается другим цветом. Положение окна на рабочей поверхности можно изменить, применив прием **перетащи-и-отпусти**, «захватив» окно за панель названия.

**5. Область текста.** Здесь отображается обрабатываемый (редактируемый) текст. При попадании в эту область указатель мыши меняет свою форму.

**6. Кнопка Minimize** (Свернуть – Уменьшить до минимума). Щелчок левой по этой кнопке сворачивает окно в кнопку на панели задач, но выполнение приложения при этом не прекращается. Окно приложения может быть открыто заново щелчком левой по соответствующей кнопке на панели задач.

**7. Кнопка Maximize** (Развернуть – Увеличить до максимума). Щелчком левой по этой кнопке можно увеличить размер окна так, чтобы оно занимало всё доступное пространство. После того, как окно увеличено до максимума, кнопка превращается в кнопку **Restore** (Восстановить). При нажатии на кнопку **Restore** окно возвращается к предыдущему размеру.

**8. Кнопка Close.** Обеспечивает закрытие окна. В отличие от минимизации, закрытие окна предполагает также и завершение выполнения приложения.

**9. Панель (линейка) прокрутки.** Появляется, когда внутри окна содержится больше данных, чем может быть отображено. Содержимое окна может быть «прокручено» путем перетягивания ползунка или щелчками левой по кнопкам, помеченным треугольниками.

**10. Указатель мыши.** Вид курсора указывает на то, что он расположен в области текста.

**11. Граница окна.** Используется для изменения ширины и высоты окна. Для этого указатель мыши вначале устанавливается на край или соответствующий угол окна. Когда форма указателя преобразуется в двунаправленную стрелку, размеры окна можно изменять.

**12. Точка вставки.** Отмечает место, куда будет вводиться текст при наборе с клавиатуры или посредством вставки.

Операционная система **Windows** допускает одновременное выполнение нескольких приложений. Безусловно, каждое из приложений выполняется в собственном окне. Для примера на *рисунке 3.6* представлен рабочий стол с тремя приложениями **Calculator**, **Notepad** и **Minesweeper**.

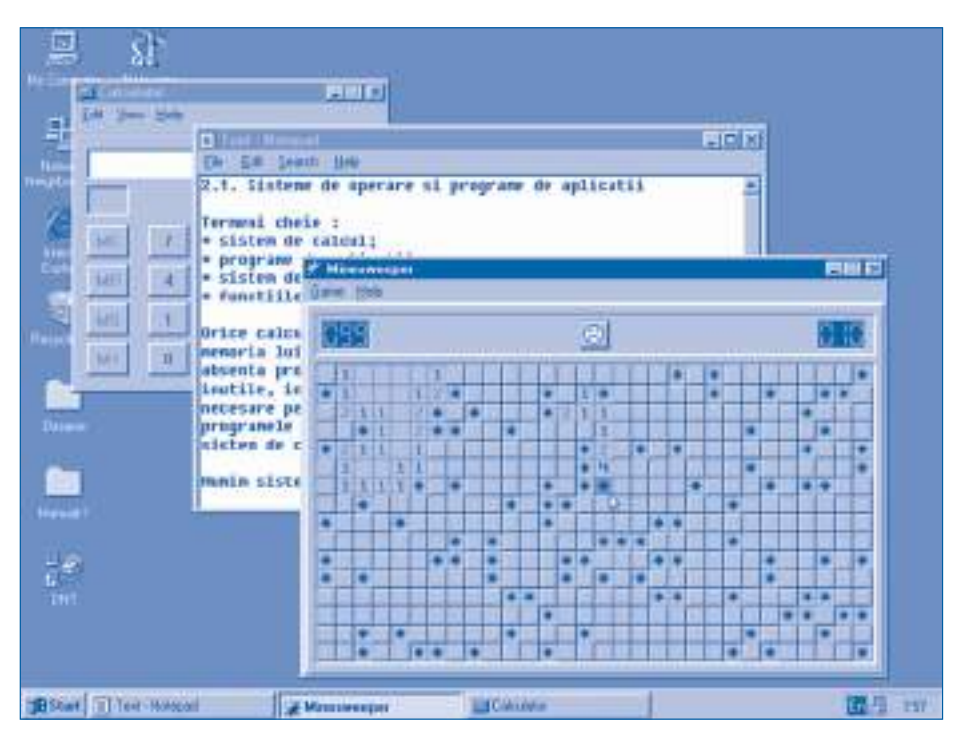

Рис. 3.6. Одновременное выполнение нескольких приложений

Вспомним, что панель задач содержит для каждой программы отдельную кнопку с названием соответствующего окна. Переход от одного приложения к другому осуществляется либо щелчком левой по кнопке приложения, либо щелчком внутри нужного окна. Положение окон на экране можно менять, используя прием «перетащи-и-отпусти» или скрытое меню панели задач.

### **Вопросы и упражнения**

 Запустите приложение **Notepad**. Назовите элементы окна, выведенного на экран, и объясните их назначение.

**<sup>2</sup>** Поскольку приложение Calculator проше, чем приложение Notepad, соответствующее окно (рис. 3.4) содержит меньше графических элементов. Сравнив рисунки 3.4 и 3.5, назовите графические объекты, которые содержатся (появляются) только в окне приложения Notepad. Для чего предназначены эти элементы?

• Запустите приложения Notepad и Calculator. Введите в окне приложения Notepad следующий текст:

Список покупок

- 1. Тетради 12 " $\times$ " 1,50 = \*\* леев \*\* банов
- 2. Карандаши 1 " $\times$ " 0.30 = \*\* леев \*\* банов
- 3. Дневники 2 " $\times$ " 1.15 = \*\* леев \*\* банов

Всего \*\* леев \*\* банов

Замените в тексте символы \*\* соответствующими значениями, вычисленными с помошью приложения **Calculator**. Напечатайте полученный текст на принтере. Указание: Для печати текста на принтере активизируйте команду File, Print.

- Используя прием «перетащи-и-отпусти», добейтесь, чтобы все окна приложений, показанные на рисунке 3.6, были видны на экране целиком.
- Назовите свойства любого окна приложения. Какие действия могут быть выполнены над этим окном?
- Для быстрого изменения положения окон используется скрытое меню. Меню можно вывести на экран щелчком правой на свободном месте панели задач. Как изменится положение окон, показанных на рисунке 3.6, если выбрать один из пунктов: Cascade (Размещать окна каскадом), Tile Horizontally (Размещать окна по горизонтали), Tile Vertically (Размещать окна по вертикали) этого меню?

**•** Используя приложение Notepad, наберите и напечатайте на принтере следующий текст.

### АЛИСА В СТРАНЕ ЧУДЕС

Алиса отворила дверцу и увидела, что она ведет в узкий проход величиной с крысиную норку. Она встала на колени и, взглянув в глубину прохода, увидела в круглом просвете уголок чудеснейшего сада. Как потянуло ее туда из сумрачной залы, как захотелось ей там побродить между высоких нежных цветов и прохладных светлых фонтанов!

Случилось столько необычайного за последнее время, что Алисе уже казалось, что на свете очень мало действительно невозможных вещей.

Постояла она у дверцы, потопталась, да и вернулась к столику, смутно надеясь, что найдет на нем какую-нибудь книжку правил для людей, желающих складываться по примеру подзорной трубы. На этот раз она увидела на нем скляночку, и на бумажном ярлычке, привязанном к горлышку, были напечатаны красиво и крупно два слова: «ВЫПЕЙ МЕНЯ».

Очень легко сказать: «Выпей меня», но умная Алиса не собиралась действовать опрометчиво. «Посмотрю сперва, - сказала она, - есть ли на ней пометка "Яд"».

По Льюису Кэрроллу

Сохраните этот текст на диске, присвоив ему имя Alisa.

Указание: Для печати текста на принтере активизируйте команду File, Print. Для сохранения текста на диске активизируйте команду File, Save As.

**<sup>3</sup>** Введите и напечатайте на принтере следующий текст.

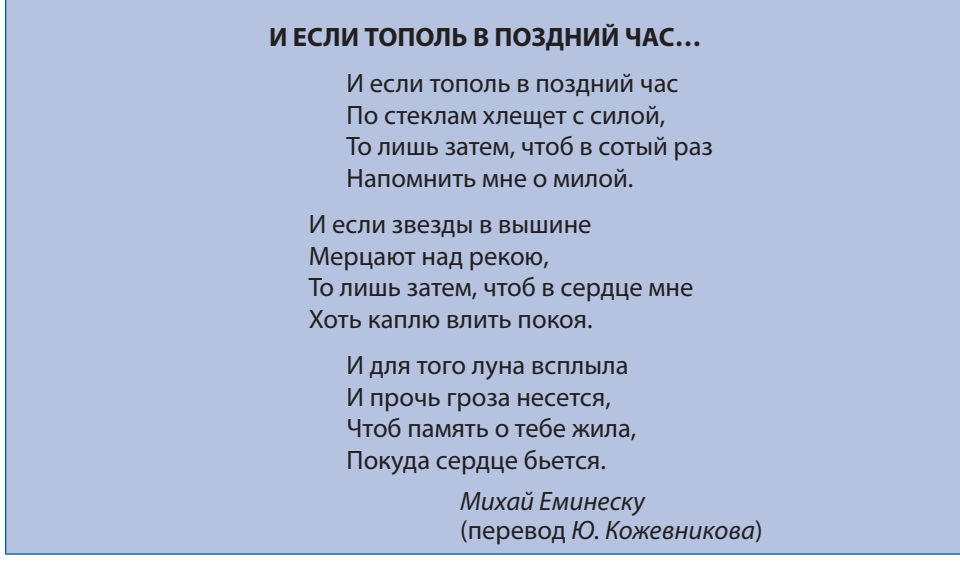

Сохраните текст на диске, под именем Esli.

## 3.4. Меню

Ключевые термины:

- каскадные меню
- раскрывающиеся меню
- КОНТЕКСТНЫЕ МЕНЮ

В современных операционных системах большинство операций по обработке информации осуществляется при помощи набора команд, сгруппированных в меню. Вспомним, что меню представляет собой, говоря просто, список возможных пунктов (опций, команд), из которых можно осуществить выбор. Поскольку количество пунктов некоторого меню может быть достаточно большим и оно может занять весь экран, то в большинстве графических интерфейсов применяются каскадные и раскрывающиеся меню. Они появляются на экране только в результате щелчка левой по какой-нибудь кнопке или по пункту другого меню. После активизации нужной команды меню исчезает с экрана. Например, Start представляет собой каскадное меню (рис. 3.3), а меню Edit приложения Notepad - раскрывающееся меню (рис. 3.7).

Для экономии времени операционная система допускает также применение меню со списком пунктов, содержание которых зависит от типа выбранных объектов и от положения указателя мыши. Такие меню называются скры-

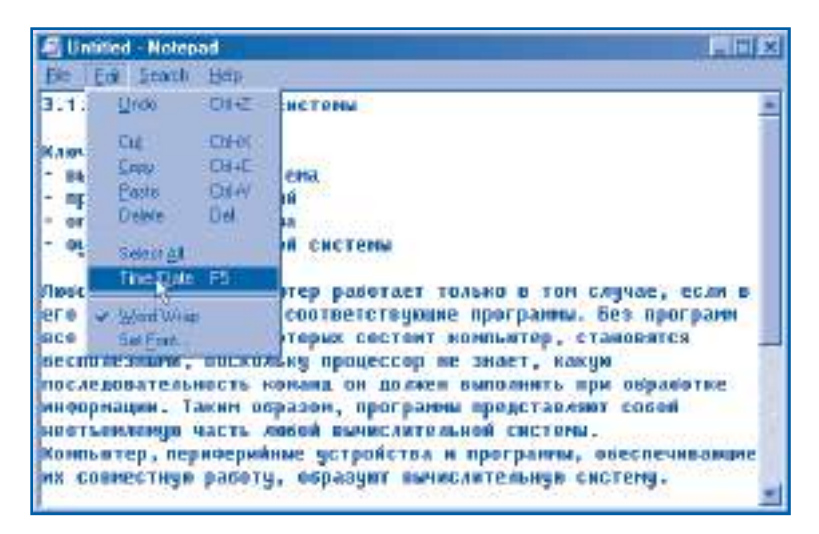

Рис. 3.7. Раскрывающееся меню

**тыми** или **контекстными меню**. Они выводятся на экран щелчками правой и автоматически убираются после активизации нужных пунктов. Для примера на *рисунке 3.8* представлено одно из контекстных меню приложения **Notepad**.

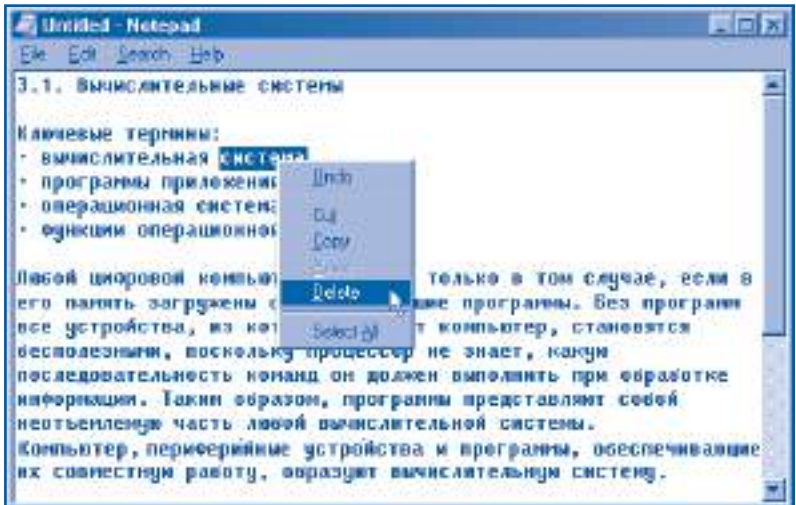

Рис. 3.8. Контекстное меню

Наиболее часто используемые условные знаки приведены в *таблице 3.1*.

*Таблица 3.1*

#### **Описание обозначений, применяемых в меню**

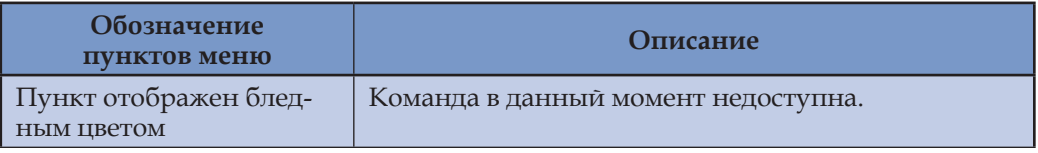

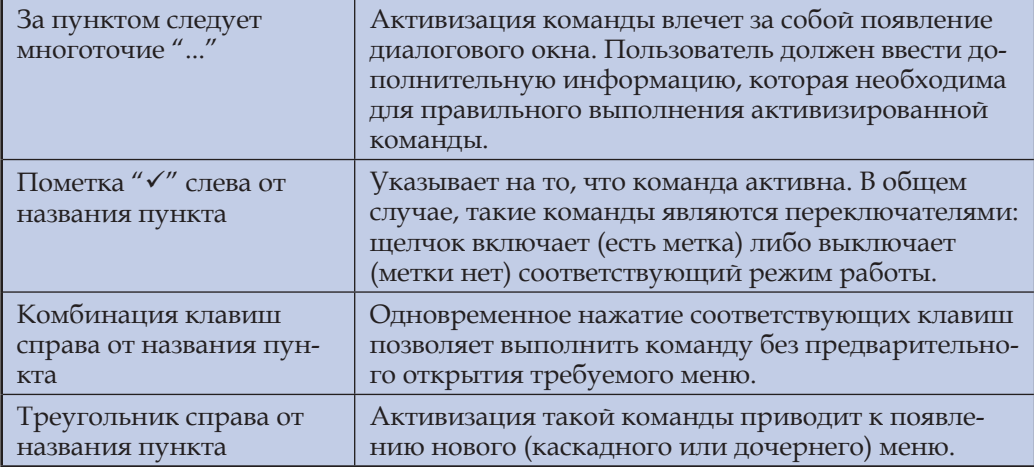

### Вопросы и упражнения

- **Объясните термины «раскрывающееся меню» и «контекстное меню». Как активизи**руются команды этих меню?
- <sup>2</sup> Запустите приложение Notepad. Последовательно выведите на экран все раскрывающиеся меню этого приложения. Используя таблицу 3.1, объясните обозначения, встречающиеся в этих меню.
- На рисунке 3.9 представлено раскрывающееся меню System приложения Calculator. Команды этого меню предоставляют возможность закрытия, перемещения и сворачивания окна при помощи клавиш со стрелками клавиатуры. Проверьте самостоятельно, как работают соответствующие команды.

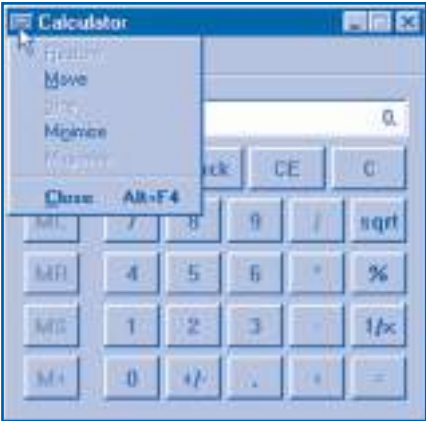

Рис. 3.9. Меню System (Системное меню)

• Проверьте самостоятельно, как работают команды Arrange Icons, Minimize All Windows и Properties из контекстного меню рабочего стола (рис. 3.10) и контекстного меню панели задач (рис. 3.11).

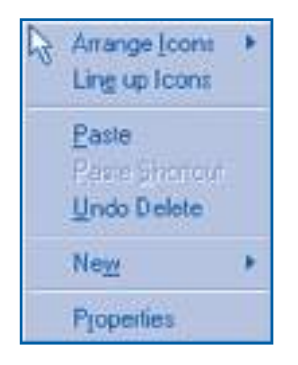

Рис. 3.10. Контекстное меню рабочего стола

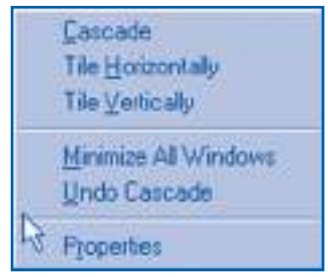

Рис. 3.11. Контекстное меню панели задач

Введите и отпечатайте на принтере следующий текст.

Человек стал человеком, когда услышал шепот листьев и песню кузнечика, журчание весеннего ручейка и звон серебряных колокольчиков жаворонка в бездонном летнем небе, шорох снежинок и завывание вьюги за окном, ласковый плеск волны и торжественную тишину ночи, – услышал и, затаив дыхание, слушает сотни и тысячи лет чудесную музыку жизни. Умей и ты слушать эту музыку, умей наслаждаться красотой…

В мире есть страны, где природа ярче наших полей и лугов, но родная красота должна стать для наших детей самой дорогой. Василь Сухомлинский

Сохраните текст на диске, присвоив ему имя **Rodina**.

# **3.5. Диалоговые окна**

*Ключевые термины:*

- диалоговые окна
- элементы управления

**Диалоговые окна** обеспечивают диалог между программой и пользователем. Рассматриваемые окна содержат специальные графические объекты, называемые элементами управления. В операционной системе **Windows** используются следующие **элементы управления**:

– вкладки (кнопки выбора страниц);

- командные кнопки;
- переключатели;
- ползунки (на линейке отслеживания);
- флажки;
- раскрывающиеся списки;
- текстовые поля.

Рассмотрим назначение каждого из элементов управления.

### **Вкладки (кнопки выбора страниц)**

Диалоговое окно может содержать несколько страниц, включающих группы родственных команд. Каждая из страниц снабжена кнопкой (вкладкой) с поясняющей надписью. Щелчок левой по этой кнопке обеспечивает перенос соответствующей страницы на передний план.

Для примера на *рисунке 3.12* представлено диалоговое окно **Mouse Properties** (Свойства мыши). Окно содержит четыре страницы (вкладки), которые называются **Buttons** (Кнопки мыши), **Pointers** (Указатели), **Motion** (Перемещение) и **General** (Общие). На рисунке активна страница **Buttons**.

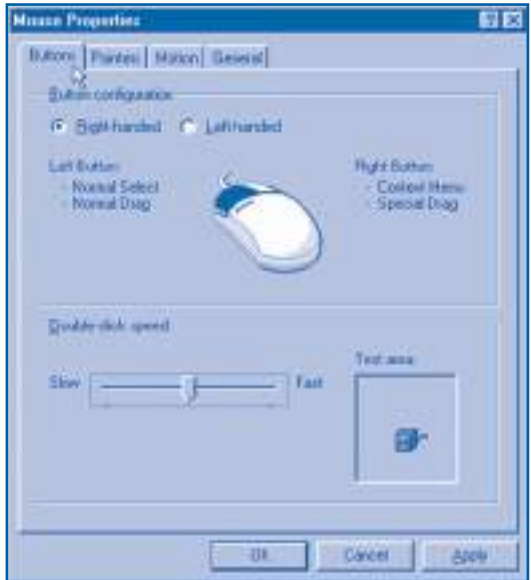

Рис. 3.12. Страница **Buttons** (Кнопки мыши)

### **Командные кнопки**

Нажатие любой кнопки данного типа ведет к немедленному выполнению определенного действия. Окно (см. *рис. 3.12*) содержит следующие командные кнопки:

**OK** – выполняет все действия, указанные в соответствующем окне, и сохраняет все выбранные пользователем опции (параметры), после чего окно закрывается;

**Cancel** (Отмена) – закрывает диалоговое окно без выполнения действий, указанных пользователем;

**Apply** (Применить) – выполняет все действия, указанные в соответствующем окне, и сохраняет все опции, выбранные пользователем. После этого, в отличие от кнопки **OK**, диалоговое окно остается открытым.

### **Переключатели**

Представляют собой кнопки круглой формы, работающие по принципу взаимоисключения. В пределах одной группы переключателей может быть выбран (включен) только один из них. Переключатели (см. *рис. 3.12*) позволяют настроить мышь для правшей (**Right handed**) или левшей (**Left handed**).

### **Линейки отслеживания**

Позволяют осуществить выбор некоторой величины из указанной области. Смещая ползунок влево или вправо, мы добиваемся уменьшения или, соответственно, увеличения устанавливаемого значения. Так, линейка отслеживания **Double click speed** (Скорость двойного нажатия) на *рисунке 3.12* позволяет изменить интервал времени между двумя последовательными щелчками кнопки мыши, которые компьютер должен воспринимать как двойной щелчок. Начинающие пользователи должны использовать низкие скорости (**Slow**), а более опытные – высокие скорости (**Fast**). Соответствующая тренировка может быть проведена в зоне проверки (**Test area**).

### **Флажки**

Используются для принятия решений типа **да/нет**. Диалоговые окна могут содержать несколько флажков, сгруппированных вместе. В качестве примера, на *рисунке 3.13* представлена страница **Motion** диалогового окна **Mouse Properties**, которая содержит флажок **Show pointer trails** (Отображать шлейф).

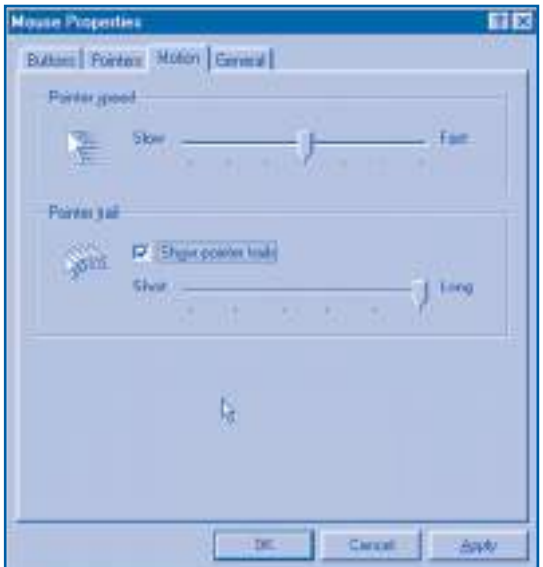

Рис. 3.13. Страница **Motion** (Перемещение)

Помечая его символом "√", начинающие пользователи устанавливают флажок в положение «включено», чем обеспечивается вывод на экран траектории, описываемой указателем мыши.

### **Раскрывающиеся списки**

Применяются для выбора одной опции (пункта) из длинного списка. Как правило, длинные списки не отображаются полностью на экране, так как занимают слишком много места. В качестве примера на *рисунке 3.14* представлено диалоговое окно **Date/Time Properties** (Свойства Дата/Время), страница **Time Zone**. Очевидно, что для Молдовы и Румынии необходимо выбрать **GMT + 02:00 Eastern Europe**.

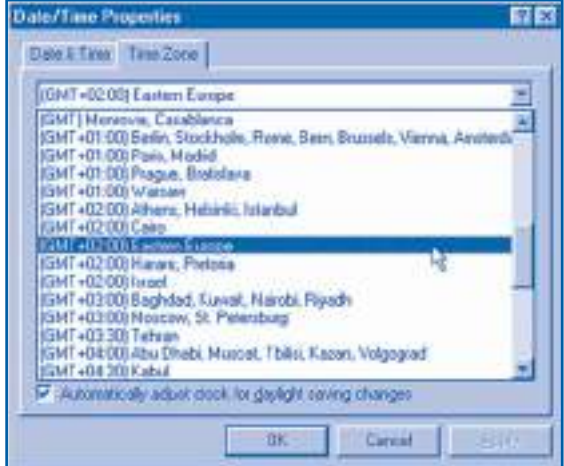

Рис. 3.14. Страница **Time Zone** (Часовой пояс)

### **Счетчики**

Применяются, чтобы изменять определенные значения. Значение числа в окошке увеличивается или уменьшается при щелчках левой по кнопке, обозначенной стрелкой, соответственно ▼ или ▲. В качестве примера на рисунке 3.15 представлена страница **Date & Time** диалогового окна **Date/Time Properties**. На странице есть счетчик для указания текущего года.

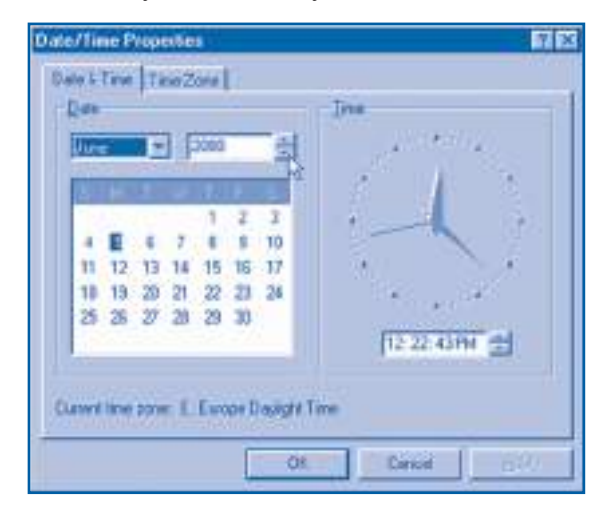

Рис. 3.15. Страница **Date &Time** (Дата и Время)

### **Текстовые поля**

Применяются для ввода коротких текстов. Диалоговое окно **Find** приложения **Notepad** (*рис. 3.16*) содержит текстовое поле **Find what**, куда вводится текстовый фрагмент, который следует найти в обрабатываемом тексте.

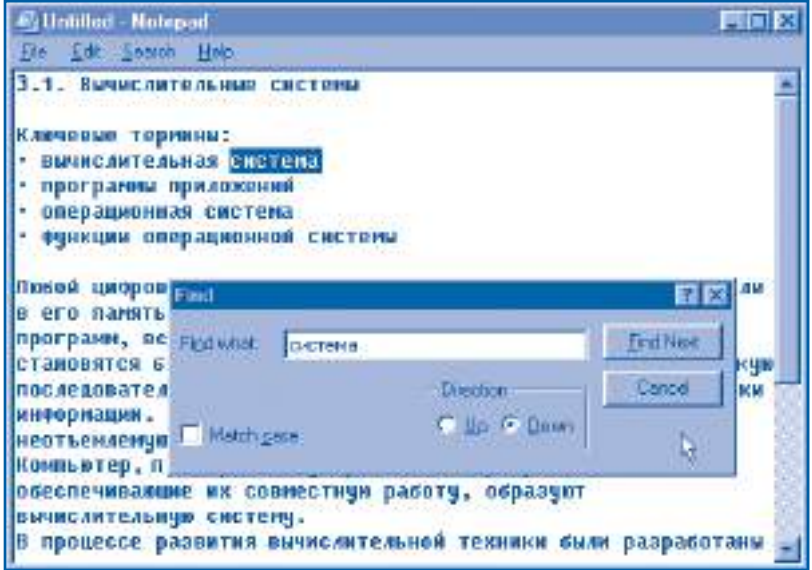

Рис. 3.16. Диалоговое окно **Find** (Поиск)

### **Вопросы и упражнения**

- Для чего предназначены диалоговые окна? Назовите элементы управления, которые могут содержаться в диалоговом окне.
- Объясните назначение вкладок. Назовите страницы диалогового окна на рисунке 3.12.
- Для чего предназначены командные кнопки? Какие действия выполняет программа при нажатии кнопок **OK**, **Cancel**, **Apply**?
- Объясните назначение переключателей на рисунках 3.12 и 3.16.
- Для чего применяются линейки отслеживания? Для чего предназначены линейки отслеживания, изображенные на рисунках 3.12 и 3.13?
- Проверьте экспериментально, как влияет установка флажка **Show pointer trails** (рис. 3.13) на режим отображения указателя мыши на экране.
- Вызовите на экран диалоговое окно **Keyboard Properties** (Свойства клавиатуры). Укажите элементы управления, размещенные на трех страницах этого окна, и объясните их назначение.
- Вызовите на экран диалоговое окно **Page Setup** (Макет страницы) приложения **Notepad**. Назовите элементы управления этого окна и объясните их назначение.
- Объясните назначение раскрывающихся списков, счетчиков и текстовых полей.
- **©** Вызовите на экран диалоговое окно **Display Properties** (Свойства экрана). Перечислите элементы управления, размещенные на страницах этого диалогового окна.
- **<sup>1</sup>** Напечатайте на принтере следующий текст.

#### **ГЛОССА**

То, что было, то и будет, Всё старо и ново в жизни. Что тебе в добре и худе – Сам сочти и поразмысли.

Страх и чаянья напрасны: Жизнь - волна в пустыне водной. Ни призыву, ни соблазну Не внемли душой холодной.

> Много зрелищ взор тревожит, Много звуков слух терзает. Кто постичь всё это может, Кто взирает и внимает?

Сам себе служи законом, Пусть себя лишь сердце судит. В этом мире пустозвонном То, что было, то и будет.

> Михай Еминеску (перевод Ю. Кожевникова)

Сохраните текст на диске под именем Glosa.

## 3.6. Приложение Notepad

Ключевые термины:

• этапы обработки текста

• команды приложения Notepad

Обработка текстов с помощью приложения Notepad предполагает выполнение следующих этапов:

- ввод текста с клавиатуры или чтение его с внешнего носителя информации (как правило, с магнитного диска);

- редактирование текста или, другими словами, вставка или удаление фрагментов текста, исправление ошибок;

- печать текста на принтере и/или его сохранение на внешнем носителе информации.

Эти операции выполняются с помощью разнообразных команд, сгруппированных в меню (таблица 3.2).

## **Команды приложения** *Notepad*

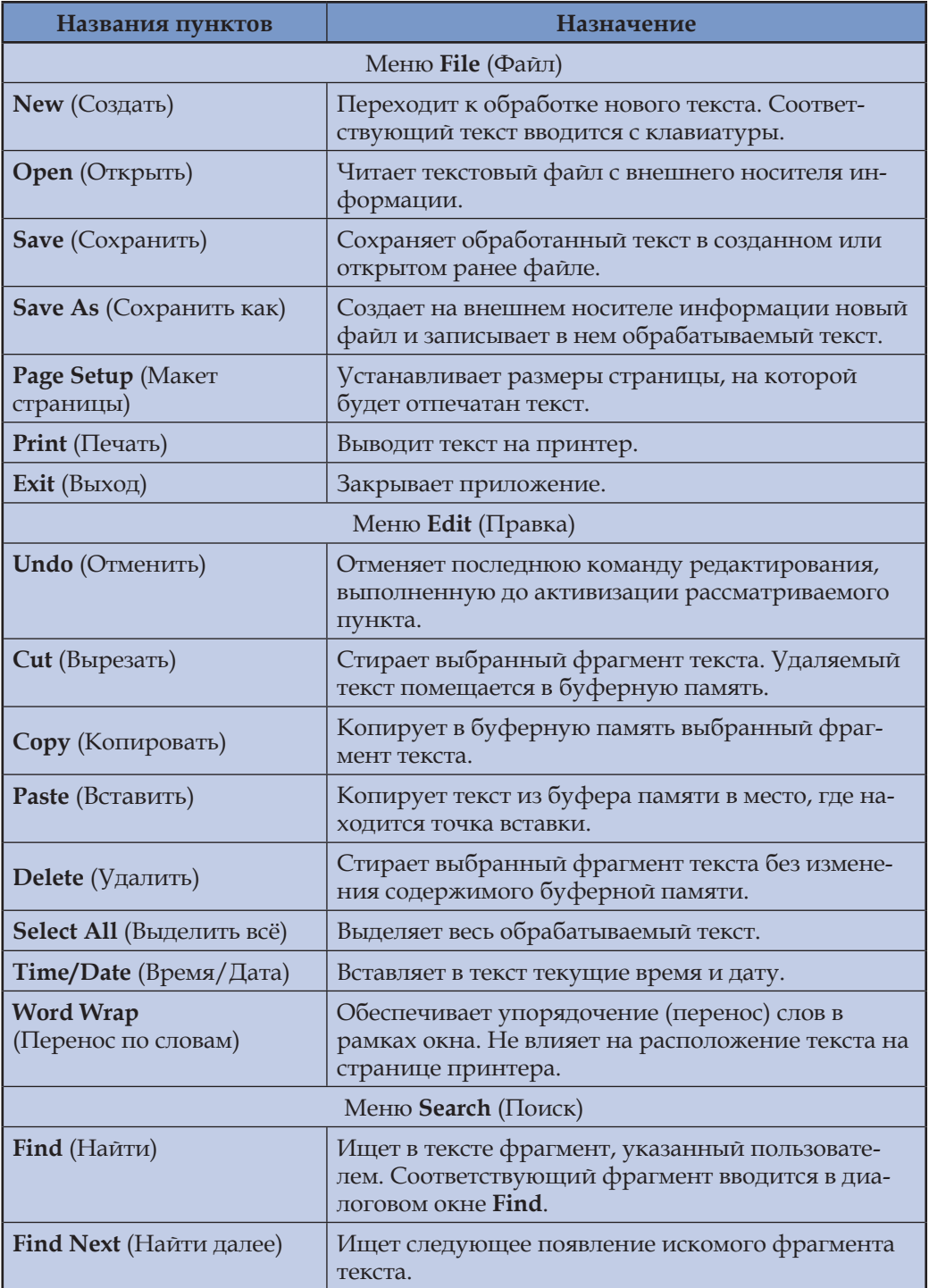

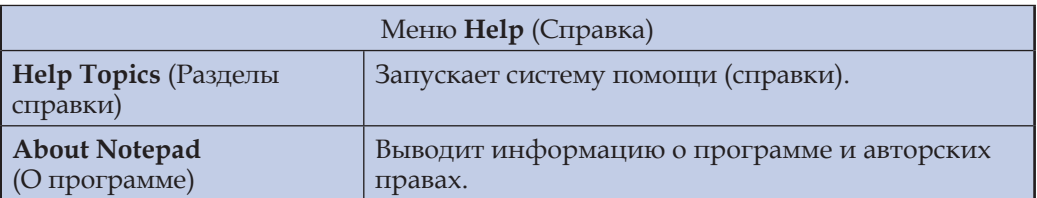

Отметим, что команды **Cut**, **Copy** и **Delete** могут быть выполнены только после выделения соответствующего фрагмента текста. Если пользователь ничего не выделил в обрабатываемом тексте, указанные команды недоступны.

### **Вопросы и упражнения**

- Из каких этапов состоит обработка текстов с помощью приложения **Notepad**? Какие команды используются для выполнения соответствующих действий?
- Объясните назначение команд из меню приложения **Notepad**. Для каких команд из рассматриваемых меню будут выведены диалоговые окна? Какая информация должна быть введена пользователем в эти окна?
- Считайте с диска и выведите на экран тексты **Alisa**, **Esli**, **Rodina** и **Glosa**, сохраненные ранее на диске.
- Отпечатайте на принтере следующие тексты.

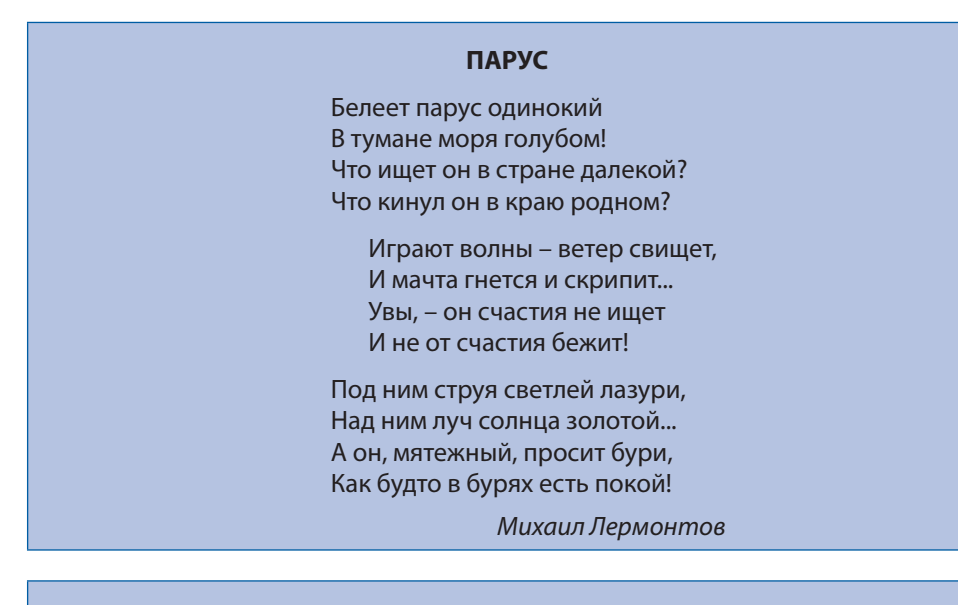

#### **ОТРОЧЕСТВО**

Рано, рано утром безжалостный и, как всегда бывают люди в новой должности, слишком усердный Василий сдергивает одеяло и уверяет, что пора ехать и всё уже готово. Как ни жмешься, ни хитришь, ни сердишься, чтобы хоть еще на четверть часа продлить сладкий утренний сон, по решительному лицу Василия

видишь, что он неумолим и готов еще двадцать раз сдернуть одеяло, вскакиваешь и бежишь на двор умываться.

В сенях уже кипит самовар, который, раскрасневшись как рак, раздувает Митька-форейтор; на дворе сыро и туманно, как будто пар подымается от пахучего навоза; солнышко веселым, ярким светом освещает восточную часть неба, и соломенные крыши просторных навесов, окружающих двор, глянцевиты от росы, покрывающей их.

Лев Толстой

## **ЗВЕЗДА ПОЛЕЙ** Звезда полей во мгле заледенелой, Остановившись, смотрит в полынью. Уж на часах двенадцать прозвенело, И сон окутал родину мою. Звезда полей! В минуты потрясений Я вспоминал, как тихо за холмом Она горит над золотом осенним, Она горит над зимним серебром… Звезда полей горит, не угасая, Для всех тревожных жителей земли. Своим лучом приветливым касаясь Всех городов, поднявшихся вдали. Но только здесь, во мгле заледенелой, Она восходит ярче и полней, И счастлив я, пока на свете белом Горит, горит звезда моих полей… Николай Рубцов

Сохраните тексты на диске, присвоив им имена **Parus**, **Otrocestvo** и **Zvezda**.

## **3.7. Справочная система**

*Ключевые термины:*

- учебник справочной системы
- программа справочной системы
- предметный указатель справочной системы

Операционные системы и программные приложения современных компьютеров содержат тысячи различных объектов: окна, меню, кнопки, пиктограммы и т.п. Очевидно, практически невозможно запомнить назначение и способы обработки каждого объекта. Чтобы упростить взаимодействие человек-машина, часто используемые приложения в обязательном порядке содержат справочные системы.

### Справочная система включает:

- учебник, содержащий описание и способ использования всех объектов соответствующего приложения;

- программу, которая облегчает доступ к информации из соответствующего учебника.

Учебник справочной системы содержит пояснения, содержание и предметный указатель. Предметный указатель представляет собой алфавитный список основных терминов (слов и выражений) из учебника, с указанием страниц, где они встречаются. Очевидно, что содержание учебника является индивидуальным для каждого приложения, однако способ применения программы справочной системы одинаков для всех приложений и для всей операционной системы. Соответствующая программа имеет три режима работы:

а) просмотр содержания и открытие учебника на странице с нужной темой;

б) просмотр предметного указателя и открытие учебника точно на той странице, где объясняется соответствующий термин;

в) автоматический поиск заданного слова или комбинации из нескольких слов по всему тексту учебника.

Доступ к справочной программе возможен с любого окна, содержащего меню или кнопку Help (Помощь, Справка). В качестве примера на рисунке 3.17 представлено окно справочной системы, запущенной из приложения Notepad.

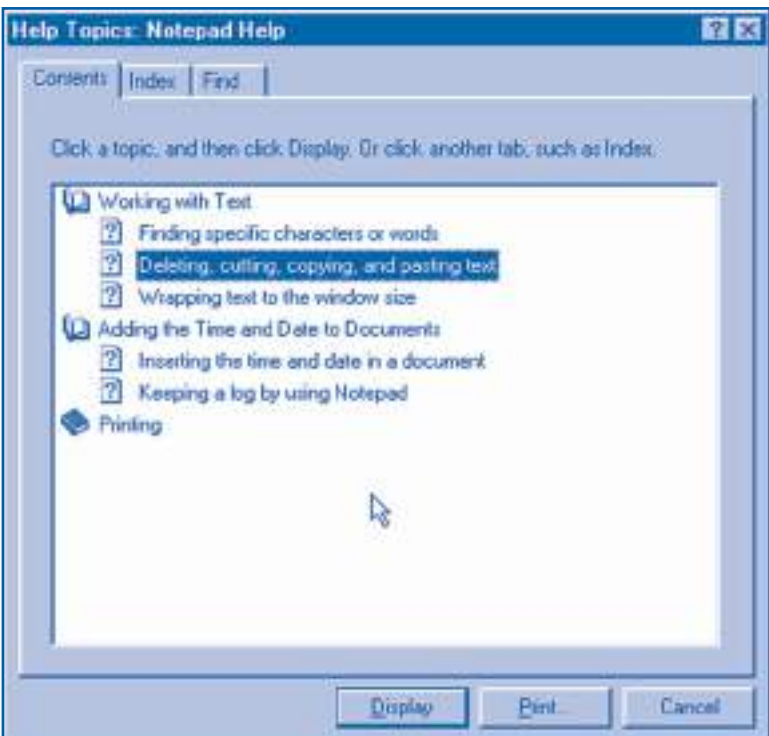

Рис. 3.17. Страница **Contents** (Содержание)

Как видно из рисунка, окно справочной системы состоит из трех страниц: **Contents** (Содержание), **Index** (Предметный указатель) и **Find** (Поиск).

Страница **Contents** содержит названия глав учебника справочной системы. Каждая глава представлена пиктограммой в виде книги, которая может быть «закрыта» или «открыта» двойным щелчком. Страницы учебника представлены пиктограммами со значком "?". Для просмотра страницы выполняется двойной щелчок по нужной пиктограмме (*рис. 3.18*).

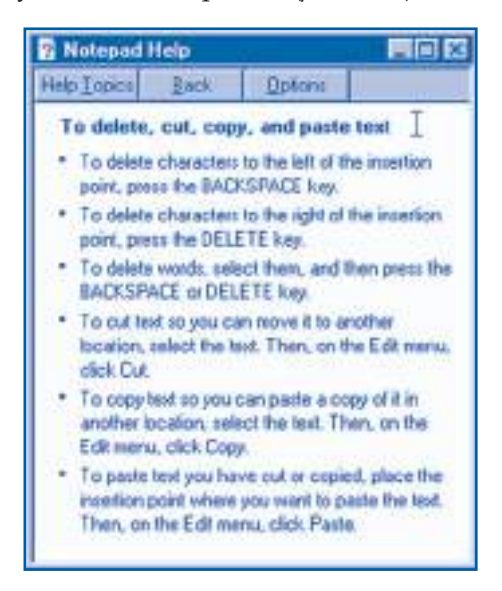

Рис. 3.18. Страница из учебника справки

Страница **Index** содержит предметный указатель учебника справочной системы (*рис. 3.19*).

Для быстрого просмотра указателя пользователь может ввести в текстовое поле только первые буквы нужного термина. Активизация любого элемента предметного указателя ведет к выводу соответствующей страницы учебника.

Страница **Find** дает возможность найти отдельное слово или комбинацию из нескольких слов путем автоматического просмотра всего текста учебника (*рис. 3.20*).

Текстовое поле и связанный с ним список обеспечивают быстрый выбор значимых слов, встречающихся в учебнике. Страницы, содержащие выбранные пользователем слова, могут быть выведены путем активизации нужных элементов из списка предлагаемых тем.

### **Вопросы и упражнения**

- Для чего предназначена справочная система?
- Назовите главные компоненты справочной системы и объясните их назначение.
- Какую информацию содержит учебник справочной системы? Как можно найти нужную информацию?
- Объясните приемы использования учебников справочной системы.

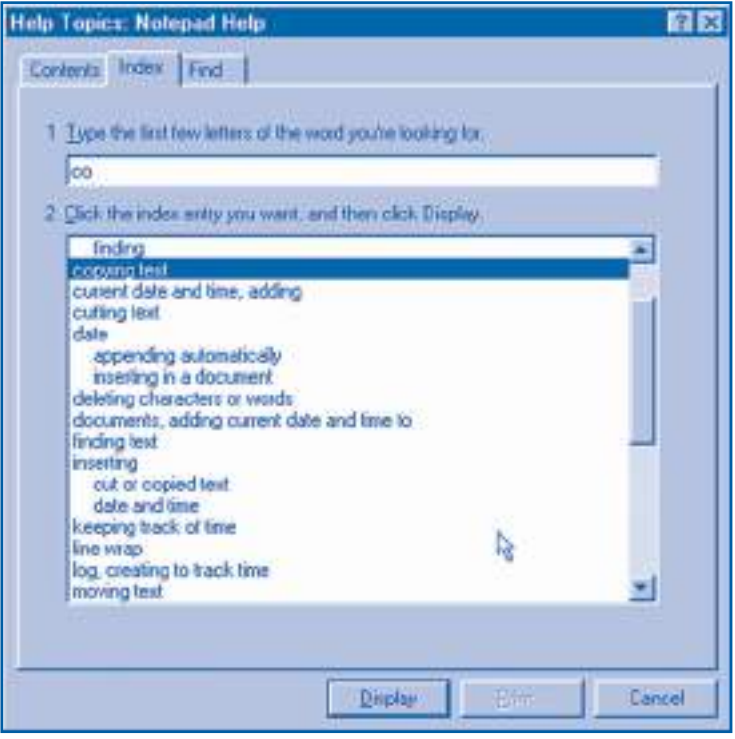

Рис. 3.19. Страница **Index** (Предметный указатель)

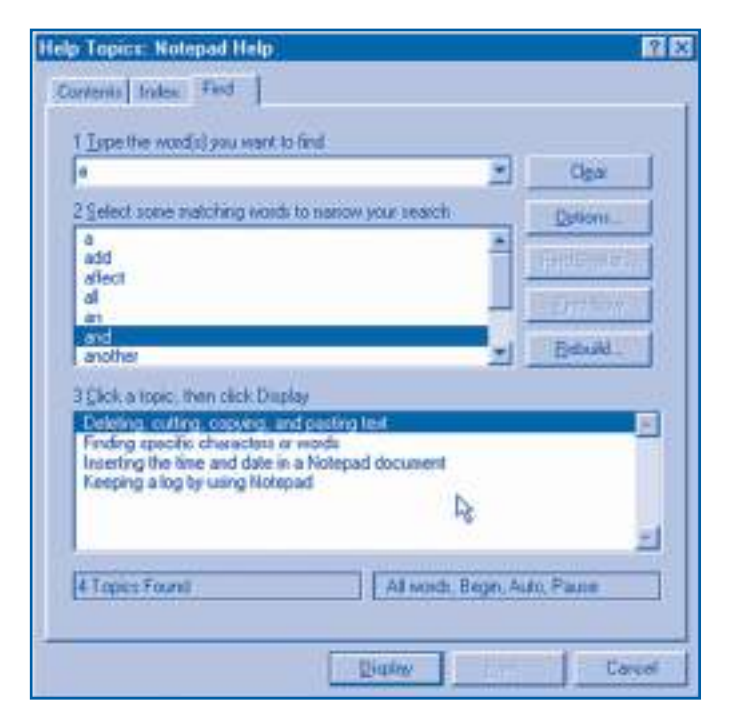

Рис. 3.20. Страница **Find** (Поиск)

- Как используется и какую информацию содержит предметный указатель справочной системы?
- **Пользуясь справочной системой приложения Notepad, выведите на экран страни**цы, содержащие следующую информацию:
	- а) поиск символов и слов:
	- б) копирование и вставка фрагментов текста;
	- в) вставка времени и даты в текст.
- **•** Выведите на экран страницы учебника справочной системы приложения Notepad, содержащие слово and (и).
- **•** Пользуясь справочной системой приложения Notepad, найдите, как вставляются в текст и обновляются текущие дата и время.
- **•** Напечатайте на принтере учебник справочной системы приложения Notepad.
- **©** Справочная программа операционной системы Windows может быть запущена командой Start, Help. Найдите в учебнике справочной системы информацию о приложениях Calculator, Notepad, Paint и WordPad.

## 3.8. Окна навигации и проводника

Ключевые термины:

- $\Phi$ айл
- окно навигации
- $\bullet$  папка
- окно проводника
- древообразная структура

В современных компьютерах программы и обрабатываемая информация хранятся на внешних носителях информации: магнитных лентах, оптических или магнитных дисках и т.п. Поскольку у компьютера может быть несколько устройств внешней памяти, то у каждого из них есть индивидуальное имя:

А: - первый накопитель на гибких магнитных дисках;

В: - второй накопитель на гибких магнитных дисках (может и отсутствовать);

С: - устройство на жестком магнитном диске;

D: - оптический диск или второе устройство на жестком магнитном диске И Т.Д.

Очевидно, что на каждом диске может храниться самая разнообразная информация: программы, тексты, рисунки, звук, видеофильмы и т.п. Для быстрого нахождения нужной информации операционные системы хранят данные в виде файлов.

### Файл представляет собой организованный набор данных, занимающий определенное место на диске или на другом внешнем носителе информации.

Как правило, файлы создаются при помощи программных приложений. Пиктограмма, обозначающая файл, соответствует программе, которая его создала. При двойном щелчке на пиктограмме некоторого файла соответствующее ему приложение запускается на выполнение автоматически.

В момент создания каждому файлу в обязательном порядке присваивается имя. Его длина может достигать 255 символов. При этом не допускается использование таких символов, как \, /, :, \*, ?, ", <, >, |. Например, на предыдущих занятиях с помощью приложения Notepad были созданы файлы Alisa, Esli, Rodina, Glosa и другие. Каждое приложение добавляет к имени созданного файла расширение - суффикс, состоящий из точки и трех букв. Например, приложение Notepad присваивает созданным им файлам расширение .txt (text), а приложение Paint - расширение .bmp (bitmap - карта из бит). Расширение указывает на связь между файлом и программой, с помощью которой он был создан.

Устройства внешней памяти и файлы на дисках или лентах можно просматривать с помощью окон навигации и окон проводника.

Окна навигации отображают содержимое некоторой компоненты вычислительной системы. В качестве примера на рисунке 3.21 представлено окно навигации My Computer.

Под строкой меню любого окна навигации может находиться панель инструментов (по-английски Tool Bar), содержащая раскрывающийся список и набор кнопок. Кнопки позволяют осуществлять быстрый запуск некоторых команд из меню окна. Если указатель мыши задержать на несколько секунд на любой из кнопок панели инструментов, то справочная система выведет ее название.

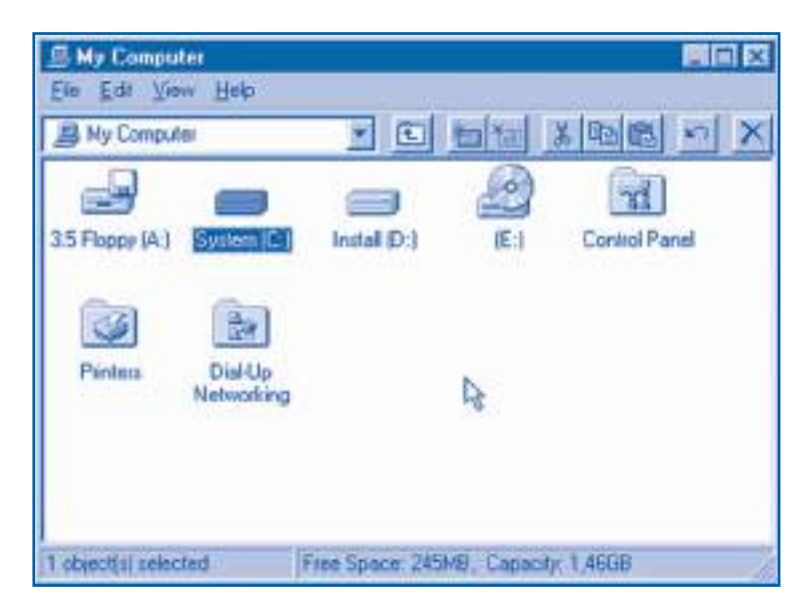

Рис. 3.21. Окно навигации My Computer (Мой компьютер)

В нижней части окна навигации расположена строка состояния. В этой строке отображается информация о выбранных объектах.

При выполнении команды **File**, **Open** или при двойном щелчке на пиктограмме устройства внешней памяти открывается другое окно навигации, в котором будет отображено содержимое соответствующего диска. В качестве примера на *рисунке 3.22* представлено окно навигации, в котором отображены файлы гибкого диска.

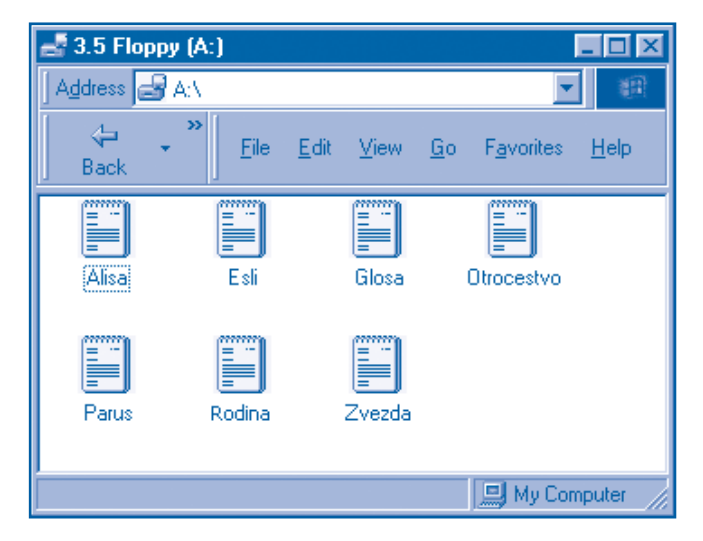

Рис. 3.22. Окно навигации гибкого диска

Оптический или магнитный диск может содержать тысячи файлов. Для быстрого нахождения нужной информации операционная система позволяет группировать файлы в папки (по-английски *folder*).

### *Папка* **представляет собой организованный набор объектов. Каждой папке присваивается имя.**

Обычно папки создаются при помощи команды **New**, **Folder** (Создать, Папка) из раскрывающихся или контекстных меню. В момент создания каждой папке обязательно присваивается индивидуальное имя.

В принципе, всевозможные файлы одного и того же диска могут храниться в единственной папке. Однако такой подход замедляет работу вычислительной системы и приводит к ошибкам, поскольку не исключены ситуации, когда несколько пользователей используют для своих файлов одинаковые имена. Поэтому, на практике каждый диск содержит десятки и сотни папок.

В операционной системе **Windows** каждый диск рассматривается как особая папка, без названия, обозначенная символом "\". В этой папке пользователь может создавать произвольное число файлов и других папок. В свою очередь, внутри любой папки можно создавать другие файлы и другие папки и т.д. Таким образом, папки некоторого диска образуют своеобразное дерево, корнем которого является папка "\". Будучи очень наглядными, деревья используются для представления и других компонентов вычислительной системы: рабочей поверхности; компьютера пользователя; устройств внешней памяти; компьютеров, подключенных к сети, и т.п.

**Окно проводника** позволяет отобразить древообразную структуру вычислительной системы и папок на дисках. Рассматриваемые окна выводятся на экран с помощью программы **Windows Explorer**. Программу можно запустить из меню **Programs**, из меню **File** или из некоторых контекстных меню (*рис. 3.23*).

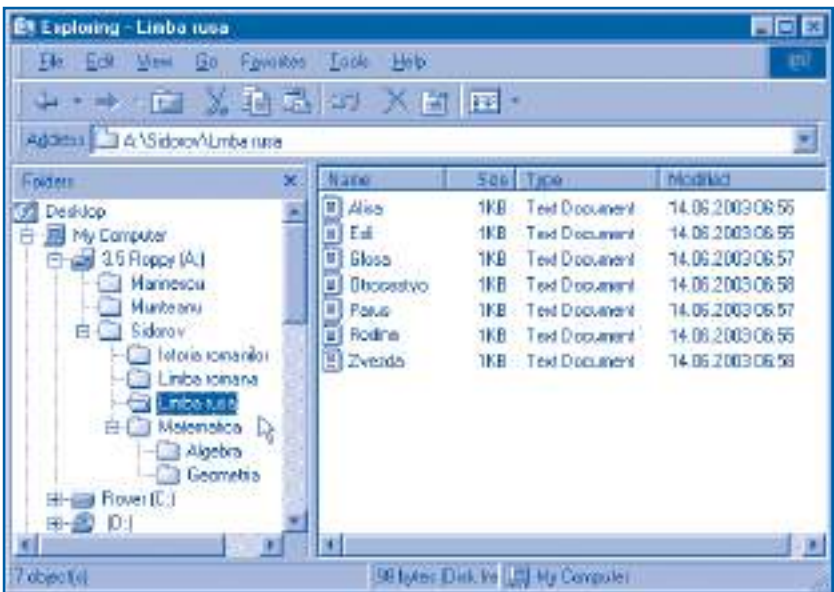

Рис. 3.23. Окно проводника

В отличие от окон навигации окно проводника содержит два подокна, называемые **панно**. Левое панно отображает древообразную *структуру вычислительной* системы, выделяя текущую папку. Правое панно показывает содержимое компоненты, выделенной в левом окне. Заголовок окна содержит название текущей компоненты с предшествующим ему словом **Exploring** (Проводник).

### **Вопросы и упражнения**

- Назовите имя каждого устройства внешней памяти персонального компьютера.
- Объясните термин «файл». Приведите примеры файлов. Поясните, каким образом операционная система отображает пиктограммы, представляющие файлы.
- Каким образом составляются имена файлов? Для чего предназначено расширение имени файла?
- $\Theta$  Для чего предназначены окна навигации? Укажите на рисунке 3.21 панель инструментов и строку состояния. Какая информация отображается в этих областях?
- Каким образом можно определить назначение команд, содержащихся в меню?
- Назовите не менее двух способов, с помощью которых можно узнать, для чего предназначены кнопки панели инструментов.
- Используя окна навигации, отобразите содержимое следующих компонентов вычислительной системы: **My Computer**, **Network Neighborhood**, **Recycle Bin**, дисковые устройства.
- Вид произвольного окна можно изменять, используя команды меню **View** (Вид). Проверьте экспериментально, как выполняются указанные команды.
- Объясните термин «папка». Приведите примеры папок.
- Для чего предназначена программа проводник? Укажите на рисунке 3.23 панель инструментов и строку состояния. Какая информация отображается в этих областях? Объясните изображенную на рисунке 3.23 древообразную структуру папок гибкого диска. Вставьте пропущенный текст:

Корневая папка гибкого диска содержит папки .......................... . В свою очередь, папка **Sidorov** содержит папки .......................... . Папка **Limba rusa** содержит файлы .............................................................. . Папка **Matematica** содержит папки .............................................................. .

 Попробуйте определить экспериментальным путем количество файлов и папок, содержащихся на жестком диске компьютера, на котором вы работаете. Определите объем занятого и свободного пространства на этом диске.

## **3.9. Управление данными**

#### *Ключевые термины:*

- управление данными
- свойства диска
- операции с дисками
- свойства папок и файлов
- операции с папками и файлами

Обрабатываемая информация представлена в компьютере в форме данных. Данные хранятся на внешних носителях информации в виде двоичных последовательностей, организованных в файлы и папки. Поскольку человек не в состоянии непосредственно читать магнитные и оптические носители, операционная система содержит специальные средства для управления данными.

### *Управлением данными* **называется набор операций по созданию, обновлению и безопасному хранению данных.**

Как и другие компоненты вычислительной системы, каждый диск, файл или папка характеризуются своими свойствами и операциями (действиями), которые над ними могут выполняться.

Каждый диск имеет следующие **свойства**:

- имя;
- тип (магнитный или оптический);
- емкость памяти;
- объем занятой (файлами и папками) области;
- объем свободной области.

Эти свойства можно вывести на экран, выбрав соответствующее дисковое устройство и активизировав команду **Properties** контекстного или раскрывающегося (выпадающего) меню (*рис. 3.24*).

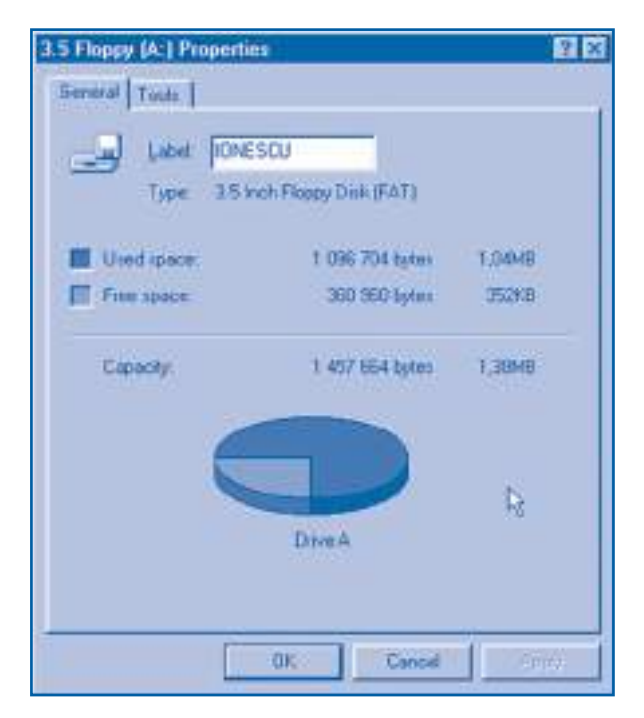

Рис. 3.24. Свойства гибкого диска

Над любым магнитным диском можно выполнять следующие **операции**:

– проверку на ошибки;

– создание резервных копий;

– дефрагментацию.

Указанные операции могут быть запущены со страницы **Tools** окна **Properties** (*рис. 3.25*).

Ошибки необходимо проверять, чтобы своевременно обнаруживать всевозможные дефекты магнитного слоя диска: царапины, загрязнения, потерю намагничиваемости некоторыми участками. **Резервное копирование** диска обеспечивает надежное хранение наиболее важных данных. **Дефрагментация** имеет своей целью изменить размещение файлов таким образом, чтобы каждый из них занимал на диске сплошной участок. При таком размещении запись и чтение файлов выполняются быстрее.

Перед использованием новый магнитный диск необходимо **отформатировать**. При форматировании выявляются дефектные области, создается корневая папка "**\**", а также записывается имя диска.

*Внимание!* Поскольку при форматировании стираются все данные с диска, ученики должны выполнять эту операцию только под наблюдением преподавателя.

Каждая папка или файл имеет следующие **свойства**:

- имя;
- тип;
- местоположение на диске;
- объем;
- содержимое (только для папок);
- имя в операционной системе MS-DOS;
- дату создания, дату изменения и дату последнего доступа;
- атрибуты «Только для чтения», «Скрытый», «Архивный» и «Системный».

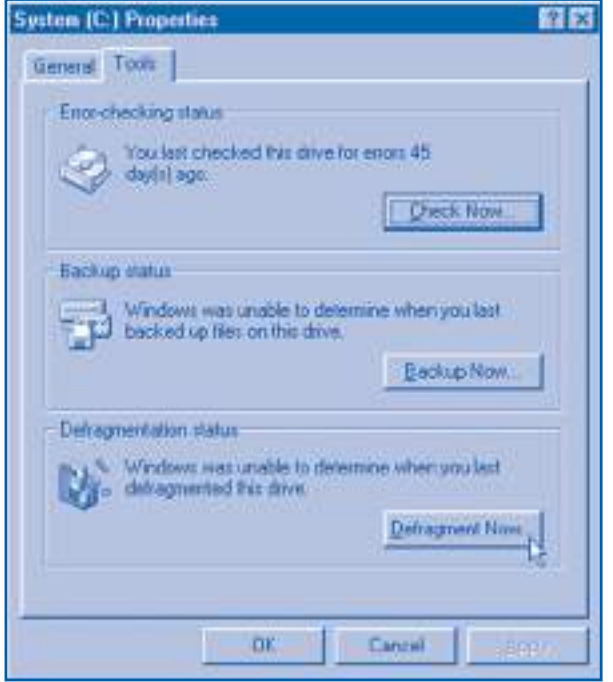

Рис. 3.25. Страница **Tools** (Сервис)

Указанные свойства можно увидеть в окне **Properties** соответствующего файла или папки (*рис. 3.26*).

Над файлами и папками можно выполнять следующие **операции**:

- создание;
- копирование

– перемещение;

– удаление;

– переименование;

– изменение атрибутов.

Указанные операции выполняются в окнах навигации, в окнах проводника или в определенных диалоговых окнах. Операционная система **Windows** предлагает несколько способов выполнения операций с папками или файлами:

1) с применением техники «перетащи-и-отпусти»;

2) активизацией соответствующих команд из раскрывающихся или контекстных меню;

3) нажатием кнопок на панели инструментов;

4) вводом команд с клавиатуры.

Например, файл можно стереть одним из следующих способов:

– непосредственным перетаскиванием в **Recycle Bin**;

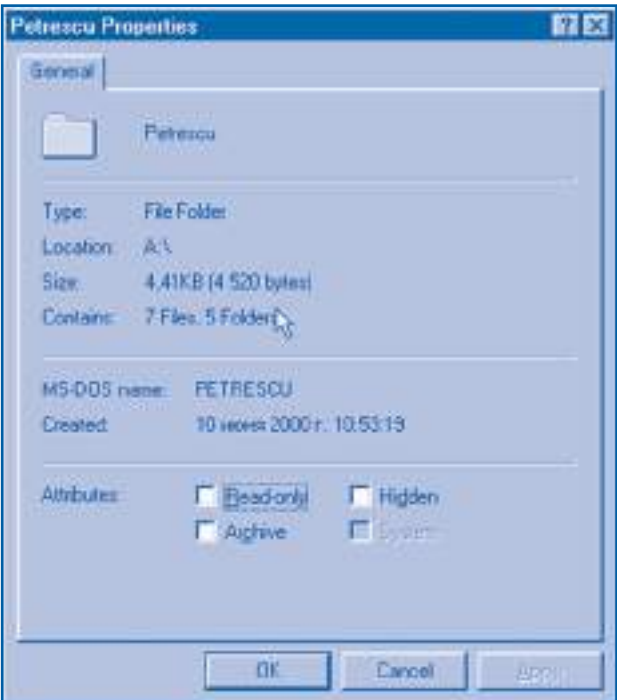

Рис. 3.26. Свойства папки

– выбором файла и активизацией команды **Delete** из раскрывающегося меню **File**;

– выбором файла и нажатием кнопки **Delete** на панели инструментов;

– выбором файла и нажатием клавиши **Delete**.

Аналогичным образом файл может быть перемещен из одной папки в другую с использованием приема «перетащи-и-отпусти», нажатием соответствующих кнопок на панели инструментов или активизацией команды **Cut**, **Paste**. Выбор способа выполнения операций зависит от желания пользователя. Часто используемые команды представлены в *таблице 3.3*.

*Таблица 3.3*

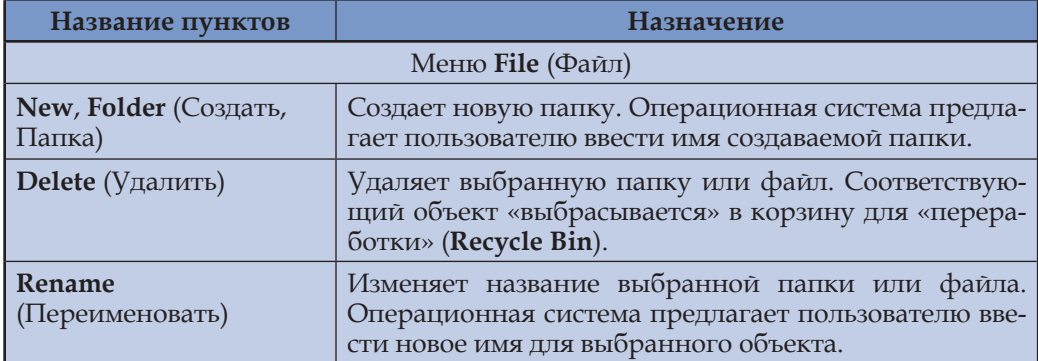

**Команды для операций над папками и файлами**

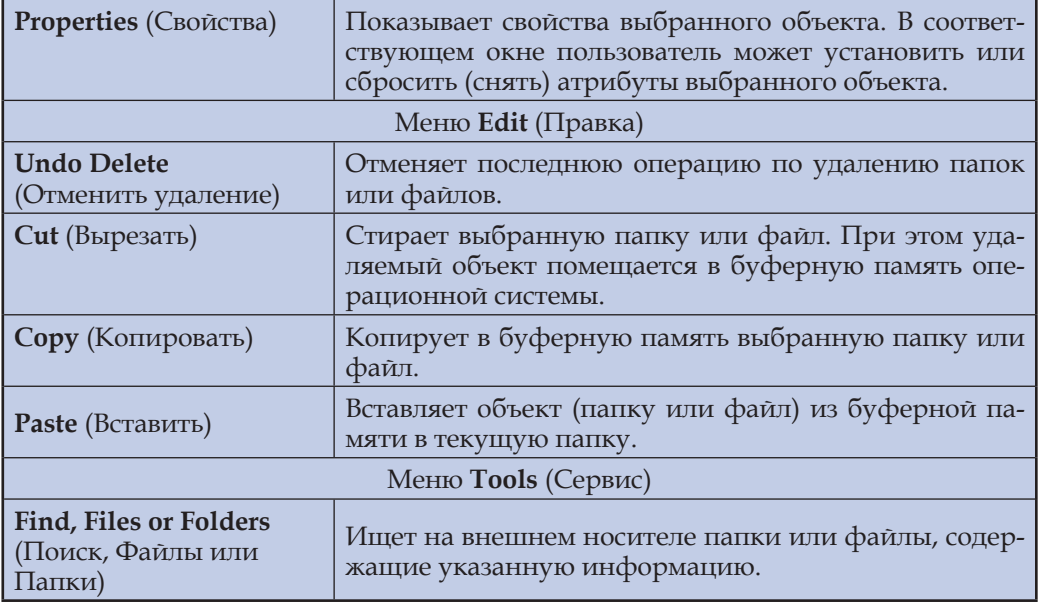

Отметим, что операционная система **Windows** не обеспечивает защиту общих папок и файлов от постороннего вмешательства. Поскольку на одном персональном компьютере могут работать несколько пользователей, каждый из них должен стирать или изменять только собственные файлы или папки.

### **Вопросы и упражнения**

- Объясните термин «управление данными».
- Какими свойствами обладает каждый магнитный диск? А оптический? Выведите на экран свойства дисков, с которыми работаете.
- Какие операции можно совершать над магнитными дисками? Когда и каким образом выполняются эти операции?
- Проверьте состояние дискеты, с которой работаете.
- Какими свойствами обладает каждая папка? А файлы? Выведите на экран свойства папок и файлов, с которыми работаете.
- Какие операции можно выполнять над папками или файлами? Объясните, каким образом выполняются эти операции.
- Создайте на диске папку **Limba rusa**. Поместите в эту папку файлы, созданные на предыдущих уроках: **Alisa, Esli, Rodina, Glosa, Parus, Zvezda, Otrocestvo**. Определите объем памяти, занимаемой на диске каждым файлом и каждой папкой.
- Создайте папку **Informatica**. Поместите в эту папку следующие файлы:

### Файл **Nositeli informatii**

Материальный объект, используемый для хранения, передачи и обработки информации, называется носителем информации.

#### **Daŭn Sistemi scislenia**

Набор правил хранения чисел вместе со множеством используемых цифр называется системой счисления. Количество цифр определяет основание системы счисления.

#### **Dağn Vicislitelnie sistemi**

Компьютер, периферийные устройства и программы, обеспечивающие их совместную работу, образуют вычислительную систему.

#### Файл Interfeis

Набор средств, с помощью которых пользователь взаимодействует с вычислительной системой, называется интерфейсом человек-машина.

- **©** Создайте внутри папки Informatica папки Structura compiutera и Operationnie sistemi. Поместите в первую папку файлы Nositeli informatii и Sistemi scislenia, а во вторую – файлы Vicislitelnie sistemi и Interfeis. Выведите на экран древообразную структуру данных на диске и свойства созданных папок.
- **©** Используя справочную систему, выясните назначение всех кнопок панелей инструментов окон навигации и окон проводника.
- **Ф** Найдите в раскрывающихся или контекстных меню команды, активизируемые кнопками панели инструментов.
- <sup>®</sup> Операционная система сохраняет файлы, удаленные с жесткого диска, в системной папке Recycle Bin (Корзина). Название папки подсказывает, что удаленный по невнимательности файл может быть восстановлен. Удалите и восстановите файлы, созданные при выполнении упражнения 8.
- **<sup>6</sup> Для упрощения доступа к папкам и файлам меню Start и File содержат пункт Find.** Найдите на жестком диске следующие папки и файлы: My Documents, Program Files, Help, Calculator, Notepad, Word. Выведите на экран свойства найденных объектов.

# 3.10. Приложение Paint

#### Ключевые термины:

- область рисования
- инструменты для рисования
- свойства инструмента
- палитра цветов

Приложение Paint предназначено для создания простых рисунков. Для создания рисунка необходимо выполнить следующие действия:

- задать размеры рисунка;

- нарисовать составные части требуемого изображения (линии, точки, прямоугольники, окружности);

– распечатать рисунок на принтере и/или сохранить его на внешнем носителе информации.

Окно приложения **Paint** (*рис. 3.27*) содержит следующие элементы, характерные и для других графических приложений:

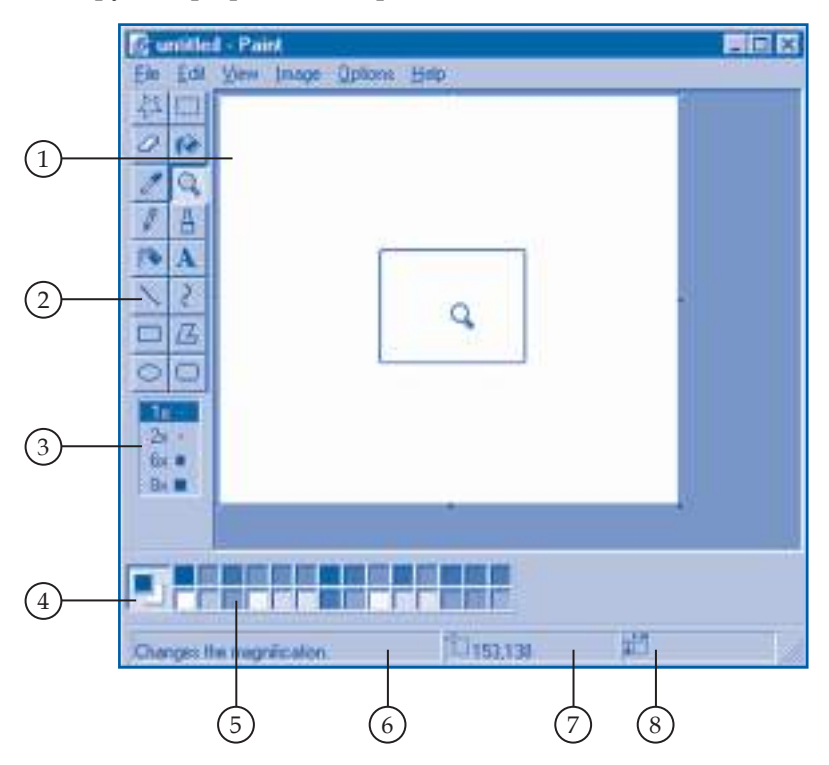

Рис. 3.27. Окно приложения **Paint** (Рисование)

**1. Область рисования (холст).** С помощью растра эта область делится на **микрозоны** или **пиксели**. Размеры области можно изменить путем перетягивания соответствующих "ручек", расположенных по периметру холста.

**2.** Панель **Инструменты для рисования.** Соответствующие кнопки представляют ластик, карандаш, кисть, распылитель. После выбора нужного инструмента указатель мыши меняет свою форму.

**3.** Панель **Свойства инструмента.** Позволяет установить размер резинки, увеличение лупы (масштаб), форму кисти, толщину линий.

**4.** Указатель **Текущие цвета.** На панели отображается цвет переднего плана (*foreground*) и цвет фона (*background*). В отличие от других программ, в приложении **Paint** используются обе кнопки мыши. При нажатии левой кнопки рисование выполняется цветом переднего плана. При нажатии правой кнопки будет использован цвет фона.

**5. Палитра цветов.** На панели выбирается цвет переднего плана (щелчком левой) и цвет фона (щелчком правой).

**6. Область подсказки.** В окне отображаются различные подсказки, в частности, назначение выбранного инструмента для рисования.

**7.** Индикатор **Координаты курсора.** Отображает текущие координаты курсора, измеренные в пикселях.

**8.** Индикатор **Размеры рисунка.** Отображает в пикселях текущие размеры холста.

Чтобы создать или изменить какой-нибудь элемент рисунка, нужно выполнить следующие шаги:

– задать цвет переднего плана;

– задать цвет фона;

– выбрать инструмент для рисования;

– нарисовать требуемый элемент изображения.

Назначение инструментов приложения **Paint** представлено в *таблице 3.4*.

*Таблица 3.4*

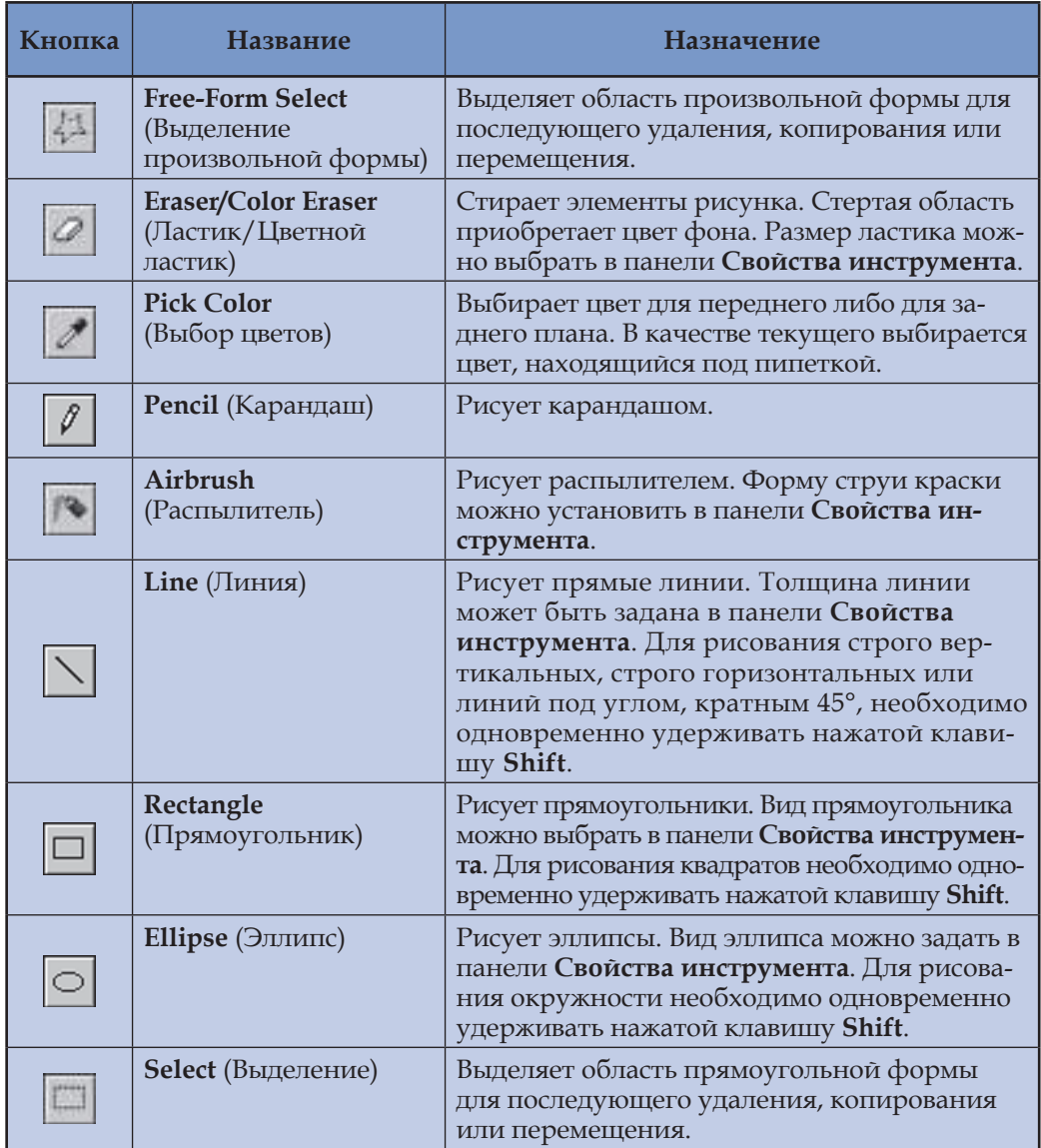

### **Инструменты приложения** *Paint*

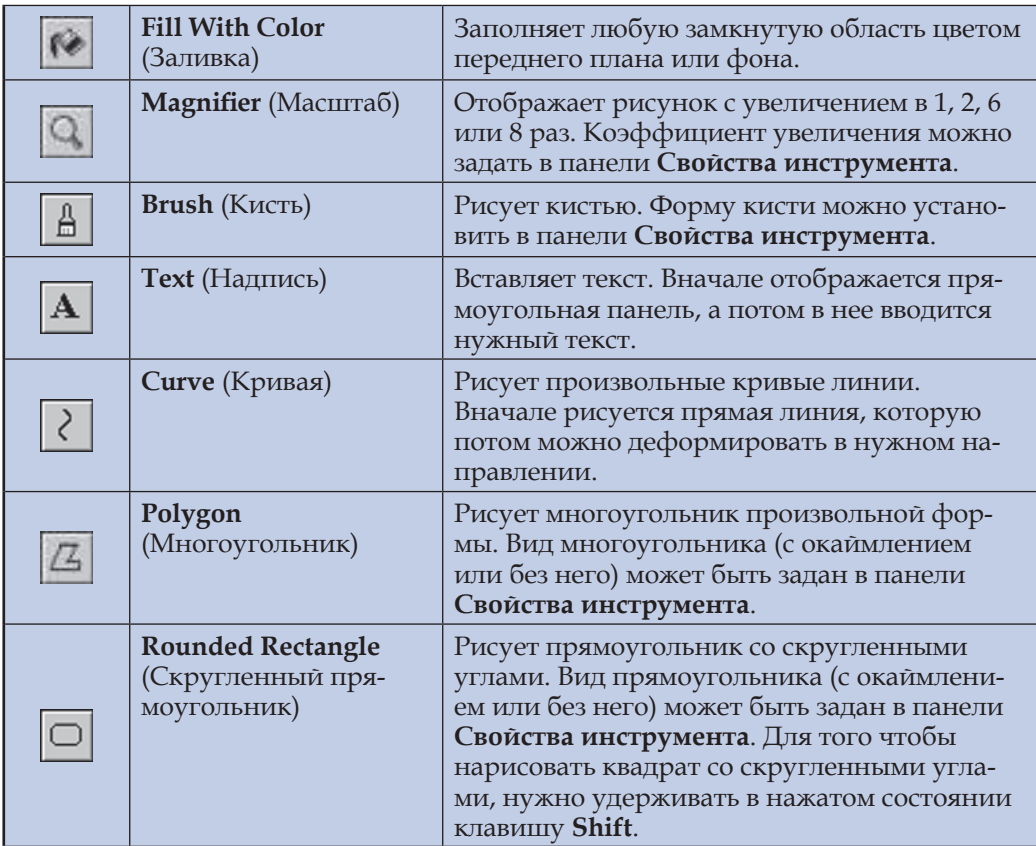

Команды обработки изображений сгруппированы в меню **Image**. Эти команды обеспечивают инверсию (обращение) цвета, расширение или сжатие изображений, установку размеров холста (области рисования) и другие операции.

## **Вопросы и упражнения**

- Для чего предназначено приложение **Paint**? Как создаются рисунки в этом приложении?
- Назовите основные элементы окна приложения **Paint** (рис. 3.27). Объясните назначение каждого элемента.
- Объясните назначение кнопок панели **Инструменты рисования**. Как пользоваться этими инструментами?
- Объясните термины "цвет переднего плана" и "цвет фона". Как выбираются эти цвета?
- Нарисуйте и сохраните на магнитном диске рисунки, изображенные на рисунке 3.28.
- Проверьте, как изменяются выбранные фрагменты изображения при выполнении команд меню **Image**: **Flip/Rotate** (Отразить/Повернуть), **Stretch/Skew** (Растянуть/ Наклонить), **Invert Colors** (Обратить цвета).

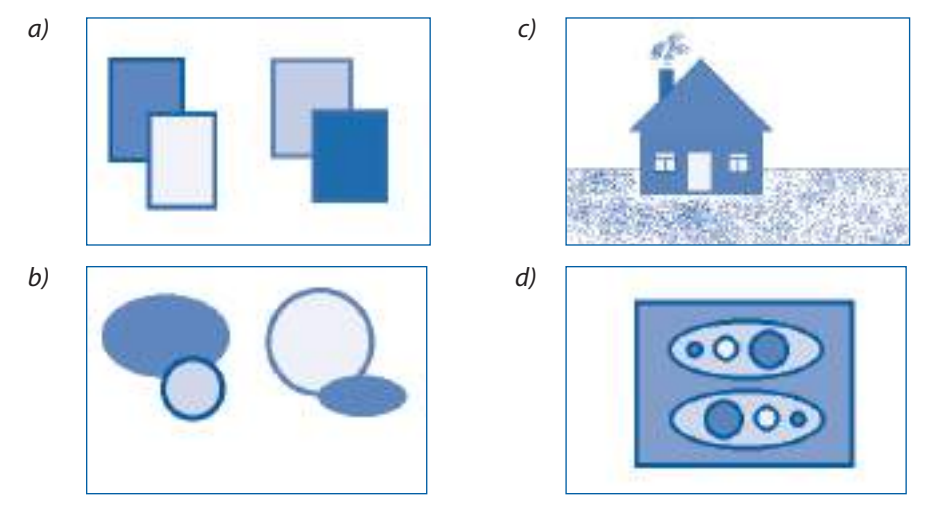

Рис. 3.28. Рисунки, созданные с помощью приложения **Paint**

- Команда **Attributes**, **Image** содержит кнопки-переключатели **Units** (Единицы измерения) и **Colors** (Цвета). Используя справочную систему, определите назначение переключателей.
- Растр холста (области рисования) может быть выведен на экран с помощью команд **View**, **Zoom** (Масштаб), **Show Grid** (Показать сетку). Выведите по очереди на экран растр и каждое изображение с рисунка 3.28. Используя инструменты **Pencil**, **Brush**, **Airbrush** и **Eraser/Color Eraser**, измените соответствующие рисунки. Какие выводы можно сделать относительно структуры рисунков, созданных с помощью приложения **Paint**?
- При нажатии клавиши **Print Screen** в буферную память помещается копия всего экрана. В дальнейшем эту копию, или снимок экрана, можно обработать с помощью приложения **Paint**. Используя снимки экрана, создайте изображение, представленное на рисунке 3.29.

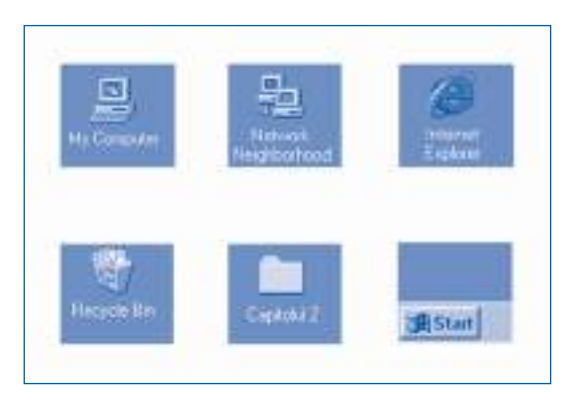

Рис. 3.29. Снимки экрана

- Пользуясь справочной системой, определите назначение команд меню **Options** (Параметры). Проверьте экспериментально, как они работают.
- Для чего предназначены команды меню **View**? Проверьте как работают указанные команды.

# **3.11. Мультимедийные приложения**

*Ключевые термины:*

- мультимедиа
- звуковой файл
- аудиоформат
- видеофайл

Первые компьютеры использовались только для решения сложных уравнений или для табулирования функций. Позднее, с появлением электромеханических пишущих устройств, компьютеры стали использоваться и для обработки текстов. Совершенствование устройств ввода-вывода и рост вычислительной мощности открыли доступ к использованию компьютеров для обработки звука и изображений.

### **Способ взаимодействия пользователя с компьютером, основанный на совместном использовании текста, звука и изображений, называется** *мультимедиа***.**

Например, в мультимедийной энциклопедии (*рис. 3.30*) пользователь может читать тексты, слушать музыку и просматривать видеофильмы. Другим примером мультимедийных приложений являются компьютерные игры, которые так любят дети и некоторые взрослые.

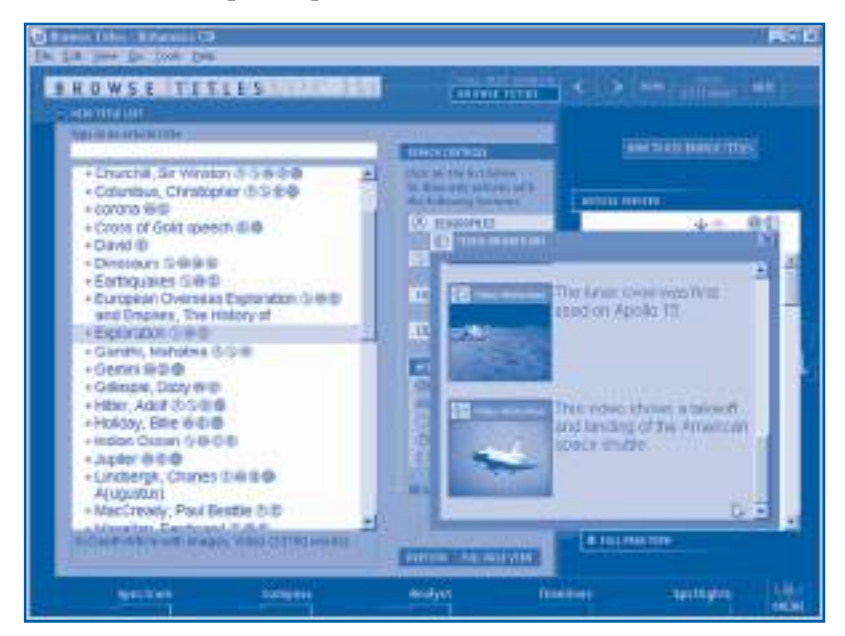

Рис. 3.30. Мультимедийная энциклопедия

Операционная система **Windows** содержит несколько программ мультимедиа. Простейшая из них – приложение **Sound Recorder**, которая имитирует работу обычного магнитофона (*рис. 3.31*).
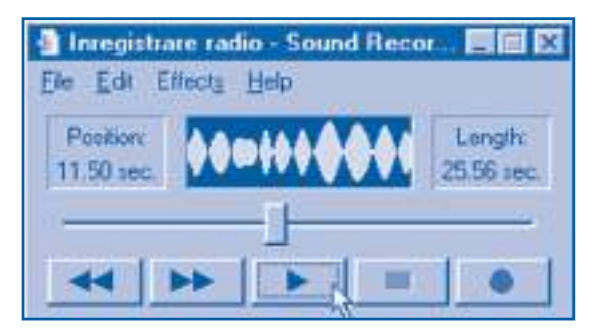

Рис. 3.31. Приложение **Sound Recorder** (Фонограф)

Как и другие данные, звук хранится на диске в виде файлов. Файлы, созданные приложением **Sound Recorder**, имеют расширение **.wav** (*wave* – волна) и называются **звуковыми файлами**. Кроме общих для всех файлов свойств, у звуковых файлов есть особые свойства, называемые **свойствами аудио**:

– информация об авторском праве;

– длительность звучания (в секундах);

– аудиоформат.

**Аудиоформат** показывает тип записи – моно или стерео, количество измерений в секунду и число битов, использованных для кодирования соответствующих значений. Напомним, что эти параметры характеризуют разрешающую способность цифрового оборудования для записи, обработки и воспроизведения звука.

Цифровая обработка звука предполагает выполнение следующих этапов:

– запись звука от некоторого источника (микрофона, радиоприемника, компакт-диска) или считывание его с внешнего носителя информации;

– редактирование звука: изменение громкости, добавление эха, изменение скорости воспроизведения и др.;

– воспроизведение и/или запись звука на внешний носитель информации.

Эти операции выполняются с помощью специальных команд, сгруппированных в меню. Команды приложения **Sound Recorder** приведены в *таблице 3.5*.

*Таблица 3.5*

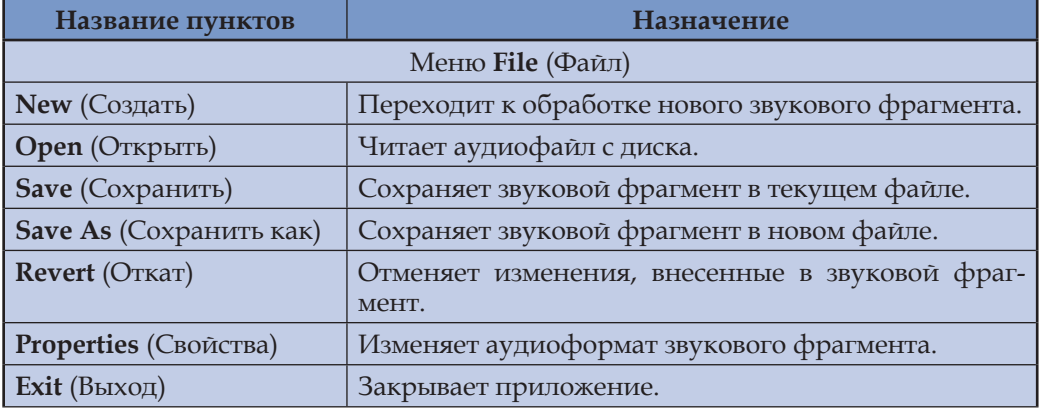

**Команды приложения** *Sound Recorder*

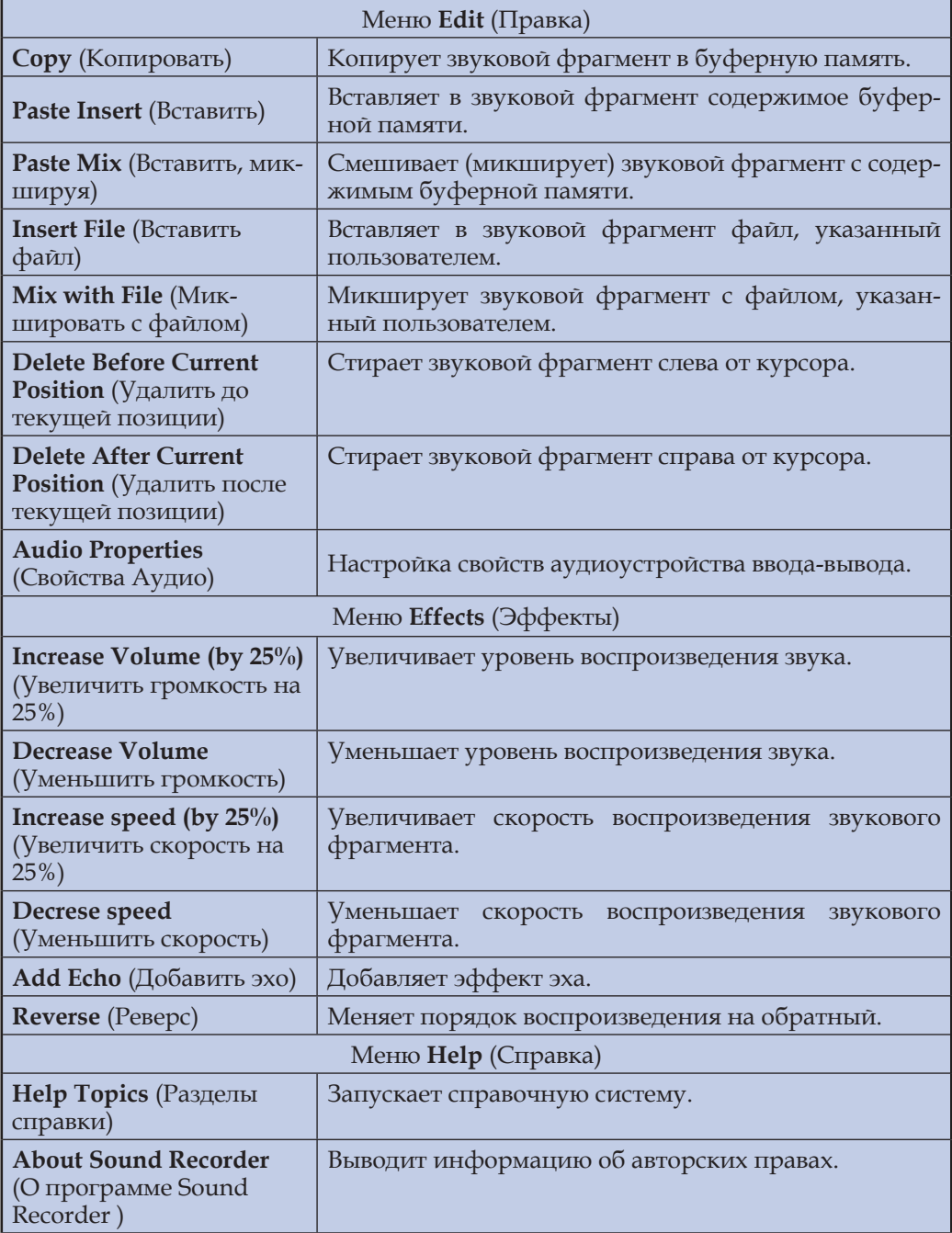

Команда **Edit**, **Audio Properties** позволяет выбрать разрешающую способность аудиоустройств. В соответствующем диалоговом окне пользователь может выбрать желаемый аудиоформат или, другими словами, требуемое качество записи. Наиболее распространенные аудиоформаты представлены в *таблице 3.6*.

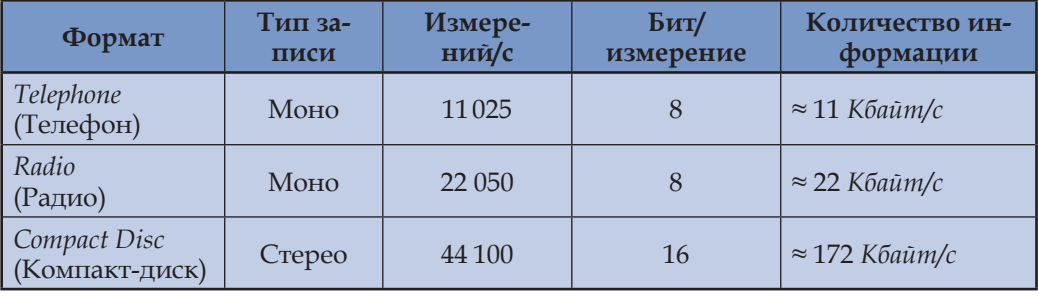

#### **Аудиоформаты**

Отметим, что количество информации, содержащейся в стереозаписи, очень велико – около 172 *Kбайт/с*. Например, музыкальный фрагмент длительностью 5 *мин* занимает на диске около 50,5 *Mбайт*. Это пространство может быть уменьшено преобразованием звукового файла из формата *Compact Disc* в формат *Radio* или *Telephone*. Одновременно с уменьшением количества информации теряется и качество звука. Преобразовать аудиоформат можно с помощью команды **File**, **Properties**. После преобразования пользователь должен удалить с жесткого диска ненужные звуковые файлы. Качественное воспроизведение музыкальных записей непосредственно с компакт-диска можно выполнить с помощью приложения **CD Player** (Программа воспроизведения компакт-дисков), представленного на *рисунке 3.32*.

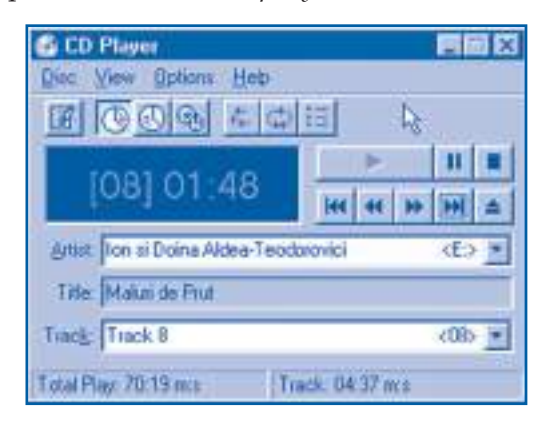

Рис. 3.32. Приложение **CD Player** (Лазерный проигрыватель)

Приложение **Media Player** обеспечивает общий интерфейс для всех типов мультимедийных файлов, в том числе аудио- и видеофайлы. Указанная программа содержит кнопки управления, очень похожие на имеющиеся в устройствах проигрывания компакт-дисков или в видеомагнитофонах (*рис. 3.33*).

При помощи приложения **Media Player** можно стандартным способом воспроизводить следующие записи:

- звуковые файлы (**.wav**);
- видеофильмы (**.avi**, **.mov**);
- музыку (**.mid**);
- компакт-диски.

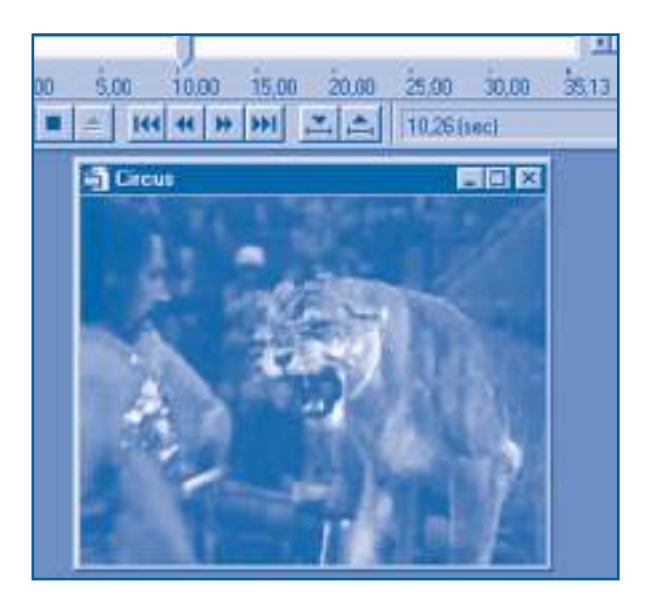

Рис. 3.33. Приложение Media Player (Мультимедиа)

Рассматриваемое приложение позволяет также воспроизводить отдельные фрагменты мультимедийных файлов, выделяя звуковые фрагменты или требуемые видеокадры с помощью специальных маркеров.

### Вопросы и упражнения

- Объясните термин мультимедиа. Приведите примеры мультимедийных приложений.
- Для чего предназначено приложение **Sound Recorder**? Какой вид файлов обрабатывает это приложение?
- Найдите на жестком диске звуковые файлы. Определите их аудиоформат. Сколько места они занимают на диске? Какие звуки содержат рассматриваемые файлы?
- Объясните термин аудиоформат. Какие параметры включает в себя этот формат?
- Какие команды используются для обработки звуковых файлов? Объясните назначение каждой команды приложения Sound Recorder.
- Определите экспериментально объем памяти, занимаемой на диске одним и тем же звуковым фрагментом, записанном в аудиоформатах Telephone, Radio и Compact Disc. С этой целью используйте любой звуковой фрагмент длительностью 10 секунд, например, продиктуйте в микрофон следующий текст: раз, два, три, ..., десять.
- Диктуя в микрофон соответствующие тексты, создайте следующие звуковые файлы: – файл Cifre: раз, два, три, ..., девять;
	- файл Litere: *а*, *б*, *в*, ..., я.
	- Создайте на основе этих файлов звуковой файл Rezultat, который должен содержать: а) первые три слова из файла Cifre;
	- б) последние четыре слова из файла Litere;
	- в) все цифры со следующими за ними первыми пятью буквами;
	- г) все буквы со следующими за ними первыми четырьмя цифрами;

д) все буквы, на которые, начиная с 5-й секунды, будут наложены цифры; е) слова файла Litere со вставленными между ними словами файла Cifre: а - раз,  $6 - \partial \theta a$ ....

- **<sup>3</sup> Для чего предназначено приложение Media Player**? Какие файлы можно воспроизводить с помощью этого приложения?
- Найдите на жестком диске видеофайлы. Просмотрите некоторые из них.
- **© Операционная система Windows содержит приложение Volume Control** (Уровень громкости), которое имитирует работу системы управления музыкальным центром. Определите экспериментально назначение команд и элементов управления указанного приложения. При необходимости обращайтесь за помощью к справочной системе изучаемого приложения.

# 3.12. Сетевые приложения

Ключевые термины:

- навигация по сети
- Интернет-адреса
- электронная почта
- Web-страница
- навигация по Интернету

Операционная система Windows содержит специальные приложения, предназначенные для:

- навигации по локальной сети;

- использования служб глобальной сети Интернет.

В локальных сетях навигация начинается с открытия системной папки Network Neighborhood. Окно навигации (рис. 3.34) содержит по одной пиктограмме для каждого компьютера локальной сети и пиктограмму Entire Network (Вся сеть), которая обозначает все сети, доступные с данного компьютера.

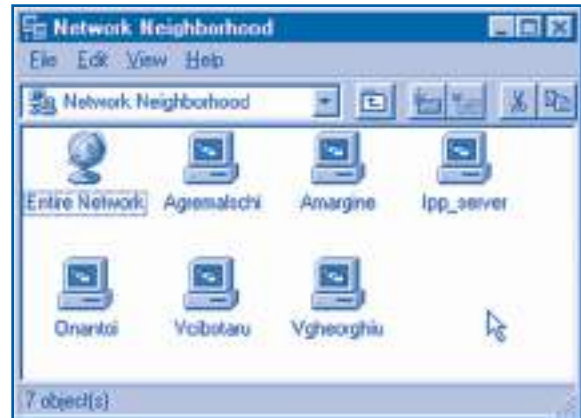

Рис. 3.34. Окно Network Neighborhood (Сетевое окружение)

Двойной щелчок по пиктограмме любого компьютера открывает окно, содержащее все компоненты соответствующего компьютера, к которым разрешен доступ по сети: файлы, папки, диски, принтеры и т.п. В зависимости от полномочий, пользователь получит (или не получит) доступ к тем или иным ресурсам каждого из компьютеров локальной сети.

**Глобальная сеть Интернет** состоит из миллионов компьютеров. Идентификация компьютеров в пределах глобальной сети осуществляется с помощью Интернет-адресов. **Интернет-адрес** образуется из имени компьютера и имени домена, разделенных точкой. **Домен** представляет собой группу компьютеров, организованных тематически или географически. Любой домен может быть разделен на поддомены (субдомены), образуя таким образом иерархическую структуру. Имена доменов записываются в порядке увеличения области охвата.

Например, Интернет-адрес

#### *ctice.edu.md*

идентифицирует компьютер *ctice* (Centrul Tehnologii Informaţionale şi Comunicaţionale în Educaţie – Центр Информационных и Коммуникационных Технологий в Образовании) домена *edu*. Домен *edu* является поддоменом домена *md* (Moldova).

Аналогичным образом адрес

#### *litm.sorostm.ro*

определяет компьютер *litm* (Лицей информатики "Grigore Moisil", Тимишоара) домена *sorostm*. Домен *sorostm* является поддоменом домена *ro* (Румыния).

Обычно доменом самого верхнего уровня является страна (*md*, *ro*, *us, ru*) или тип организации (*com* – коммерческая, *mil* – военная, *edu* – образовательная).

Сетевое приложение **The Bat!** (Летучая мышь) предлагает пользователю услуги электронной почты (*рис. 3.35*).

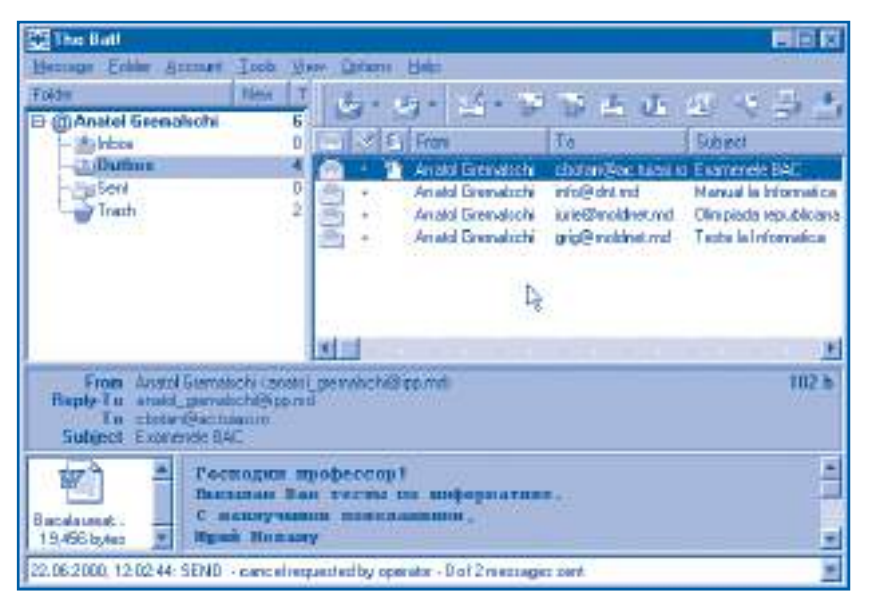

Рис. 3.35. Приложение **The Bat!** (Летучая мышь)

Служба электронной почты имитирует работу обычной почты. При этом любое электронное письмо, называемое **сообщением** (message), содержит:

- электронный адрес получателя;
- тему, выраженную в нескольких словах;
- электронный адрес отправителя;
- текст письма;
- вложенные файлы (не обязательно).

Вложенные файлы могут быть любого типа: текст, звук, изображения и т.п. Электронные письма помещаются в специальные файлы, называемые **по-**

**чтовыми ящиками**. Адрес любого почтового ящика имеет вид:

<*Имя ящика*>@<*Aдрес компьютера*>,

где <*Имя ящика*> – название почтового ящика. Как правило, это фамилия пользователя и/или его инициалы; @ – символ коммерческого "at", обычно называемого "собачкой". <*Aдрес компьютера*> – символический адрес компьютера, на котором создан почтовый ящик.

*Например: Ion\_Petrescu@litm.sorostm.ro Vasile\_Munteanu@ctice.edu.md Info@dnt.md*

Сообщения посылаются компьютерами сети, которые играют роль обычных почтовых отделений. Служба электронной почты очень популярна благодаря ее неоспоримым преимуществам: скорости, возможности присоединять файлы любого типа, легкости редактирования.

Сетевое приложение **Internet Explorer** (Интернет проводник) предоставляет пользователю возможность считывать с компьютеров, находящихся в различных географических пунктах, особые файлы, называемые **Web-страницами**. Сразу после запуска приложение **Internet Explorer** отображает начальную (домашнюю) Web-страницу и ждет дальнейших указаний пользователя (*рис. 3.36*).

Кроме текстовой и графической информации, Web-страницы содержат специальные ссылки (называемые также *гиперлинками*) на другие страницы, которые могут находиться на любых компьютерах глобальной сети. Рассматриваемые ссылки выделяются другим цветом и/или подчеркиванием. Например, страница **DNT Moldova**, изображенная на *рисунке 3.36,* содержит ссылки *Доступ в Интернет*, *Домашние пользователи*, *Курсы Cisco и Unix* и др. Когда пользователь активизирует ссылку, приложение устанавливает соединение с соответствующим компьютером и загружает новую Web-страницу. Другими словами, пользователь как бы "перелистывает" Web-страницы, находящиеся на различных компьютерах, независимо от их географического положения. Web-страницы Интернета и ссылки на них можно представить как воображаемую паутину, охватывающую всю планету. Отсюда и происходит название сетевой службы, обеспечивающей просмотр таких страниц, – **WWW** или **World Wide Web** (Всемирная паутина).

Число Web-страниц Интернета огромно (порядка миллиардов) и увеличивается с каждым днем. Страницы содержат самую разнообразную информацию: биографические данные, коммерческие объявления (рекламу), научные статьи, литературные произведения, музыку, видеофильмы и т.п. Практически любая организация или отдельные граждане, компьютеры которых подключены к Интернету, могут создавать собственные Web-страницы.

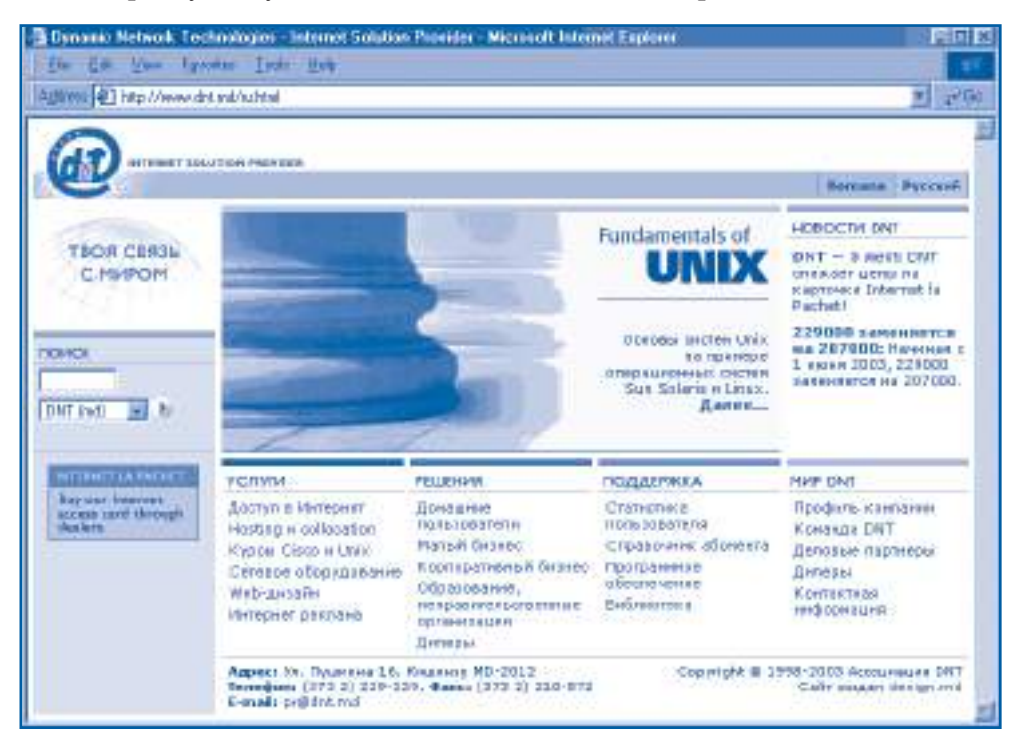

Рис. 3.36. Приложение Internet Explorer (Интернет проводник)

#### Вопросы и упражнения

- **O** Для чего предназначены системные папки Network Neighborhood и Entire Network?
- Окно Properties (Свойства) произвольной папки или диска содержит пункт Sharing (Доступ), активизирующий соответствующее диалоговое окно. Объясните назначение переключателей и текстовых полей этого окна.
- Найдите названия компьютеров вашей локальной сети. Определите, к каким ресурсам предоставлен доступ на каждом из этих компьютеров.
- **•** Создайте на диске папку **Public** и сделайте ее доступной из сети. Поместите в эту папку файлы Alisa и Otrocestvo. Попросите одноклассников просмотреть соответствующие тексты.
- Как идентифицируются компьютеры в глобальной сети Интернет?
- Объясните структуру Интернет-адресов. Укажите названия компьютеров и названия доменов в следующих адресах: a) lego.rdsor.ro; b) lbi.sfos.ro; c) edu.moldnet.md; d) utm.md.
- Как работает служба электронной почты? Объясните структуру адресов электронной почты.
- Назовите достоинства и недостатки электронной почты.
- Используя справочную систему электронной почты, определите, как можно выполнить следующие операции:
	- отправка и прием корреспонденции;
	- редактирование сообщений;
	- вложение файлов;
	- управление сообщениями.
- Выведите на экран следующие Web-страницы:

 http://www.ctice.edu.md – Центр Информационных и Коммуникационных Технологий в Образовании;

 http://www.ournet.md – страница поиска в Интернете, разработанная ассоциацией DNT, Кишинэу;

http://www.lit.msu.ru – Лицей информационных технологий, Москва.

 http://www.moldnet.md/schools/causeni/ – Теоретический лицей "Alexei Mateеvici", Кэушень;

http://www.litm.sorosm.ro – Лицей информатики "Grigore Moisil", Тимишоара.

 Проект **OurNet** (Наша сеть), разработанный ассоциацией DNT, предоставляет пользователю страницу **Интернет-Ресурсы Молдовы** (рис. 3.37).

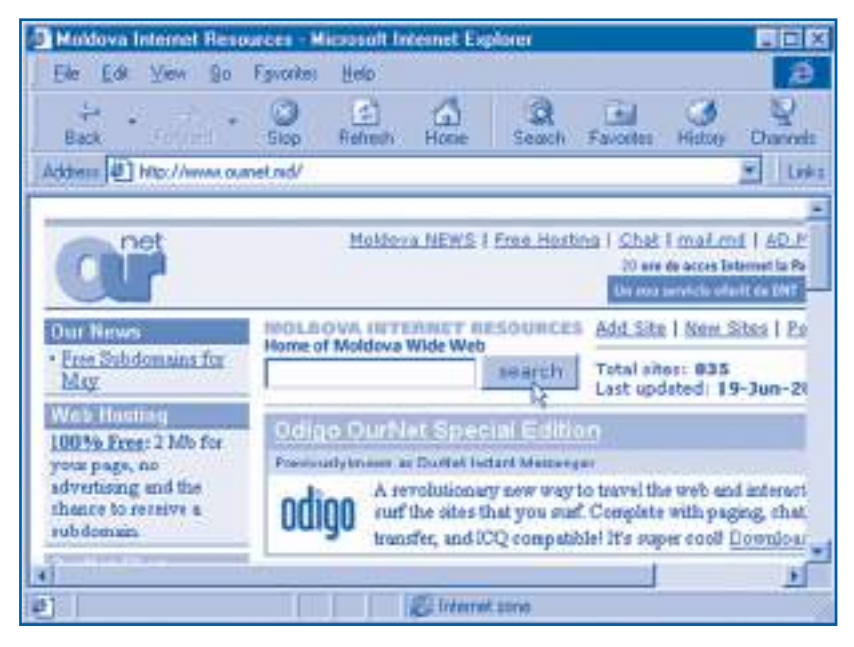

Рис. 3.37. Страница **Интернет-Ресурсы Молдовы**

 Указанная страница содержит ссылки на другие Web-страницы Республики Молдова, сгруппированные по категориям Культура и искусство, Образование и наука, Oтдых и другим. Страница **Образование и наука** содержит ссылки на Webстраницы некоторых школ и лицеев республики. Выведите эти страницы на экран.

 Сеть Интернет предоставляет пользователю услуги поиска информации. Одной из страниц, где можно получить доступ к поиску является

http://www.yahoo.com

Активизировав категорию **Countries**, просмотрите Интернет-Ресурсы Молдовы, Румынии и России.

**®** Просматривая Web-страницы Молдовы, Румынии и России, найдите почтовые адреса учеников, которые хотели бы переписываться через Интернет. Отправьте электронные сообщения по найденным адресам.

# 3.13. Информационное право

Ключевые термины:

- авторское право
- товарный знак
- лицензия
- информационное преступление
- программный вирус

Разработка операционных систем и программных приложений требует существенных ресурсов: мощных компьютеров, привлекательных зарплат для разработчиков, расходов на тестирование программ и т.п. Естественно, большинство программистов и фирм, создающих компьютерные программы, желают окупить расходы и получить разумную прибыль.

В отличие от других носителей и способов хранения и распространения информации - книг, газет, звукозаписей, видеозаписей, компьютерные программы обладают специфической особенностью - их легко скопировать на магнитные и оптические диски или передать с одного компьютера на другой по сети. Хотя программа и не воспринимается человеком напрямую, она содержит очень большой и ценный объем информации. Вследствие этого "похитители" программ могут легко копировать и продавать чужие программные продукты, что лишает истинного производителя возможности окупать свои расходы и получать заслуженную прибыль. Более того, добросовестный покупатель не знает, что он приобретает: программу, разработанную специалистами, или некачественную подделку. Следовательно, интересы производителей компьютерных программ и интересы покупателей соответствующего продукта должны надежно охраняться законом.

В нашей стране интересы производителей защищены Законом об авторском праве и смежных правах и Законом о товарных знаках и наименованиях мест происхождения товаров. В соответствии с законом только автор программы и его законные представители имеют право на продажу соответствующих продуктов. Для информирования общественности о своих правах автор использует символ защиты авторских прав, состоящий из трех составных частей:

- латинской буквы С (Copyright), заключенной в круг ©;

- имени (названия) владельца авторского права;
- года публикации программы.

В качестве примера на рисунке 3.38 представлено окно, защищающее авторские права фирмы Microsoft.

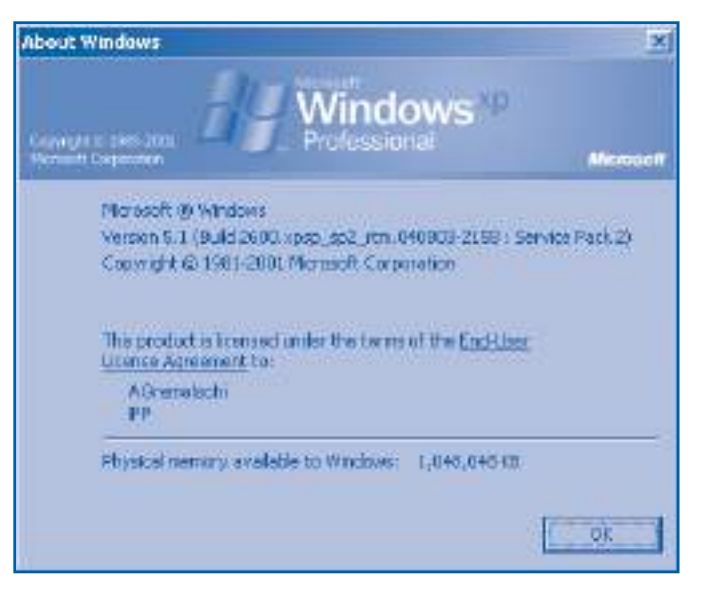

Рис. 3.38. Окно **About Windows**

Лицо, приобретшее программный продукт, имеет право:

– копировать программу на жесткий диск персонального компьютера;

– загружать в память и запускать на выполнение соответствующую программу;

– делать резервные копии программы с тем условием, что они предназначены только для архива или для замены утерянного, испорченного или ставшего непригодным к использованию оригинального экземпляра программы.

Пользователь не имеет права передавать, бесплатно или за оплату, приобретенную им программу другим лицам. Говоря иначе, пользователь покупает не саму программу, а только право на ее использование.

#### **Документ, удостоверяющий право на использование программы, называется** *лицензией***, а легально (законно) приобретенные программы называются** *лицензионными***.**

Как правило, лицензия:

– напечатана на отдельном листе бумаги или непосредственно на наклейке магнитного или оптического диска;

– напечатана в сопроводительной документации;

– включена в текст самой программы.

Подтверждение того факта, что программа является лицензионной, указывается непосредственно в окне, где отображены авторские права (*рис. 3.38*).

Дополнительная защита компьютерных программ обеспечивается также при помощи *товарных знаков*.

*Товарным знаком* **называется набор обозначений, позволяющих отличить продукты или услуги какого-либо лица или фирмы от продуктов или услуг другого лица или другой фирмы.**

Товарные знаки могут состоять из букв, цифр, слов и графических изображений, официально зарегистрированных государством. Тот факт, что торговая марка зарегистрирована и, следовательно, принадлежит определенному лицу или фирме, указывается латинской буквой R (*Record*), находящейся внутри окружности ®. Обычно торговая марка программного продукта изображается на наклейке на носителе информации и отображается непосредственно в окне, где показываются авторские права (*рис. 3.38*). Торговая марка оповещает пользователя, что программа была разработана определенным лицом или фирмой, которые являются владельцем данной торговой марки. Это защищает пользователя от приобретения некачественного программного продукта.

Отметим, что существуют бесплатные программы, доступные для общего пользования. Как правило, такие программы можно получить в качестве подарка от университетов или от больших фирм-производителей компьютеров и программного обеспечения, а также от программистов, увлеченных информатикой.

С развитием информатики расширился круг пользователей, имеющих доступ к современным компьютерам и компьютерным сетям. К сожалению, появились и лица, использующие вычислительную технику в неприличных и даже криминальных целях. Основными **информационными правонарушениями** (преступлениями) являются:

**1. Информационное пиратство.** Состоит в незаконном копировании, использовании и продаже программ, защищенных авторскимправом. Ежегодные потери из-за информационного пиратства оцениваются приблизительно в 15 млрд американских долларов.

**2. Подделка информации.** Состоит в создании и распространении программ, похожих на настоящие (оригинальные). В поддельных программах мошеннически используются торговые знаки настоящих программ, а также содержатся неоднократно повторяющиеся фрагменты таких программ. Примером могут служить некоторые неавторизованные "переводы" электронных игр, созданных в США.

**3. Незаконное вмешательство (вход, внедрение) в вычислительную систему и ее данные.** Такие преступления совершаются пользователями, имеющими доступ к сети. Обычно они взламывают коды и пароли банков или других организаций для получения денег или информации, разрушения особо важных данных, а может и просто для того, чтобы доставить кому-то неприятности.

**4. Создание и распространение вредных (нарушающих нормальное функционирование вычислительной системы) программ.** Такие программы называются **вирусами**. Они способны автоматически внедрять себя в другие программы или данные. Когда "инфицированная" программа запускается на выполнение, вирус может выводить различные сообщения на экран, увеличивать размеры файлов, стирать информацию с дисков. Часто вирусы создаются людьми, желающими доказать другим свои особые способности в программировании. К сожалению, вирусы могут создаваться также в криминальных целях.

Когда компьютер не подключен к сети, основными **носителями вируса** чаще всего являются гибкие диски. Если компьютер подключен к сети, вирус может быть "подхвачен" из любой ее точки. Для защиты вычислительной системы от вирусов используются специальные программы, которые "охраняют" основные пути поступления информации: дисководы, сетевые адаптеры, модемы. Чаще всего в качестве такого "сторожа" применяется приложение **Norton AntiVirus** (*рис. 3.39*), позволяющее отслеживать и удалять около 90000 видов вирусов.

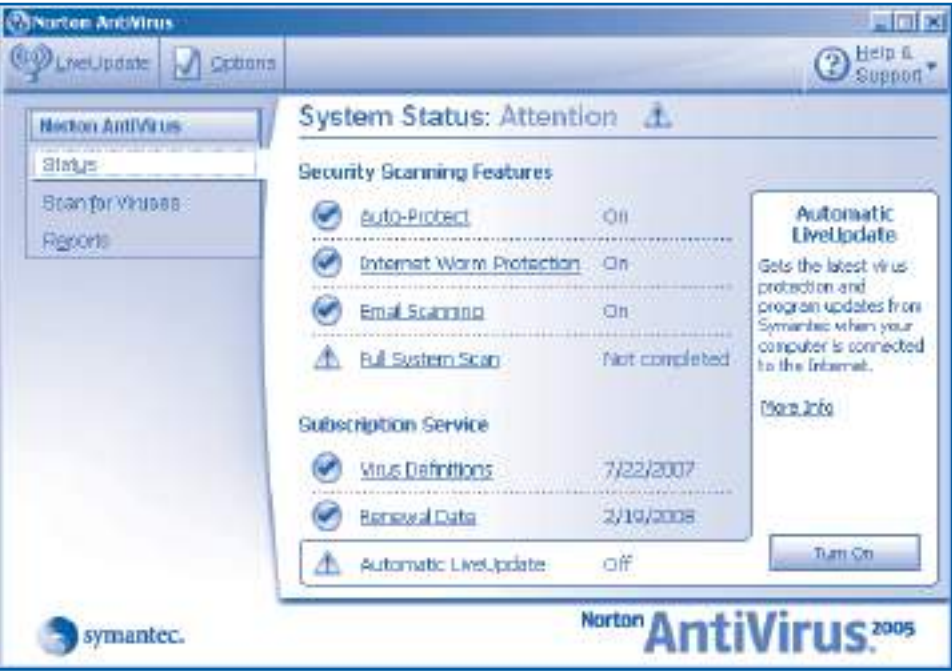

Рис. 3.39. Приложение **Norton AntiVirus**

#### **Вопросы и упражнения**

- О Как защищаются права авторов программ? А пользователей вычислительной техники?
- Объясните термины "лицензия" и "товарный знак".
- Каковы права и обязанности покупателя, который приобрел программный продукт?
- Окно на рисунке 3.38 содержит изображение в форме летающих окон и слов **Microsoft**, **Windows**, а также символ ©. Что означают эти знаки?
- Найдите в окне **About Norton AntiVirus** (О программе Norton AntiVirus) (рис. 3.40) информацию о защите авторских прав.
- В левом нижнем углу страницы www.dnt.md (рис. 3.36) расположено стилизованное изображение аббревиатуры **DNT**. В нижней части расположена строка **Copyright** © **1998–2003**. Объясните значение этих символов.
- Защищены ли авторскими правами приложения **Notepad** и **Paint**? Мотивируйте ответ, выведя соответствующие окна на экран.

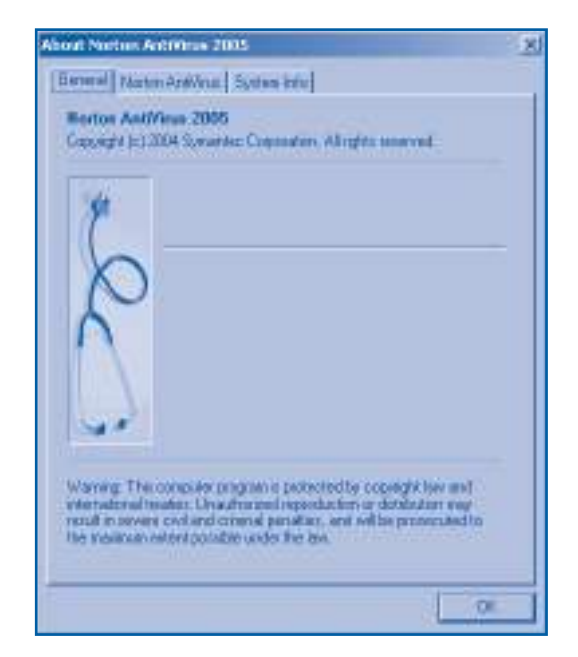

Рис. 3.40. Окно **About Norton AntiVirus**

- Выведите на экран окно **About Microsoft Word**. Прокомментируйте информацию, обозначенную символами © и **®**.
- Назовите основные виды компьютерных преступлений. Можно ли предотвратить такие преступления и каким образом?
- Объясните термин "программный вирус". Как можно защитить вычислительную систему от вирусов?
- Прокомментируйте следующие новости информационных агентств:

Компьютерные сети были атакованы вирусом *I love you* (Я люблю тебя). Вирус нанес многим организациям серьезный ущерб в миллионы долларов... Аналитики утверждают, что вирус заразил около 50% от общего числа компьютеров Америки, Европы и Азии.

Как в приключенческом фильме, все с интересом наблюдали за слежкой и задержанием филиппинского "электронного пирата" Reonel Ramoness по кличке Barrocco и его друзей. Позднее агенты спецслужб установили, что в разработке вируса участвовали 40 человек из группы хакеров GRAMMERSoft и студенты Компьютерного колледжа Манилы (хакер – компьютерный злоумышленник). В настоящий момент сообщники дают противоречивые показания. Они отрицают свое участие в разработке вируса и утверждают, что имела место досадная ошибка...

# **РЕДАКТИРОВАНИЕ ТЕКСТОВ**

# **4.1. Приложение Microsoft Word**

*Ключевые термины:*

- документ
- структура документа
- окно документа
- панель инструментов

Приложение **Microsoft Word** работает со специальными файлами, называемыми документами.

*Документ* **представляет собой составной объект, состоящий из более простых объектов – текста, таблиц, изображений, звуковых и видеофрагментов, которые обрабатываются как единое целое.**

Элементы документа образуют иерархическую структуру, представленную на *рисунке 4.1*.

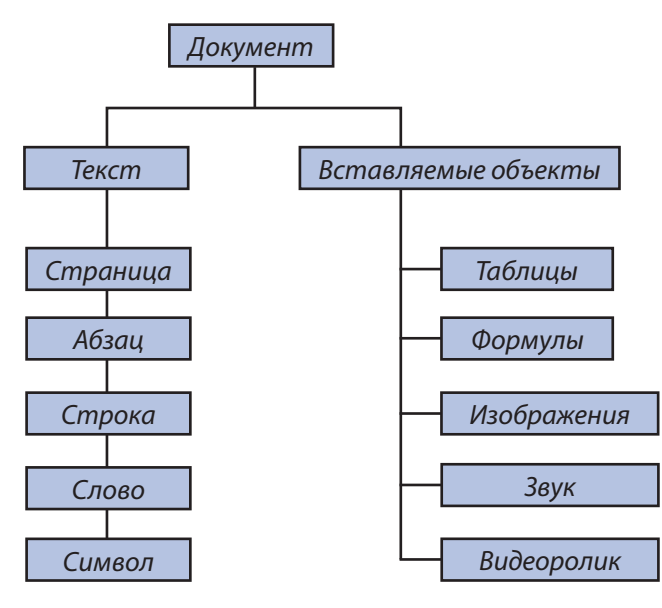

Рис. 4.1. Иерархическая структура документа

Каждый объект, входящий в состав документа, характеризуется определенными **свойствами**. Эти свойства можно изменять с помощью инструментов приложения **Microsoft Word**. Например, текст характеризуется типом и размером использованных символов, таблица – количеством строк и столбцов, рисунок – размерами и местоположением на странице. С помощью соответствующих инструментов пользователь может изменять вид и размеры выбранных символов, вставлять и удалять строки и столбцы в таблицах, увеличивать и уменьшать рисунки.

В окне приложения **Microsoft Word** (*рис. 4.2*) содержатся следующие элементы:

- строка заголовка;
- строка меню;
- панель стандартных инструментов;
- панель форматирования;
- рабочая область;
- строка состояния.

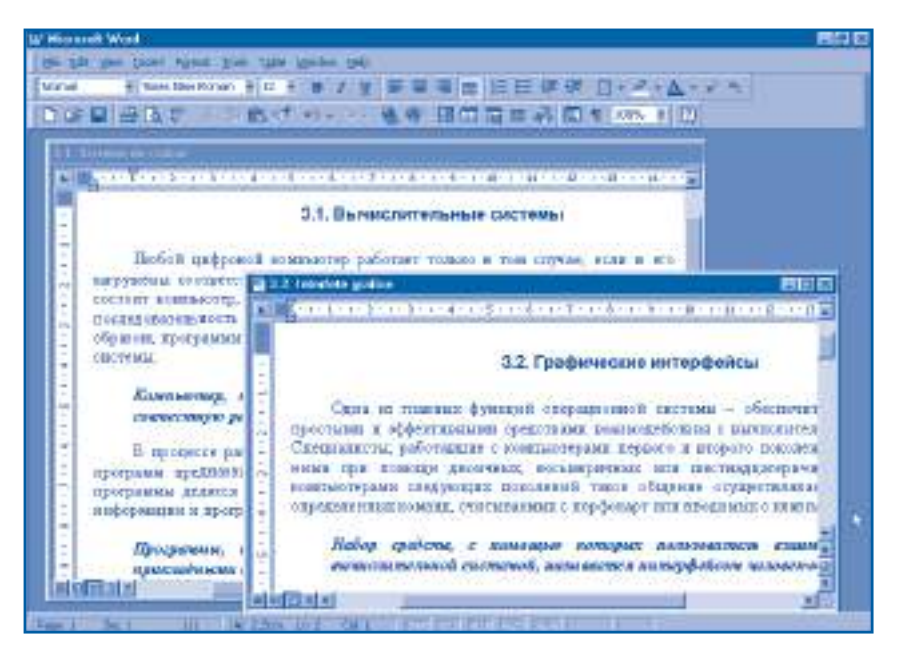

Рис. 4.2. Окно приложения **Microsoft Word**

Внутри рабочей области могут находиться одно и более окон документов.

*Окно документа* **появляется внутри окна приложения и содержит обрабатываемую информацию.**

Окно документа является вторичным и в нем содержатся следующие элементы:

- строка заголовка;
- область текста;
- вертикальная панель прокрутки;
- горизонтальная панель прокрутки;

- вертикальная линейка;

- горизонтальная линейка.

Приложение Microsoft Word позволяет обрабатывать одновременно несколько документов, причем каждый документ можно открыть в отдельном окне. Для лучшего отображения окно документа может занимать всю рабочую область. В этом случае название документа появляется в строке заголовка приложения. Переключение окон осуществляется выбором названия соответствующего документа в меню **Window** (Окно). Естественно, что все команды меню и панелей инструментов доступны только в том случае, если активно окно самого документа.

Файлы, создаваемые с помощью приложения Microsoft Word, имеют расширение .doc (документ). Открывать и сохранять документы можно с помощью команд New, Open, Close, Save, Save As в меню File. Быстрый доступ к некоторым командам выполняется нажатием соответствующих кнопок на панели инструментов. Назначение каждой кнопки можно узнать, удерживая над ней указатель мыши.

Как и в случае приложения Notepad, текст любого документа может быть введен с клавиатуры. Текст редактируется с помощью команд Cut, Copy, Paste, Clear (Очистить), Find, Replace (Заменить) в меню Edit или при помощи соответствующих кнопок панели инструментов.

В отличие от программы Notepad, приложение Microsoft Word автоматически переносит на новую строку слова, не поместившиеся в текущей строке. Клавиша <*Enter>* нажимается только в том случае, если необходимо ввести символ "конец абзаца". Аналогичным образом при завершении текущей страницы автоматически выполняется переход на новую страницу.

#### Вопросы и упражнения

- Какие объекты могут содержать документы? Приведите примеры.
- Чем характеризуются объекты, входящие в состав документов, создаваемых с помощью редактора текстов? Приведите примеры.
- **<sup>3</sup>** Укажите на рисунке 4.2 элементы окна Microsoft Word.
- Для чего предназначено окно документа? Какие графические объекты содержит это окно?
- Назовите команды, необходимые для открытия и сохранения документов. В каких случаях они используются?
- Назовите команды для редактирования текста: стирания, копирования, перемещения, замены и т.п.
- Каким образом обеспечивается быстрый доступ к командам меню? Приведите примеры.
- <sup>3</sup> Определите названия всех кнопок на панели инструментов окна Microsoft Word.
- **©** Откройте в отдельных окнах тексты **Otrocestvo, Parus и Alisa.** Сравните способы отображения текста в приложениях Notepad и Microsoft Word.
- **©** Отредактируйте тексты, предложенные учителем. Используйте при редактировании команды меню Edit и кнопки на панели стандартных инструментов.

# 4.2. Форматирование символов

Ключевые термины:

- техноредактирование
- $\bullet$  шрифт
- стиль отображения
- форматирование символов

Письменность была изобретена около 5 000 лет назад и до сих пор является важнейшим средством хранения и передачи информации. Развитие человеческой цивилизации неразрывно связано с такими этапами развития техники письма, как рукопись, изобретение книгопечатания, компьютерная обработка текстов.

#### Техническая и графическая подготовка рукописи к печати называется техноредактированием.

Техноредактирование реализуется на трех уровнях - страницы, абзаца, символа - и предназначено для создания аккуратно оформленных и легко читаемых текстов. На уровне символа пользователь задает или изменяет свойства каждого символа отдельно или в составе фрагмента текста. В приложении Microsoft Word основными свойствами любого символа являются:

- шрифт;
- стиль отображения;
- размер;
- цвет;
- специальные эффекты.

#### Шрифт представляет собой полный набор символов (прописных и строчных букв алфавита, цифр, знаков препинания, знаков арифметических операций), имеющих единое графическое оформление.

В операционной системе **Windows** шрифты хранятся в файлах с расширением .ttf и используются во всех приложениях, где предусмотрена обработка текста. Эти файлы разрабатываются художниками, программистами и другими специалистами издательского дела. У каждого шрифта есть собственное название. Все шрифты защищены авторскими правами. В настоящее время существует более 1 500 шрифтов. Описание некоторых из них приведено в таблице 4.1.

Таблица 4.1

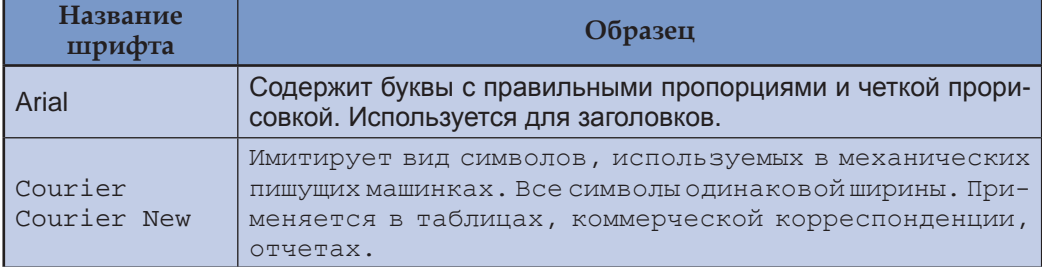

Часто используемые шрифты

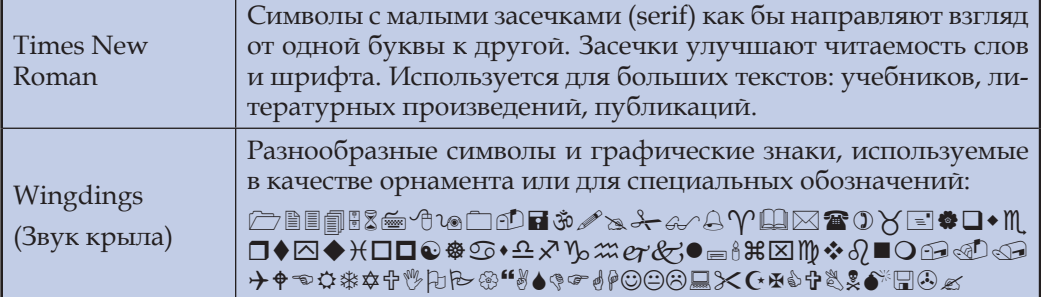

**Стиль отображения** задает внешний вид символов, выводимых на экран или отпечатанных на бумаге. Приложение **Microsoft Word** предлагает следующие стили отображения (см. *таблицу 4.2*):

**Regular** (Обычный) – символы отображаются в точности такими, какими они были разработаны создателями шрифта;

**Italic** (Курсив) – символы наклонены на 15°;

**Bold** (Полужирный) – толщина линий, которыми нарисованы символы, увеличена;

**Bold Italic** (Полужирный курсив) – позволяет одновременно применять стили **Bold** и **Italic**.

*Таблица 4.2*

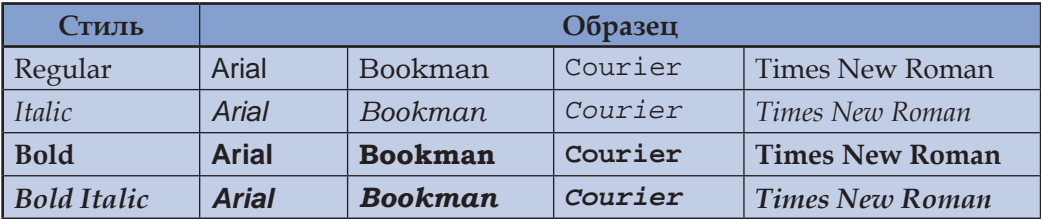

#### **Стили отображения**

**Размеры символов** измеряются в типографских **пунктах.** Один пункт равен 0,351 мм. В качестве примера в *таблице 4.3* представлены размеры шрифтов, наиболее часто используемых в учебниках, литературных произведениях, газетах и деловой переписке.

*Таблица 4.3*

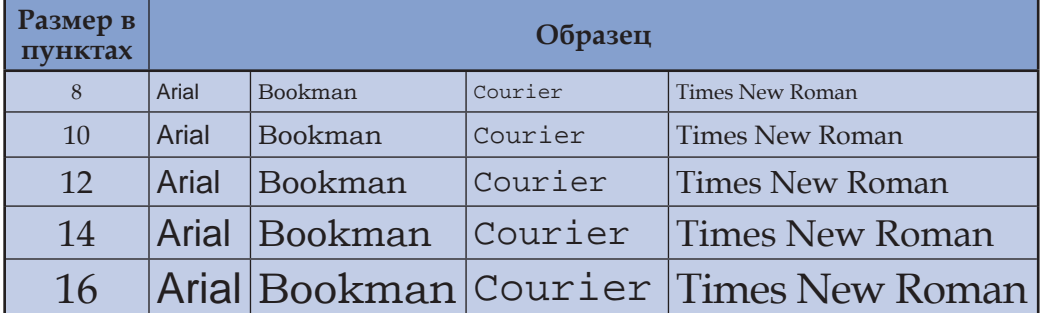

#### **Размеры символов**

Символы произвольного текста могут быть выведены на экран или отпечатаны на бумаге различными цветами. Каждому символу можно также придать специальные эффекты. Некоторые из эффектов можно увидеть только на экране (например, анимация в стиле *Огни Лас-Вегаса*), другие будут видны и в отпечатанном виде (например, зачеркивание, верхние и нижние индексы).

#### **Процесс задания свойств символов обрабатываемого текста (шрифт, стиль отображения, размер, цвет, наличие или отсутствие специальных эффектов) называется** *форматированием символов***.**

Форматирование символов (букв, цифр, знаков препинания и т.п.) осуществляется с помощью команды **Format**, **Font**, при активизации которой появляется диалоговое окно (*рис. 4.3*).

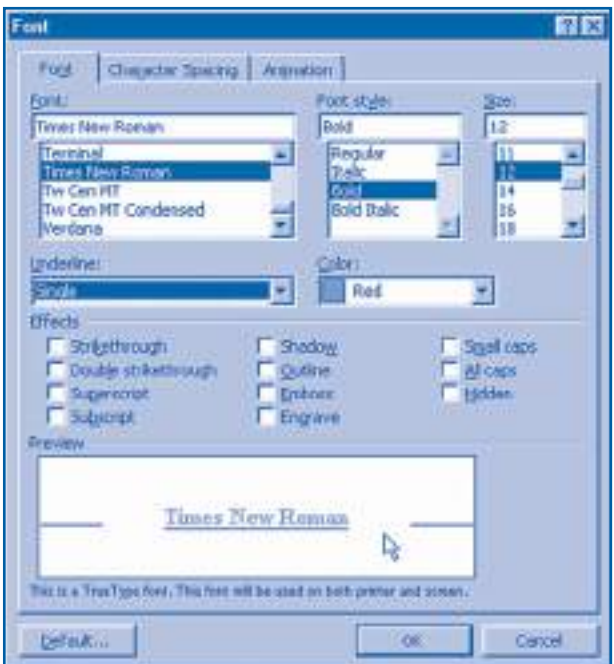

Рис. 4.3. Диалоговое окно **Font** (Шрифт)

Установки, заданные в этом окне, будут применены к выделенной в данный момент части текста или, если текст не выделен, к тому слову, внутри которого находится точка вставки. Если же точка вставки находится вне слова, то все установки, выполненные в диалоговом окне **Font**, будут применены к тесту, который будет вводиться с клавиатуры.

Быстрый доступ к некоторым настройкам диалогового окна **Font** возможен с помощью панели инструментов форматирования. Панель содержит раскрывающиеся списки **Font**, **Font Size** (Размер шрифта), **Font color** (Цвет шрифта) и кнопки **Bold**, **Italic**, **Underline** (Подчеркивание), **Highlight** (Выделение). Управляющие элементы панели форматирования служат также для отображения текущих свойств обрабатываемых символов. Они меняют свое состояние в зависимости от свойств символов и абзацев, в которых в данный момент находится точка вставки.

#### Вопросы и упражнения

- О Объясните термин техноредактирование. Когда и каким образом оно осуществляется?
- Назовите основные свойства символов. Как вывести на экран указанные свойства?
- **•** Объясните термин *шрифт*. Каким образом хранятся шрифты в операционной си-**CTEME Windows?**
- **4** Найдите на жестком диске папку Font. Выведите на экран и отпечатайте наиболее часто используемые шрифты.
- **O** Назовите стили отображения, используемые в приложении Microsoft Word.
- Определите, какими стилями изображены символы в следующих словах:

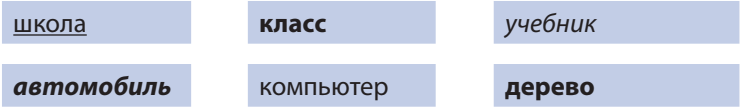

Введите в компьютер и отформатируйте слова по приведенной выше модели. Заметьте, как меняется состояние кнопок Bold, Italic и Underline при переводе точки вставки с одного слова на другое.

- **•** Объясните термин форматирование. Как выполняется форматирование символов в приложении Microsoft Word?
- **<sup>3</sup> Укажите на панели форматирования все управляющие элементы, предназначен**ные для форматирования символов. Объясните, как ими пользоваться.
- **Введите в компьютер и отформатируйте текст по приведенному ниже образцу:**

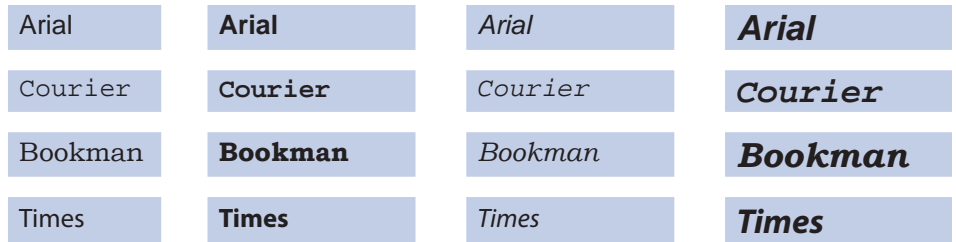

Используйте символы размером 12, 14, 16 и 18 пунктов. Заметьте, как меняется состояние элементов управления панели форматирования при переводе точки вставки с одного слова на другое.

- **<sup>©</sup> Меню Help приложения Microsoft Word содержит опцию What's This?.** При выборе этой опции указатель мыши меняет форму на ", Указатель показывает свойства символов и абзацев. Выведите на экран свойства символов текста в упражнениях 6 и 9.
- **©** Загрузите в приложение Microsoft Word тексты Alisa, Rodina и Otrocestvo. Отформатируйте символы этих текстов следующим образом:
	- $-$  заголовок: Arial, 14 пунктов, Bold;
	- основной текст: Times New Roman, 12 пунктов, Regular;
	- **автор:** Courier New, 10 пунктов, Italic.

Сохраните отредактированные документы на диске.

<sup>®</sup> Измените шрифт Times New Roman в документах Alisa, Rodina и Otrocestvo на шрифт Courier New. Какие из текстов легче читаются? Как изменяется площадь, занимаемая текстом на странице, при смене шрифта?

**®** Попытайтесь найти наиболее удачное, с вашей точки зрения, форматирование символов в файлах Esli, Glosa, Parus. Назовите преимущества и недостатки рассмотренных вариантов.

# 4.3. Форматирование абзацев

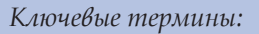

- абзац
- выравнивание
- отступы
- интервалы

Для лучшего зрительного восприятия большой текст делится на небольшие фрагменты, называемые абзацами. Обычно, каждый абзац посвящен определенной теме, а переход к новому абзацу означает смену темы. В приложении Microsoft Word признак окончания абзаца вводится нажатием клавиши <Enter>. На экране признак конца абзаца обозначается символом "¶". Абзацы имеют следующие свойства:

- выравнивание;
- ОТСТУПЫ;
- отступ первой строки (так называемая красная строка);
- интервал между строками внутри абзаца;
- интервал до и после абзаца;
- специальные эффекты на уровне абзаца.

Выравнивание определяет, каким образом располагаются начало и конец каждой строки абзаца относительно левого или правого края, центра или обоих краев одновременно (таблица 4.4).

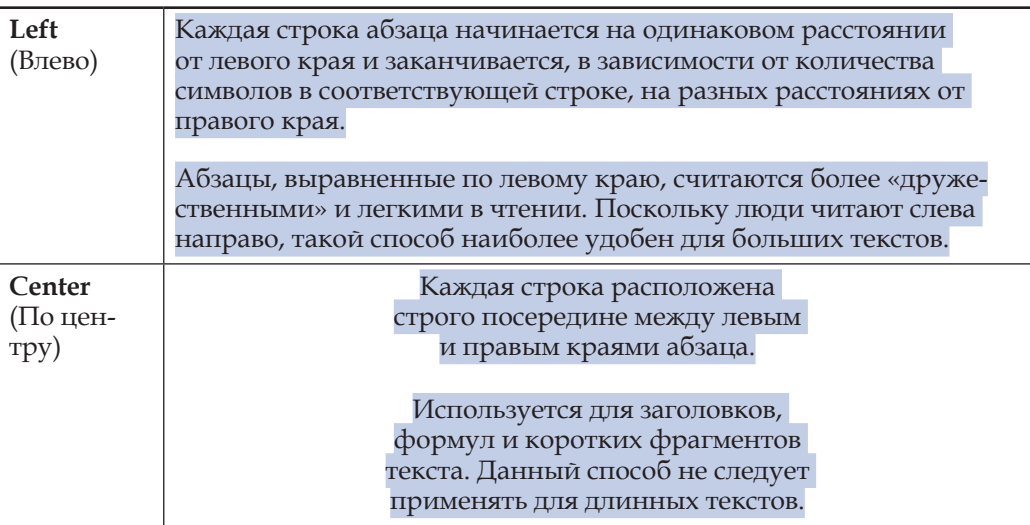

Выравнивание абзацев

Таблица 4.4

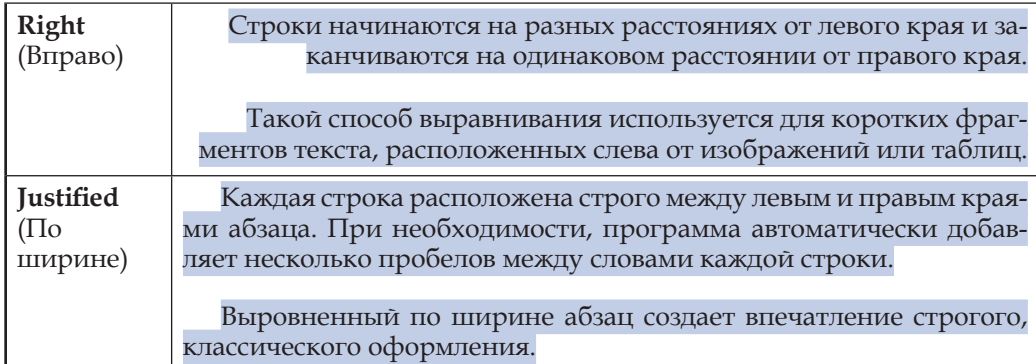

**Отступы** характеризуют положение краев абзаца по горизонтали. Отступ первой строки показывает ее начало относительно левого края абзаца (*таблица 4.5*).

*Таблица 4.5*

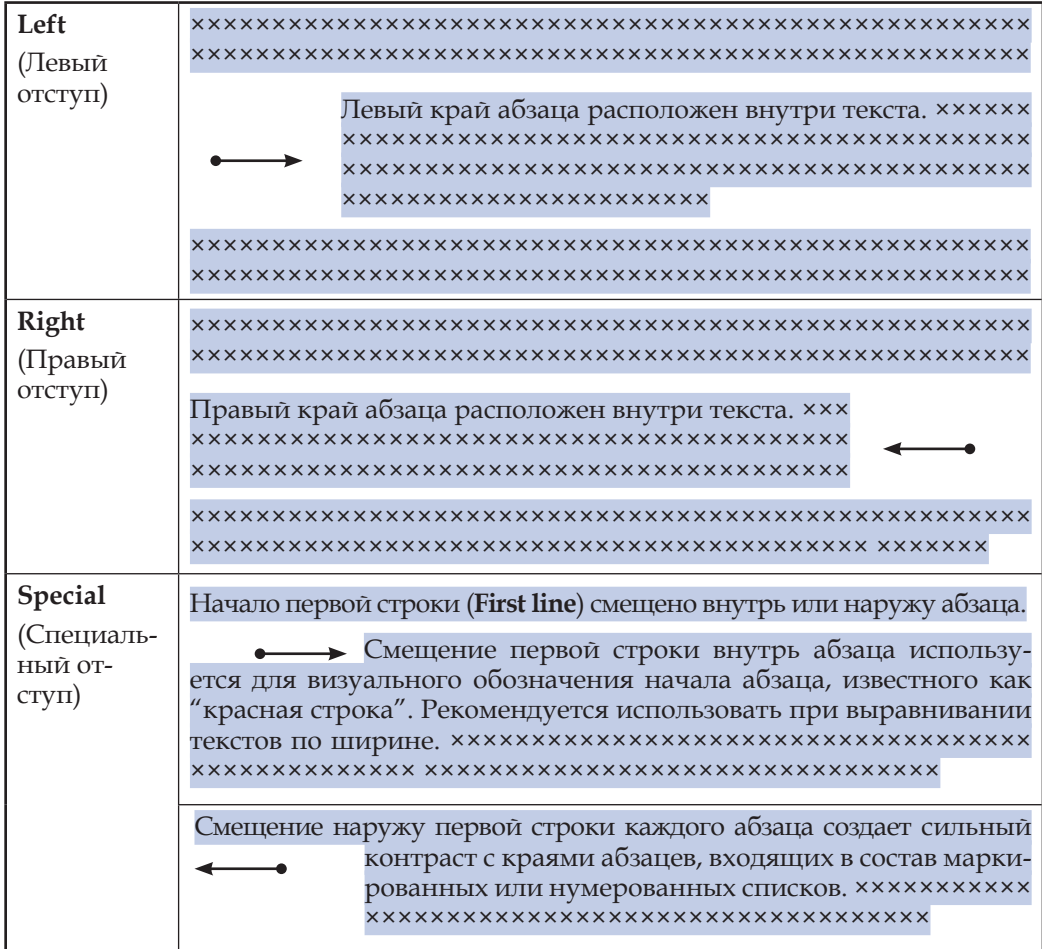

### **Отступы абзацев**

**Расстояние** между строками (**Line space**) каждого абзаца устанавливается автоматически в зависимости от размера используемых символов. Однако с некоторыми документами легче работать, если межстрочное расстояние установлено чуть больше. Например, дополнительное расстояние может понадобиться, если кто-то хочет внести вручную исправления в соответствующий абзац.

Расстояние до (**Before**) и после (**After**) абзаца задает дополнительное пространство, которое добавляется перед первой и, соответственно, после последней строки абзаца. Свободное пространство позволяет пользователю быстро находить начало каждого абзаца, делая текст легко читаемым. Дополнительное расстояние рекомендуется вводить для текстов, выравненных по левому краю.

#### **Процесс задания свойств абзацев обрабатываемого текста (выравнивание, отступ, межстрочное расстояние, наличие или отсутствие спецэффектов) называется** *форматированием абзацев***.**

Форматирование абзацев осуществляется с помощью команд **Paragraf** и **Borders and Shading** (Границы и Заливка) из меню **Format**. При выборе пункта меню **Paragraf** появляется диалоговое окно (*рис. 4.4*), в которое вводятся соответствующие установки.

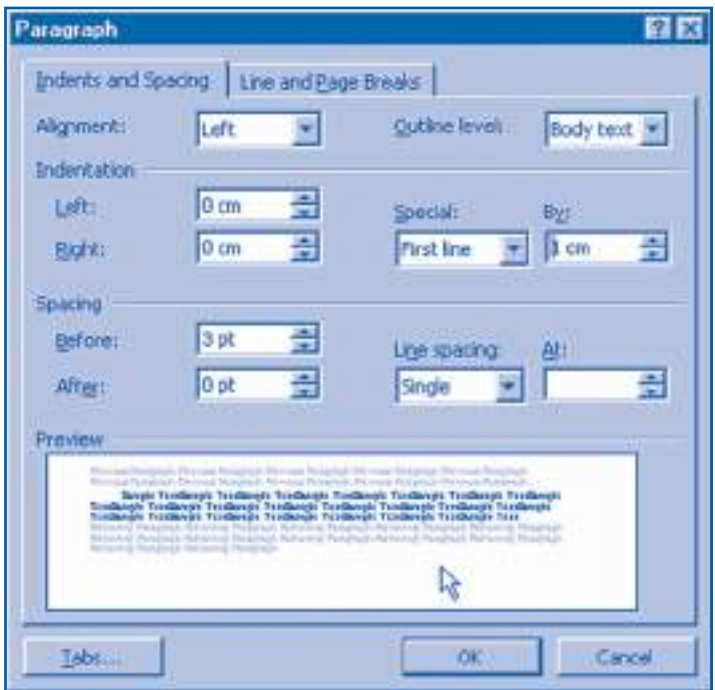

Рис. 4.4. Диалоговое окно **Paragraf** (Абзац)

Введенные установки будут применены к выбранным абзацам или, при отсутствии выбора, к абзацу, внутри которого расположена точка вставки. Если точка вставки в начале нового абзаца, то установки диалогового окна будут применены к тексту, который вводится с клавиатуры.

Быстрый доступ к элементам управления диалогового окна **Paragraf** осуществляется с помощью панели форматирования и горизонтальной линейки. Панель инструментов форматирования содержит кнопки Left Alignment. Center Alignment, Right Alignment и Full Justification, предназначенные для выравнивания текста. Горизонтальная линейка содержит указатели First Line Indent ( $\blacktriangledown$ ), Hanging Indent ( $\blacktriangle$ ), Left Indent ( $\square$ ) u Right Indent ( $\blacktriangle$ ), предназначенные для настройки горизонтальных отступов абзацев. Напоминаем, что элементы управления панели инструментов и горизонтальной линейки используются и как индикаторы свойств соответствующих абзацев.

При выборе из меню Format пункта Borders and Shading на экран выводится диалоговое окно (рис. 4.5), которое позволяет задавать ряд эффектов на уровне абзаца: обрамлять абзацы рамками различных типов, закрашивать абзацы (размещать текст на окрашенном фоне) и т.п.

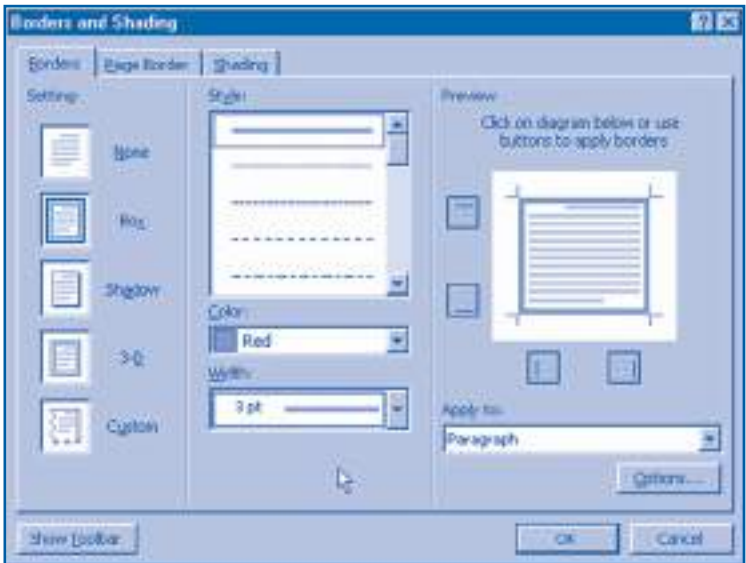

Рис. 4.5. Диалоговое окно Borders and Shading (Границы и Заливка)

#### Вопросы и упражнения

- С какой целью текст делится на абзацы? Приведите примеры.
- Как отделяются друг от друга абзацы в приложениях Notepad и Microsoft Word?
- Назовите основные свойства абзаца. Как можно узнать эти свойства?
- Как можно выравнивать строки абзацев? В каких случаях используются способы выравнивания?
- Какие типы отступа для абзацев вы знаете? Опишите, в каких случаях используется каждый из типов отступа.
- О Как установить интервал между строками внутри абзаца и между абзацами?
- Объясните термин форматирование абзацев.
- **<sup>6</sup>** Используя справочную систему Неlр, найдите назначение всех элементов управления диалогового окна Paragraf. Заметьте, как меняется вид текста в области предварительного просмотра этого окна.
- **©** Укажите на горизонтальной линейке и на панели инструментов форматирования элементы управления, предназначенные для форматирования абзацев. Объясните, как ими пользоваться.
- **©** Используя справочную систему Help, найдите назначение всех элементов управления диалогового окна Borders and Shading. Заметьте, как изменяется вид текста в области предварительного просмотра этого окна.
- **©** Откройте в приложении Microsoft Word тексты Alisa, Rodina и Otrocestvo. Отформатируйте абзацы этих текстов по образцам, показанным на страницах 42, 46 и 53 данного учебника. Проверьте параметры форматирования с помощью команды " $\ddot{\otimes}$ ?" справочной системы.
- **<sup>®</sup>** Отформатируйте документы **Esli, Parus, Zvezda** по образцам, показанным на страницах 43, 53 и 54 данного учебника. Выведите на экран свойства символов и абзацев отформатированных документов.

# 4.4. Форматирование страниц

#### Ключевые термины:

- физическая страница
- логическая страница
- колонтитулы
- раздел

При редактировании документа приложение Microsoft Word делит его на страницы. Когда страница заполнена, приложение автоматически начинает новую страницу. Чтобы принудительно начать новую страницу до того, как закончена текущая, применяется разделитель страниц (Page break).

Каждая страница характеризуется следующими свойствами (рис. 4.6):

- физическими размерами;
- ориентацией;
- отступами;
- размерами областей, занимаемыми колонтитулами (верхним и нижним);

- выравниванием текста по вертикали.

#### Процесс задания свойств страниц (размеров, ориентации, отступов, выравнивания по вертикали, размеров колонтитулов) называется форматированием страниц.

Страница форматируется с помощью команды File, Page Setup, при этом на экран выводится диалоговое окно (рис. 4.7).

Элементы управления рассматриваемого окна имеют следующее назначение: Margins (Отступы) - установка размеров отступов;

Paper Size (Размеры листа) - установка размеров физической страницы и ее ориентации;

Paper Source (Источник бумаги) - указывает способ подачи бумаги в принтер;

Layout (Раскладка) - устанавливает вертикальное выравнивание текста на странице (если страница целиком заполнена).

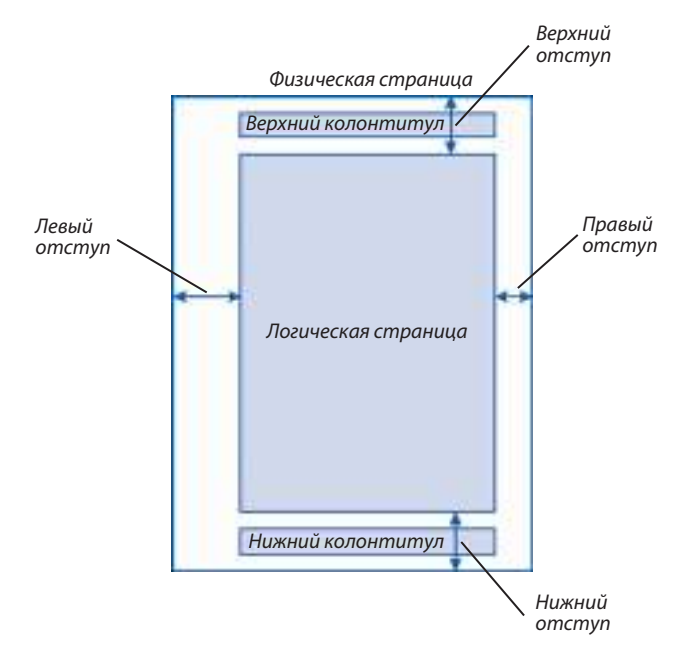

Рис. 4.6. Структура страницы

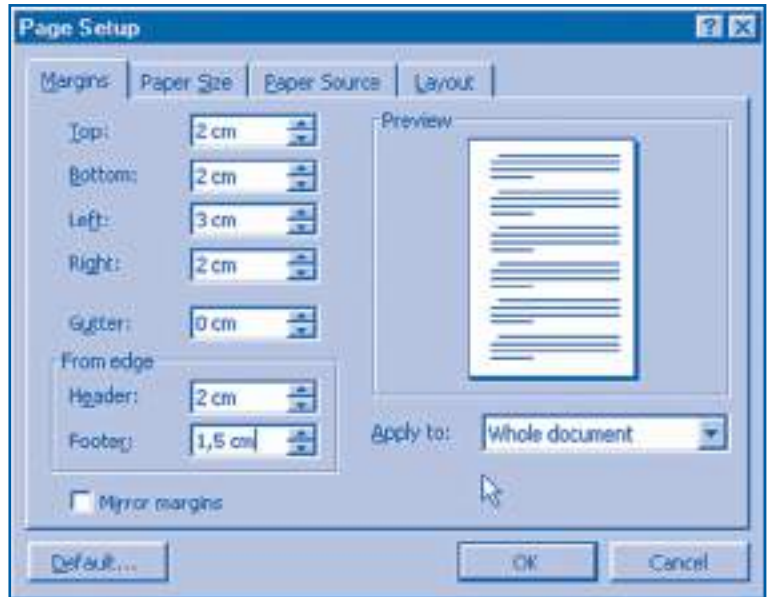

Рис. 4.7. Диалоговое окно **Page Setup** (Параметры страницы)

Быстрый доступ к некоторым параметрам страницы **Margins** осуществляется с помощью горизонтальной и вертикальной линеек. Светлая часть каждой линейки показывает размеры логической страницы, а затемненная часть – расстояние от границ листа до границ текста. Размеры отступов можно изменить, "перетягивая" границы светлой и затемненной областей в нужном направлении.

Пустое пространство вокруг текста создает впечатление элегантного, "дружественного" документа. Одновременно боковые отступы дадут читателю возможность держать его в руках, не закрывая при этом текст и изображения.

Колонтитулы (верхний и нижний) являются фрагментами текста и повторяются в верхней и/или нижней части каждой страницы документа (рис. 4.6). Верхний колонтитул появляется в верхней части страницы над основным текстом, а нижний колонтитул - в ее нижней части. Создание колонтитулов выполняется с помощью команды View, Header and Footer, при этом на экране появляется соответствующая панель инструментов (рис. 4.8).

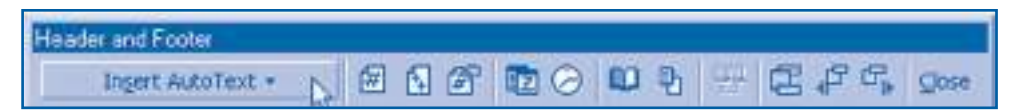

Рис. 4.8. Панель инструментов Header and Footer (Колонтитулы)

Панель содержит раскрывающийся список и набор кнопок, которые позволяют выполнить автоматическую вставку в колонтитул имени файла, текущих даты и времени, общего количества страниц документа и другие операции.

Отметим, что форматирование страниц - обширная операция, которая автоматически распространяется на все страницы документа. Вместе с тем, при работе с некоторыми документами может возникнуть ситуация, когда необходимо использовать два или более видов форматирования страниц. Например, школьный учебник содержит титульный лист, основной текст, приложения, список литературы, оглавление, причем соответствующие страницы отформатированы по-разному. Установка различных способов форматирования страниц осуществляется разбивкой документов на разделы.

#### Разделы представляют собой непрерывные области документа, для каждой из которых можно применить различные способы форматирования страниц.

Для перехода к новому разделу применяется разделитель Section Break. Вставка разделителей страниц и разделов выполняется с помощью команды **Insert, Break**, при выполнении которой появляется диалоговое окно (рис. 4.9).

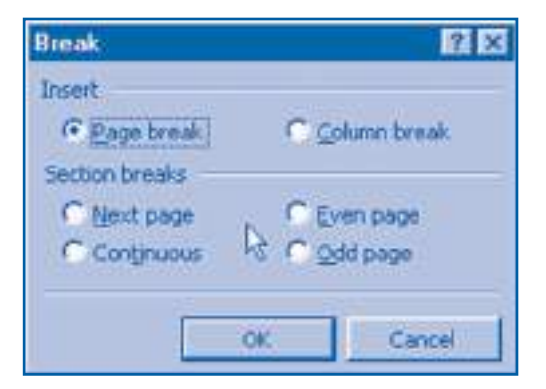

Рис. 4.9. Диалоговое окно Break (Разбить)

Это окно позволяет вставлять разделители разделов в произвольные места документа: в начало новой страницы (Next page), внутрь текущей страницы в то место, где находится курсор (Continuous), в начало новой страницы с четным (Even Page) или нечетным (Odd Page) номером. После вставки нужных разделителей пользователь может отформатировать страницы каждого раздела отдельно. Для автоматической нумерации страниц используется команда Insert, Page Numbers (Вставка, Нумерация).

#### Вопросы и упражнения

- Для чего предназначены разделители страниц? Содержит ли данный учебник такие разделители?
- Назовите основные свойства страниц документа.
- Определите следующие свойства страниц данного учебника: физические размеры, ориентацию, размеры отступов, выравнивание текста по вертикали.
- Для чего предназначены разделители разделов? Содержит ли данный учебник такие разделители? Ответ обоснуйте.
- Найдите на горизонтальной и вертикальной линейках элементы управления, предназначенные для форматирования страниц.
- Используя справочную систему, найдите назначение всех опций, предлагаемых диалоговыми окнами Page Setup, Break и панелью инструментов Header and Footer.
- Для чего предназначены колонтитулы? Какую информацию может содержать колонтитул?
- **©** Отформатируйте страницы ранее созданных документов по образцам, предложенным преподавателем. Верхний колонтитул каждой страницы должен содержать в левой части текущую дату и время, а нижний колонтитул – название файла, имя и фамилию ученика.
- Создайте документ, который содержит все ранее отредактированные вами документы: Alisa, Esli, Rodina, Glosa, Parus, Otrocestvo, Zvezda. Новый документ должен сохранить все параметры форматирования страниц, абзацев и символов исходных документов. Пронумеруйте страницы созданного документа.
- **©** Объясните термин форматирование страниц и укажите элементы управления, предназначенные для этой операции.
- **Ф** Может ли один и тот же документ содержать страницы с *книжной* и альбомной ориентацией?
- <sup>®</sup> Для облегчения процесса чтения текст документа можно разместить на странице в форме столбцов или колонок (Columns). Для этого выделите нужную часть текста и выполните команду Format, Columns. Скопируйте файлы Alisa, Rodina, Otrocestvo в единый документ и разбейте текст на столбцы.

# **4.5. Списки и таблицы**

*Ключевые термины:*

- список
- элемент списка
- таблица
- ячейка

Списки используются для того, чтобы зрительно выделить тематически связанные абзацы текста. Например, в конце каждого параграфа настоящего учебника можно найти список, состоящий из вопросов и упражнений.

*Список* **представляет собой фрагмент текста, в котором начало каждого абзаца выделено с помощью специального символа или порядкового номера. Соответствующие абзацы называются** *элементами списка***.**

Для создания списка выделяются нужные абзацы и выполняется команда **Format**, **Bullets and Numbering**. После ее активизации приложение выводит на экран диалоговое окно (*рис. 4.10*), где можно выбрать вид маркеров или чисел, с помощью которых будут отмечены элементы списка.

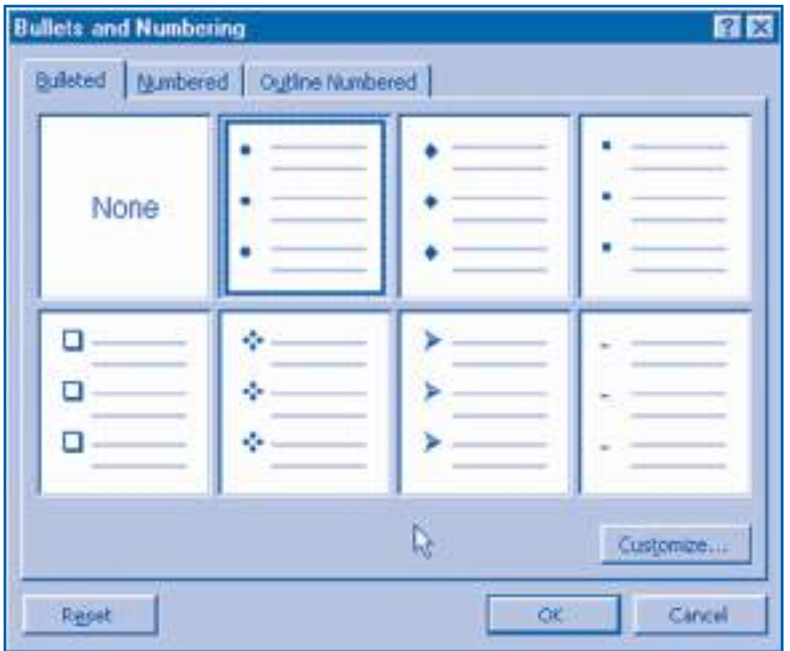

Рис. 4.10. Диалоговое окно **Bullets and Numbering** (Список)

Если необходимо использовать другие маркеры, следует нажать кнопку **Customize** (Изменить). При этом на экран выводится окно, в котором числа, маркеры и их возможные комбинации можно обрабатывать как обычные символы из соответствующего шрифта.

Чтобы представить в удобном для чтения виде большой объем однотипных данных, используются таблицы.

*Таблица* **представляет собой составной объект, состоящий из строк и столбцов. Прямоугольники, образованные пересечением строк и столбцов, называются** *ячейками***.**

Каждая ячейка не зависит от остальных ячеек и может содержать:

- текст;
- числа;
- изображения;
- формулы;

– объекты, созданные другими приложениями.

Структура таблиц приложения **Microsoft Word** представлена на *рисунке 4.11*.

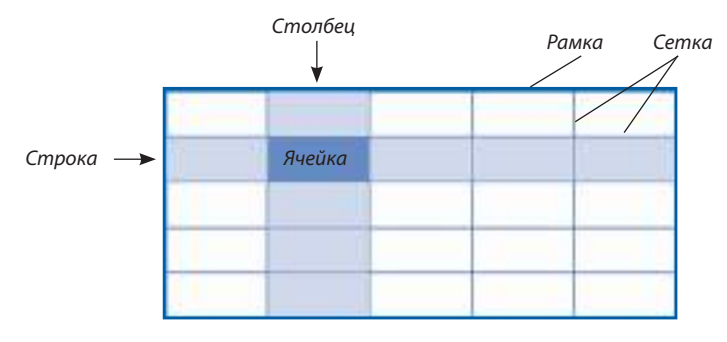

Рис. 4.11. Структура таблиц

Самый простой способ создания таблиц заключается в активизации команды **Table**, **Insert Table**. При этом на экране появляется диалоговое окно (*рис. 4.12*), элементы управления которого позволяют задавать нужное число строк (**Number of rows**) и столбцов (**Number of columns**). При нажатии кнопки **AutoFormat** выводится дополнительное диалоговое окно, в котором задается стиль форматирования таблицы.

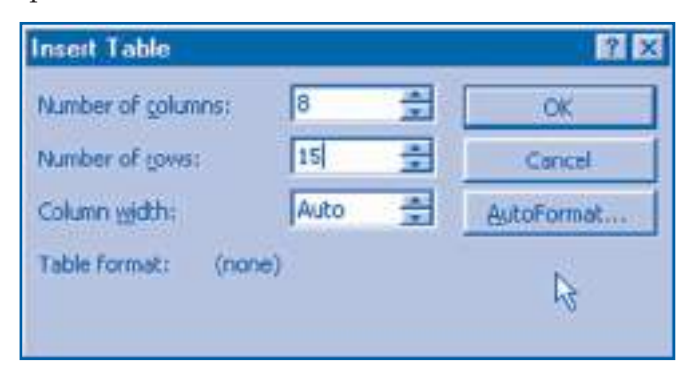

Рис. 4.12. Диалоговое окно **Insert Table** (Вставить таблицу)

Более гибкий, хотя и более сложный метод создания таблиц, заключается в вычерчивании соответствующей сетки. Для черчения используется команда **Table**, **Draw Table**, после выполнения которой на экране появляется панель инструментов **Tables and Borders** (Таблицы и границы). Панель содержит инструменты рисования и настройки таблицы: карандаш, резинку, цвет заливки и т.п. Эти же инструменты можно использовать для изменения созданных ранее таблиц.

Над таблицей можно выполнять следующие **операции**:

- стирание;
- копирование;
- разбивка таблицы на две части;
- изменение размеров ячеек, строк или столбцов;
- добавление строк или столбцов;
- слияние двух ячеек;
- разбивка любой ячейки на две и более ячеек.

Большинство команд, с помощью которых можно выполнить указанные операции, находятся в меню **Table**. Быстрый доступ к некоторым из них осуществляется кнопками стандартной панели инструментов и панели инструментов форматирования.

Вид создаваемых таблиц зависит, в значительной степени, от способа распределения данных по отдельным ячейкам и их формата. При создании и форматировании таблиц должны соблюдаться следующие правила:

1. Строки и столбцы таблицы должны отделяться друг от друга линиями сетки или цветами заливки.

2. Для заголовков строк и столбцов должны использоваться форматы, явно отличающие их от остальных ячеек.

3. Нужно избегать слишком близкого расположения текста и линий сетки, а также текстов, находящихся в соседних столбцах.

Отметим, что использование таблиц, сетки и границы которых невидимы, позволяет упорядочить размещение чисел, текстов и изображений, а также создавать документы, содержащие в одной строке требуемое число абзацев.

#### **Вопросы и упражнения**

- Объясните термины список и элемент списка. Для чего используются списки?
- Найдите в данном учебнике фрагменты текста, представляющие собой списки. Каким образом выделяется каждый элемент списка?
- Создайте документ, содержащий список учащихся вашего класса.
- Наберите и отпечатайте на принтере следующий список.

#### Ключевые термины:

- документ;
- структура документа;
- окно документа;
- панель инструментов;
- техноредактирование;
- шрифт;
- $\triangleright$  стиль отображения.
- Для чего предназначены таблицы? Назовите составные части таблицы.
- О Найдите количество строк, столбцов и ячеек в таблицах 4.1, 4.2 и 4.4 настоящей главы. Опишите, чем отличается формат заголовков столбцов от формата остальных ячеек.
- $\odot$  Наберите и отпечатайте на принтере таблицы 3.3 и 3.6 настоящего учебника.
- О Каковы преимущества и недостатки двух методов создания таблиц: вставки и черчения?
- Найдите на стандартной панели инструментов и на панели инструментов форматирования кнопки создания и форматирования таблиц. Поясните, как ими пользоваться.
- Пользуясь справочной системой, найдите назначение всех команд меню **Table**.
- Выведите на экран стили форматирования таблиц, которые содержатся в диалоговом окне команды **Table**, **AutoFormat**.
- Используя таблицу, сетка и границы которой невидимы (т.е. нарисованы белым цветом), создайте следующий документ:

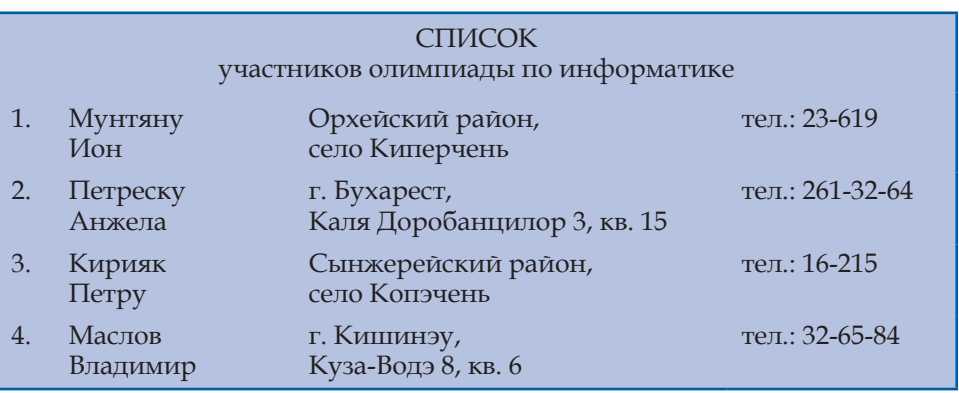

## **4.6. Вставка объектов**

*Ключевые термины:*

- вставка из буферной памяти
- вставка из других приложений
- вставка из другого файла

Как известно, создаваемые документы могут содержать разнообразные объекты: таблицы, изображения, звуковые и видеофрагменты. В зависимости от способа создания объектов, которые можно включать в документ, различают:

1) объекты, созданные внутри приложения **Microsoft Word**;

2) объекты, созданные с помощью других приложений.

Примером объектов первого типа служат таблицы, созданные при помощи команд из меню **Table**. В качестве примеров объектов второго типа можно привести рисунки, созданные в приложении **Paint**, звуковые фрагменты, записанные с помощью приложения **Sound Recorder**.

Операционная система **Windows** предоставляет следующие возможности обмена объектами между приложениями:

– с использованием буферной памяти (**Clipboard**);

– обращением к приложению, в котором будет создан нужный объект;

– с использованием файлов.

Вставка объектов через буферную память предполагает, что одновременно должно быть запущено приложение **Microsoft Word** и какое-нибудь другое приложение, например, **Calculator**, **Paint**, **Sound Recorder**. Для вставки объекта в текстовый документ необходимо выполнить следующие операции:

– переключиться в приложение, в котором должен быть создан нужный объект, например, в приложение **Paint**;

– скопировать в буферную память нужный объект или его часть (команда **Edit**, **Copy**);

– вернуться в приложение **Microsoft Word**;

– вставить объект из буферной памяти в документ (команда **Edit**, **Paste**).

Вставка через буферную память целесообразна, если нужна только часть исходного объекта. Например, из рисунка, созданного в приложении **Paint**, можно взять только определенные фрагменты: небо, солнце, дом на горизонте.

Вставка из других приложений используется, когда объект, который необходимо вставить в документ, еще не создан. Для вызова приложения, в котором будет создан нужный объект, выполняется команда **Insert**, **Object** (*рис. 4.13*).

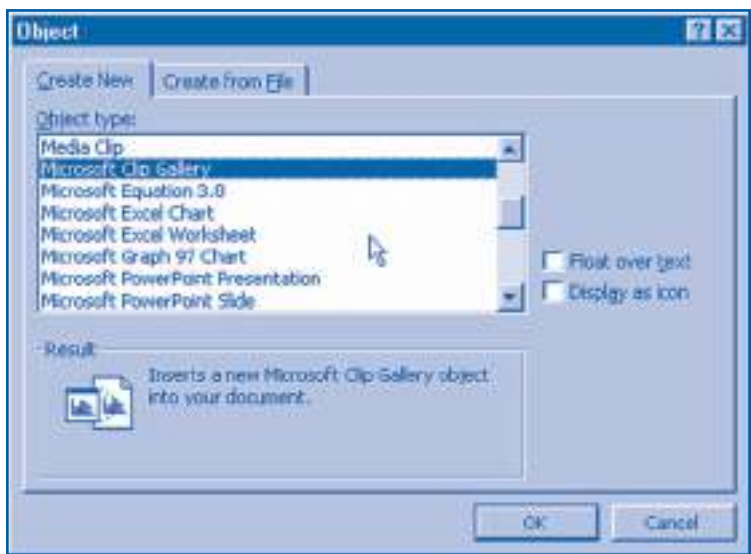

Рис. 4.13. Диалоговое окно **Object** (Объект)

Страница **Create New** (Создание нового объекта) диалогового окна содержит список **Object Type** (Тип объекта), в котором пользователь должен указать тип создаваемого объекта. В зависимости от выбранного типа автоматически запускается нужное приложение. Например, при выборе типа **Wave Sound** будет запущено приложение **Sound Recorder**. Пользователь сможет работать с этим приложением, не покидая **Microsoft Word**. После записи и возможного редактирования звукового фрагмента выполняется возврат в приложение **Microsoft Word** (*рис. 4.14*).

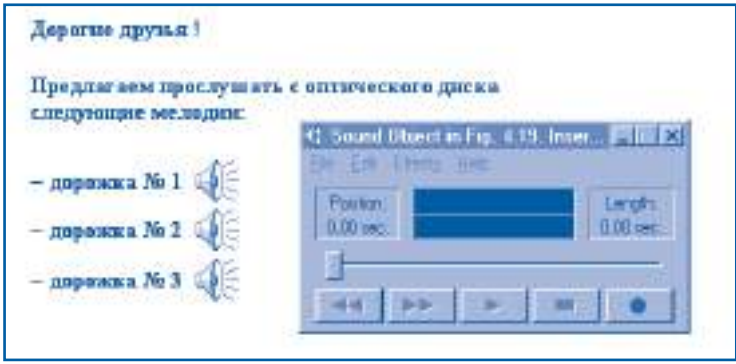

Рис. 4.14. Вставка звуковых записей

Очевидно, что звуковые фрагменты нельзя выводить на экран или печатать на принтере. Как следствие, объекты такого типа представляются в документе в виде пиктограмм. Для прослушивания соответствующего аудиофрагмента нужно сделать двойной щелчок по нужной пиктограмме.

Аналогичным образом при выборе опции **Movie Clip** (Видеоклип) или **Media clip** (Клип мультимедиа) запускается приложение **Media Player**. Как и звуковые, видеофрагменты изображены в виде пиктограмм. Естественно, вставка мультимедийных объектов в документы, предназначенные только для печати, нецелесообразна. Такие объекты полезны только в тех случаях, когда документы планируется использовать в электронной форме. Например, мультимедийные энциклопедии, содержащие звук и фильмы, новости и электронные письма.

Как видно из *рисунка 4.13*, список **Object Type** содержит большое число различных типов объектов, которые можно включать в документы:

**Bitmap Image** – изображения в формате *битовой карты*;

**Microsoft Equation** – формулы и уравнения;

**Microsoft Word Art** – фигурный текст;

**Microsoft Graf Chart** – графики и диаграммы.

Создание объектов с помощью соответствующих приложений требует предварительного обучения работе с этими приложениями. Естественно, каждый пользователь изучает только те приложения, которые он непосредственно использует в своей профессиональной деятельности. Например, художники изучают только программы для работы с рисунками, а математики – программы, предназначенные для вставки и редактирования формул, графиков и диаграмм.

Для начинающих пользователей в приложении **Microsoft Word** есть специальная библиотека объектов, доступ к которой осуществляется посредством опции **Microsoft Clip Gallery**. После активизации соответствующей команды на экран выводится диалоговое окно с таким же названием. Окно дает возможность пользователю выбрать из библиотеки подходящий объект и вставить его в документ (*рис. 4.15*).

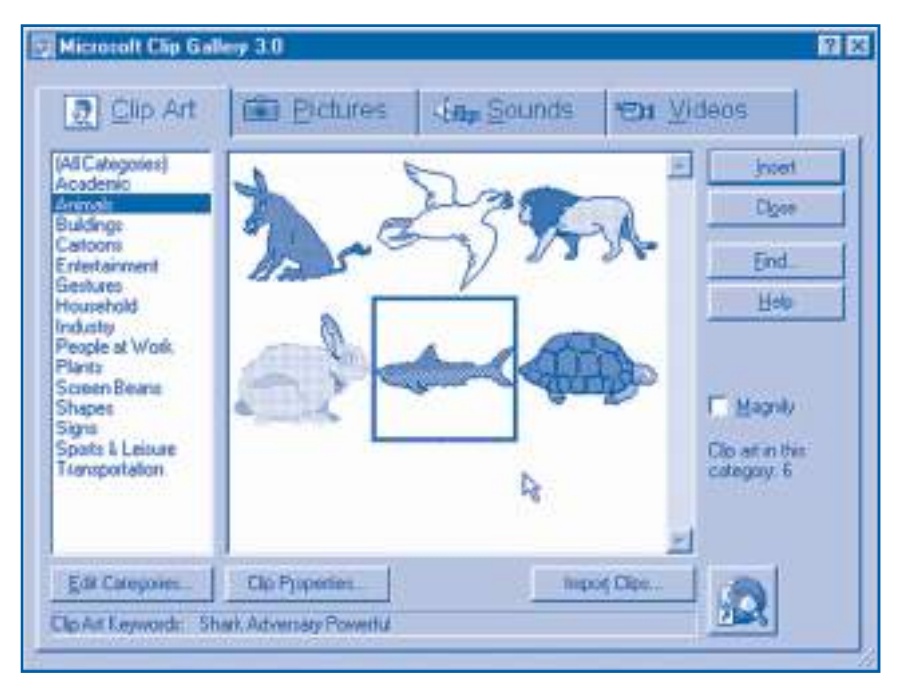

Рис. 4.15. Окно **Microsoft Clip Gallery** (Галерея клипов)

**Вставка из другого файла** применяется в том случае, когда соответствующие объекты созданы ранее. Для вставки таких объектов используется страница **Create from File** окна **Object** (*рис. 4.16*). На этой странице указаны следующие элементы управления:

**Browse** (Обзор). Позволяет выбрать файл, содержащий нужный объект.

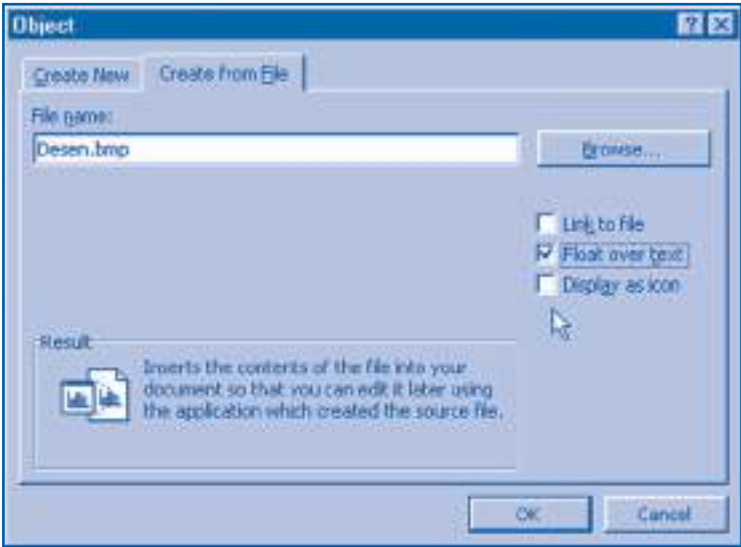

Рис. 4.16. Страница **Create from File** (Вставить из файла)
Link to file (Связь с файлом). Устанавливает связь между файлом и документом. При изменении файла автоматически будет изменен объект, вставленный в документ. Опция используется в случаях, когда в разработке сложного документа участвуют несколько пользователей, каждый из которых отвечает за создание определенных объектов. Например, при создании школьных учебников авторы текстов и художники работают одновременно. При этом художники могут обрабатывать рисунки без прямого вмешательства в документы, с которыми работают авторы.

Float over text (Поверх текста). Положение объекта на странице не изменяется при внесении изменений в текст и используется, чтобы фиксировать изображения в определенных областях страницы (например, в левом верхнем углу), придавая однотипным документам единый внешний вид.

Display as icon (В виде значка). Вставляемый объект будет отображен в документе в виде пиктограммы. Используется только при работе с текстом документа с целью экономии места на экране и времени при просмотре больших документов.

### Вопросы и упражнения

- Как классифицируются объекты, которые можно вставлять в документы?
- Объясните, как вставлять объекты, пользуясь буферной памятью. При каких условиях целесообразно использовать данный метод?
- Пользуясь методом вставки объектов из буферной памяти, создайте следующий документ.

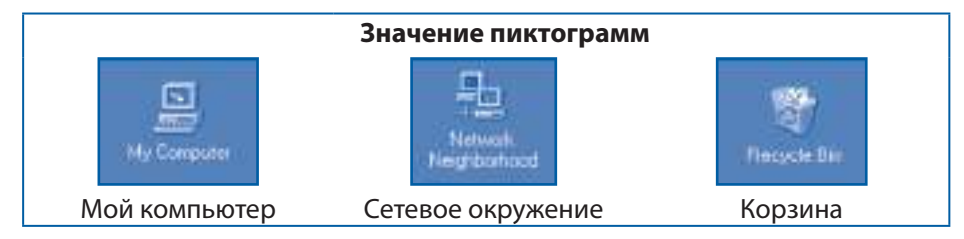

Для размещения текста на странице воспользуйтесь таблицей с невидимой сеткой.

- Объясните метод вставки объектов, основанный на обращении к другим приложениям. При каких условиях целесообразно использовать данный метод?
- Пользуясь методом вставки, основанном на обращении к другим приложениям, создайте следующий документ.

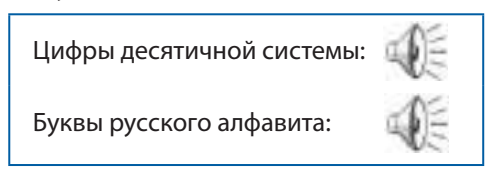

Первый аудиофрагмент должен содержать названия цифр десятичной системы: ноль, один, два, ..., девять. Второй аудиофрагмент должен содержать названия букв русского алфавита: а, б, в, ..., я.

- **©** Выведите на экран объекты приложения **Microsoft Clip Gallery**. В каких документах могут использоваться эти объекты?
- **•** Объясните метод вставки объектов из других файлов. При каких условиях целесообразно использовать данный метод?
- Объясните назначение всех флажков в диалоговых окнах Object и Create from File (рис. 4.13 и 4.16).
- Попросите друга создать на другом компьютере изображение, приведенное на *ри*сунке 4.16. Перепишите соответствующий файл по сети и вставьте созданное другом изображение в начало следующего документа:

Эта страница позволяет вставлять в документ объекты из других файлов. При нажатии кнопки **Browse** (Обзор) на экран выводится диалоговое окно с тем же именем.

После текста вставьте в документ диалоговое окно **Browse**.

## 4.7. Форматирование изображений

Ключевые термины:

- свойства изображений
- операции над изображениями

Документы, содержащие только текст, не привлекают внимание читателя. Изображения более наглядны и, в большинстве случаев, могут заменять целые страницы текста. В принципе, изображения можно вставлять в документы как и любые другие объекты: аудио- и видеофрагменты, формулы и т.п. Поскольку в предназначенных для печати документах изображения играют особую роль, приложение Microsoft Word содержит специальные инструменты для вставки и форматирования изображений.

Для вставки изображений используется команда Insert, Picture, которая позволяет выбрать источник изображения:

ClipArt - из библиотеки приложения Microsoft Clip Gallery;

From File - из указанного пользователем файла;

AutoShapes - из библиотеки заранее подготовленных графических объектов (*shape* - форма, фигура);

WordArt - из приложения Microsoft WordArt;

Chart - из приложения Microsoft Graf Chart (chart - диаграмма, график).

Вставляемые в документ изображения характеризуются следующими свойствами:

- цветом, яркостью и контрастом;
- положением на странице;
- размерами;
- способом обтекания изображения текстом;
- границами и заполнением.

#### **Процесс задания свойств изображений (цвет, яркость и контраст, положение на странице, размеры, способ обтекания, границы и заполнение) называется** *форматированием изображений***.**

Для форматирования изображение необходимо выделить. В зависимости от типа выделенного объекта, в меню **Format** появляется один из вариантов **Picture**, **AutoShapes**, **WordArt** или **Object**. При выборе соответствующей опции на экране появляется диалоговое окно с тем же именем (*рис. 4.17*).

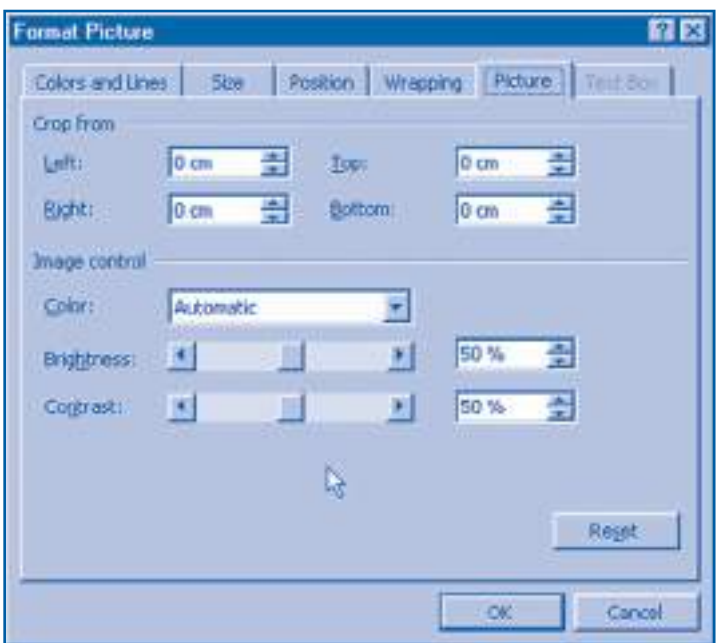

Рис. 4.17. Диалоговое окно **Format Picture** (Формат рисунка)

Страница **Picture** рассматриваемого окна позволяет настроить параметры отображения рисунка: цвет (**Color**), яркость (**Brightness**) и контраст (**Contrast**). При необходимости края изображения можно обрезать (**Crop from**).

Положение изображения устанавливается с помощью страницы **Position** (*рис. 4.18*).

Элементы управления рассматриваемой страницы имеют следующее назначение:

**Float over text.** Когда этот флажок не отмечен, изображение ведет себя как обычный символ в тексте и не имеет фиксированного положения на странице. В противном случае изображение фиксируется относительно краев страницы или заданного пользователем абзаца. Положение можно изменять, пользуясь приемом "перетяни-и-отпусти" или указав относительные расстояния по горизонтали и вертикали.

**Move object with text** (Перемещать вместе с текстом). Установка этого флажка связывает изображение с определенным абзацем текста, причем соответствующая связь представляется в виде якоря. Перемещение абзаца, в котором закреплено изображение, вызывает автоматическое изменение положения самого изображения. Например, рисунки данного учебника закреплены в абзацах, в которых они впервые упоминаются.

**Lock anchor** (Установить привязку). Когда этот флажок не установлен, пользователь может изменить привязку на другой абзац. Установка флажка закрепляет изображение в соответствующем абзаце, позволяя избежать ошибок позиционирования.

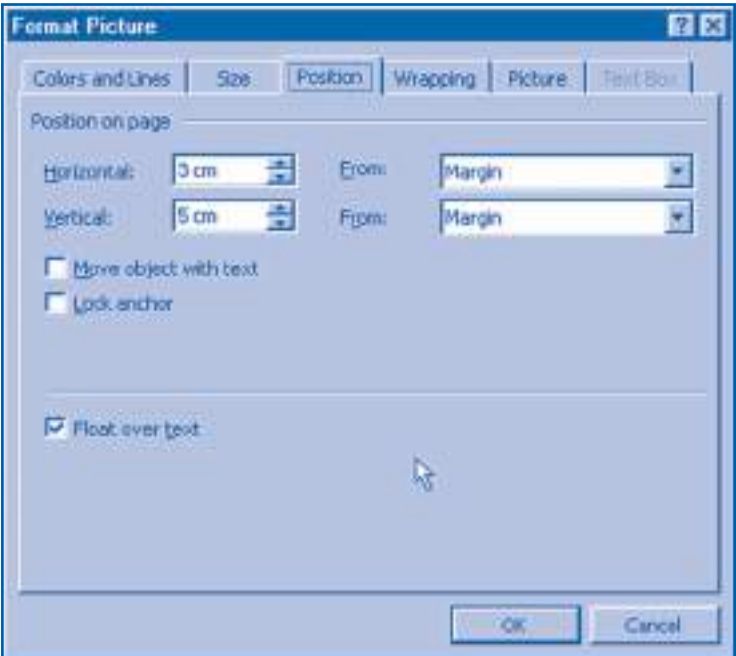

Рис. 4.18. Страница **Position** (Положение)

**Способ обтекания текстом изображения** устанавливается с помощью страницы **Wrapping** (*рис. 4.19*).

Раздел **Wrapping Style** позволяет выбрать стиль размещаемого текста. В разделе **Wrap to** (Текст) указываются части изображения, которые будут окружены текстом: вокруг (**Both sides**), слева (**Left**), справа (**Right**) или по большей стороне (**Largest side**). Расстояние между текстом и изображением устанавливается четырьмя счетчиками раздела **Distance from text** (Расстояние от текста).

**Размеры изображения**можно изменить с помощью страницы **Size** (Размер), а цвет фона и границ – с помощью страницы **Colors and Lines** (Цвета и линии) соответствующих диалоговых окон (*рис. 4.17*).

**Операции**, которые можно совершать над изображениями:

- задание свойств (положения и размеров);
- изменение размеров;
- форматирование границ;
- копирование;
- перемещение;

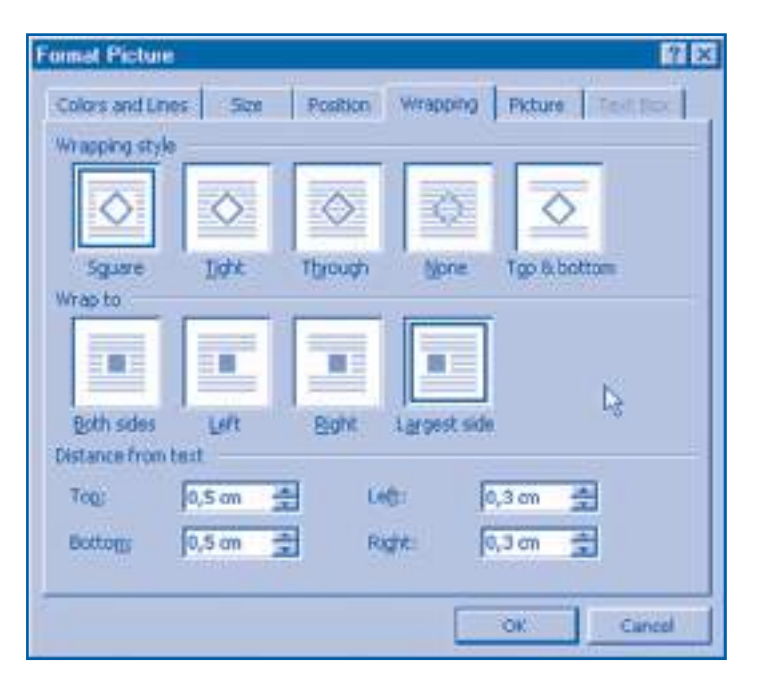

Рис. 4.19. Страница Wrapping (Обтекание)

#### - удаление;

- закрепление.

Приложение Microsoft Word предлагает несколько возможностей для выполнения этих операций:

- через пункты меню Edit, Insert, Format;

- с помощью кнопок стандартной панели инструментов;

- с помощью элементов управления окон Format Picture, Format AutoShape, Format WordArt, Format Object;

- с помощью контекстных меню, появляющихся при выборе изображения щелчком правой кнопки мыши;

- С ПОМОЩЬЮ МЫШИ.

Отметим, что с помощью мыши можно выполнять простым и интуитивно ясным способом большинство операций над изображениями. Например, изменить размеры изображения можно путем перетягивания маркера "◆◆" в нужном направлении, положение всего изображения - приемом "перетяни-и-отпусти".

В ходе вставки и редактирования изображений должны соблюдаться следующие правила:

1. Документы не должны содержать чрезмерное количество изображений. Используйте изображения лишь в тех случаях, когда это улучшает понимание текста. Бесполезные изображения только отвлекают внимание читателя.

2. Размеры и положение изображений важны так же, как и их содержание. Использование одного большого изображения часто предпочтительнее множества маленьких изображений.

3. Избегайте беспорялочного размешения изображений на странице. Выравнивайте изображения относительно отступов абзацев или наоборот. Маленькое изображение, повторяющееся на всех страницах документа в одном и том же месте страницы, придает документу единый внешний вид (стиль).

## Вопросы и упражнения

- Как вы думаете, какова роль изображений в составе документа?
- Откуда берутся изображения, предназначенные для вставки в документ?
- <sup>●</sup> Перечислите свойства изображений. Как вывести указанные свойства на экран?
- Объясните термин форматирование изображений. Какие операции можно выполнять над изображениями?
- Как ведут себя изображения без фиксированного положения на странице при изменении текста?
- Известно, что изображения с фиксированным положением на странице могут быть закрепленными и незакрепленными. Как ведут себя такие изображения в случае больших изменений текста?
- Выведите на экран диалоговое окно, в котором можно задать способ расположения текста вокруг изображения. Попытайтесь найти в этом учебнике изображения, обтекание которых текстом соответствует схемам окна, изображенного на рисунке 4.19.
- Перечислите возможности Microsoft Word по вставке и форматированию изображений. Как вы считаете, какие из них наиболее наглядны и просты?
- Вставка и форматирование изображений предполагает соблюдение определенных правил. Каковы эти правила?
- **©** Соблюдаются ли правила вставки и форматирования изображений в данном учебнике? Аргументируйте ответ.
- **<sup>1</sup>** Вставьте в ранее созданные документы изображения, которые отражали бы смысл соответствующих произведений. Например, текст Rodina может быть дополнен стилизованным изображением флага, текст Glosa - изображением песочных часов.
- <sup>®</sup> Пользуясь приложениями Microsoft Clip Gallery и WordArt, создайте следующие документы:

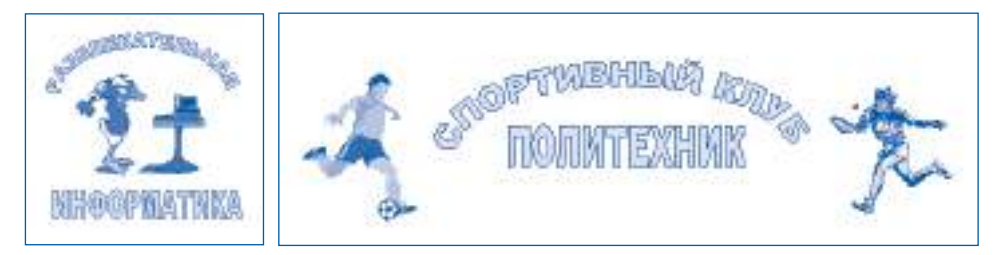

**®** Надписи (text box) представляют собой области страницы, размеры и положение которых устанавливаются пользователем. Для объектов внутри надписи (текста, таблиц, изображений) могут быть установлены собственные параметры формати-

рования. Выведите на экран свойства надписей. Определите, какие операции можно выполнить над ними. Как вы считаете, в каких случаях оправдано применение надписей?

# 4.8. Объектно-ориентированная графика

- Ключевые термины:
- точечно-ориентированная графика
- объектно-ориентированная графика

Известно, что перед началом компьютерной обработки изображения нужно разбить на микрозоны. Каждая точка представляется в памяти компьютера одним (для монохромного изображения) или тремя двоичными словами (для цветного изображения), а обработка изображения сводится к изменению соответствующих слов.

#### Представление и обработка изображений путем их деления на микрозоны называется точечно-ориентированной или растровой графикой.

Точечно-ориентированная графика используется в приложении Paint, которое хранит изображения в файлах с расширением .bmp. Естественно, при изменении размеров изображения увеличиваются или уменьшаются все микрозоны, из которых оно состоит. Главный недостаток точечно-ориентированной графики в том, что изменение размеров изображений ухудшает их качество. В качестве примера на рисунке 4.20, а представлены созданные в приложении Paint изображения, размеры которых изменены.

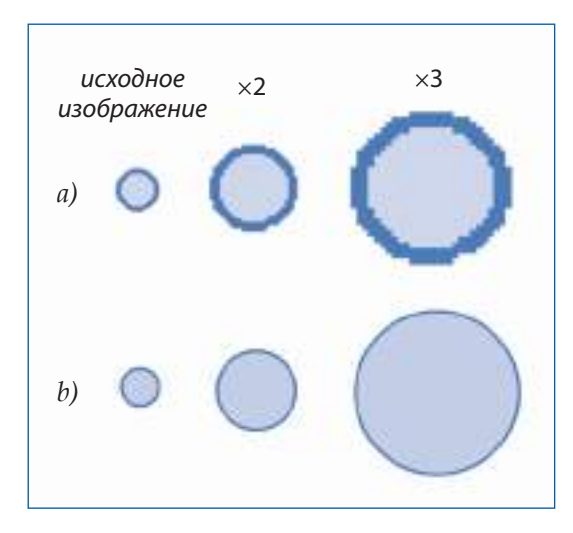

Рис. 4.20. Изменение размеров изображений:

 $a$  – точечно-ориентированная графика;  $b$  – объектно-ориентированная графика

Лучшее качество изображений обеспечивается объектно-ориентированной графикой. Сложные изображения в ней формируются из более простых графических объектов: линий, квадратов, прямоугольников, окружностей, эллипсов и т.п.

#### Представление и обработка изображений путем их деления на более простые графические объекты называется объектно-ориентированной или векторной графикой.

Изображение, реализованное методом объектно-ориентированной графики, представляется в компьютере в виде списка. Каждый элемент списка содержит всю необходимую информацию для вычерчивания соответствующего объекта: координаты центра и радиус каждого круга, координаты вершин каждого прямоугольника и т.п. Обработка изображений реализуется путем пересчета координат и размеров каждого графического объекта из списка. Для вывода изображения на экран или на печать компьютер просматривает списки и "рисует" каждый графический объект. Рисование реализуется установкой яркости и цвета каждой микрозоны экрана или принтера. Поскольку размеры микрозон больше не зависят от размеров графических объектов, качество изображений не меняется при изменении их размеров (рис. 4.20, b).

Приложение Microsoft Word содержит отдельную программу для работы с объектно-ориентированной графикой. Доступ к возможностям этой программы осуществляется при помощи панели инструментов рисования Drawing (Рисование), представленной на рисунке 4.21.

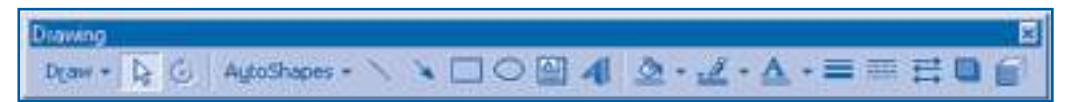

Рис. 4.21. Панель инструментов рисования

Инструменты этой панели позволяют рисовать следующие графические объекты:

- линии;
- квадраты и прямоугольники;
- окружности и эллипсы;
- сегменты окружностей или эллипсов;
- произвольные фигуры;
- выноски;
- автофигуры.

Нужный графический объект выбирается из раскрывающегося списка AutoShapes (Автофигуры) или нажатием определенных кнопок. Отметим, что каждый графический объект, независимо от типа, занимает на странице фиксированное положение.

Для создания сложных изображений пользователь последовательно вставляет в рисунки нужные объекты: линии, квадраты, окружности и т.п. Сразу после вставки устанавливаются свойства каждого объекта: толщина и цвет линий границы, цвет заполнения, специальные эффекты. В ходе вставки графические объекты могут накладываться друг на друга. Порядок наложения объектов может быть изменен с помощью команды Draw, Order, которая позволяет переместить на передний или на задний план нужный объект (рис. 4.22).

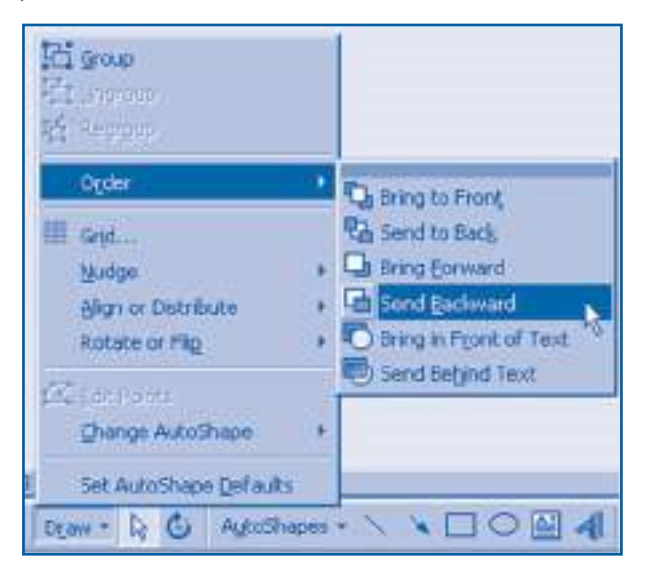

Рис. 4.22. Меню Draw, Order (Рисование, Порядок)

Другой часто используемой операцией при работе с изображениями является группировка объектов. Операция позволяет обрабатывать несколько графических объектов как один составной объект. После выполнения группировки графические объекты, составляющие группу, могут быть:

- увеличены или уменьшены с сохранением взаимных пропорций;

- перемещены с сохранением взаимного положения;

- стерты;

- скопированы из одного документа в другой.

При необходимости пользователь может разгруппировать объекты, сделав их снова независимыми.

Панель инструментов рисования предлагает и другие возможности, предназначенные для обработки графических объектов:

- вращение (Rotate);

- отражение относительно вертикали или горизонтали (Flip);

- выравнивание (Align).

Выравнивание можно осуществить относительно горизонтальных или вертикальных линий сетки, относительно краев физической страницы или других графических объектов.

Выноски (Callouts) представляют собой особый тип графических объектов, используемых для пояснений к определенным элементам документа (рис. 4.23).

Выноски состоят из надписи и связи с поясняемым элементом. К тексту внутри надписи могут быть применены собственные параметры форматирования. Текст форматируется с помощью команд из меню **Format** или соответствующих кнопок панели форматирования. Пользователь может вставлять в документ выноски различных форм. Форму выносок можно изменять с помо-ШЬЮ МЫШИ.

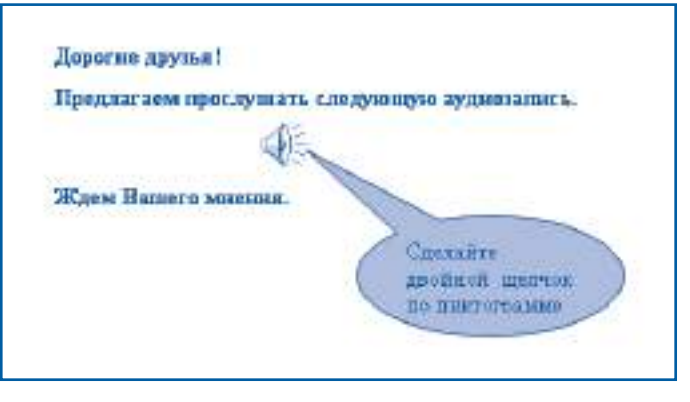

Puc 4.23 Bыноска

## Вопросы и упражнения

- **•** Объясните термин *точечно-ориентированная графика*. Как кодируются и обрабатываются изображения в этой графике?
- **2** Нарисуйте в программе **Paint** изображение, представленное на рисунке 4.20, а. Увеличьте его в 2,4 и 6 раз. Как изменяется качество изображения? Объясните причину изменений.
- Объясните термин объектно-ориентированная графика. Как кодируются и обрабатываются изображения в такой графике?
- Создайте в программе Microsoft Word изображение, представленное на рисунке 4.20, b. Увеличьте его в 2, 4 и 6 раз. Меняется ли качество изображения при изменении размеров?
- Какие операции осуществляются компьютером при отображении рисунка, выполненного в объектно-ориентированной графике?
- Перечислите автофигуры приложения Microsoft Word, которые можно использовать для создания изображений.
- **•** Пользуясь справочной системой, найдите назначение всех кнопок панели инструментов рисования.
- **<sup>3</sup>** Выведите на экран все автофигуры приложения Microsoft Word. В каких документах можно использовать эти объекты?
- Для чего предназначена группировка? В каких случаях применяется эта операция?
- **©** Как можно изменить порядок наложения графических объектов? Когда возникает необходимость такого изменения?
- **<sup>1</sup>** Пользуясь справочной системой, найдите назначение всех команд раскрывающегося списка Draw. Проверьте, как эти команды воздействуют на графические объекты.
- **@** В каких случаях используются выноски? Как их можно форматировать?
- © Создайте с помощью приложения Microsoft Word изображения, показанные на рисунке 4.23. Сравните качество созданных вами изображений с качеством аналогичных изображений, полученных с помощью приложения Paint.
- **©** Создайте с помощью приложения Microsoft Word изображения, показанные на *ри*сунке 4.24.

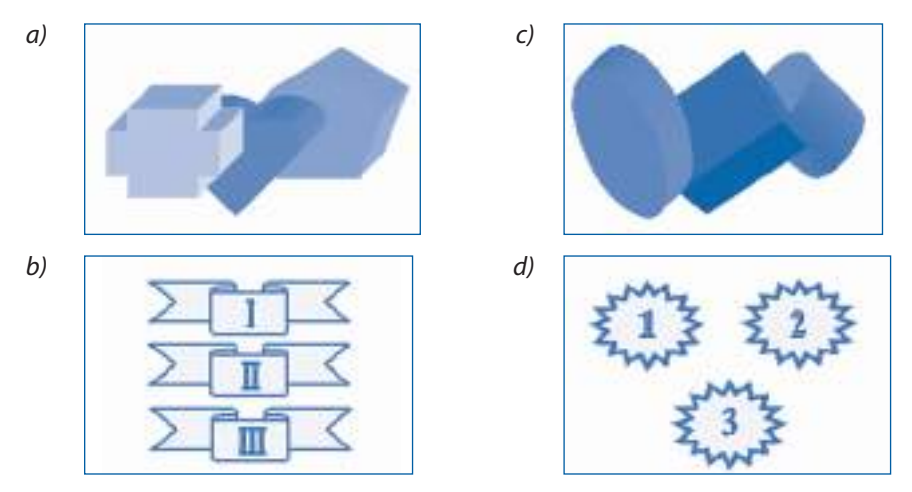

Рис. 4.24. Рисунки, созданные в объектно-ориентированной графике

# 4.9. Диаграммы

Ключевые термины:

- диаграмма
- лист данных
- форматирование диаграммы
- тип диаграммы

Тексты, содержащие слишком много чисел, отпугивают большинство читателей. Числовая информация воспринимается намного легче, если она представлена в графической форме.

#### Диаграмма представляет собой изображение, в котором числовые значения представлены в виде графических объектов определенных размеров.

Диаграмма состоит из следующих элементов (рис. 4.25):

- заголовка (не обязателен);
- области рисования;
- оси категорий, как правило, это ось х;
- оси значений, как правило, это ось  $\psi$ ;
- индикаторов данных;
- легенды (условных обозначений).

Числовые значения передаются через определенные размеры индикаторов данных: длины, ширины, высоты и т.п.

Например, ось категорий на рисунке 4.25 содержит категории 2004, 2005, 2006, 2007 или, другими словами, годы выпуска. Ось значений служит для определения количества выпускников и содержит шкалу с числами 0, 10, 20, ..., 50. Индикаторы данных представлены в виде прямоугольников (столбиков), высота которых пропорциональна количеству выпускников соответствующего года. В диаграмме изображено два ряда данных. Первый ряд соответствует общему количеству выпускников, второй – количеству отличников каждого года выпуска. Для представления данных каждого ряда используются индикаторы, окрашенные в разные цвета. Значения цветов объясняются в легенде.

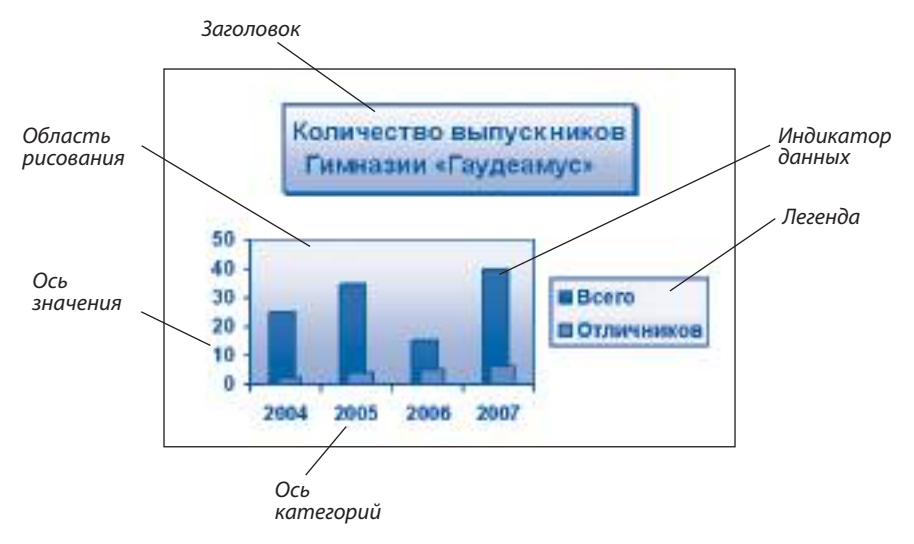

Рис. 4.25. Структура диаграммы

Диаграммы создаются при помощи приложения **Microsoft Chart**. В этом приложении нужно заполнить особый шаблон, называемый листом данных (*рис. 4.26*).

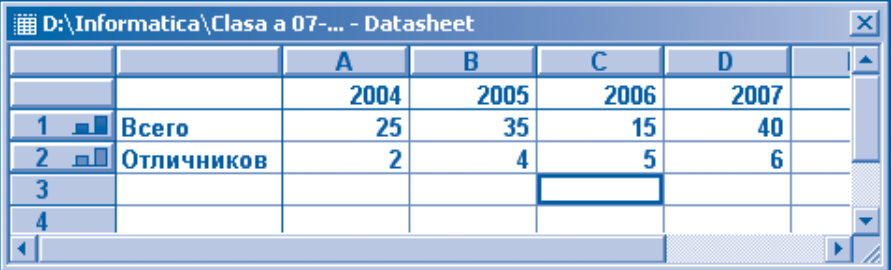

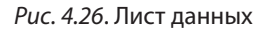

#### *Лист данных* **представляет собой таблицу, данные которой используются для создания диаграмм.**

Первая строка и столбец листа данных зарезервированы для текста, идентифицирующего информацию в соответствующих ячейках. Остальные ячейки предназначены для самих данных и обозначаются числами и буквами. Например, первая строка *рисунка 4.26* содержит категории 2004, 2005, 2006 и 2007. Первый столбец содержит названия рядов данных – Всего и Отличников. Ячейка, расположенная на пересечении строки 1 и столбца A, содержит количество выпускников 2004 года, равное 25; ячейка из строки 2, столбца C, содержит количество отличников 2006 года выпуска, равное 5.

- Над листами данных можно выполнять следующие операции:
- изменять, удалять или копировать данные из ячеек;
- удалять или добавлять строки и столбцы;
- изменять размеры столбцов.

Большинство команд, позволяющих выполнять указанные операции, содержится в меню **Edit** и **Insert** приложения **Microsoft Chart**. Наиболее часто используемые операции можно выполнить, воспользовавшись соответствующими кнопками панели инструментов.

Каждый объект, входящий в состав диаграммы, является относительно независимым и характеризуется определенными свойствами. Например, у **заголовка** есть формат текста, цвет и фон. **Оси** обладают стилем линий, масштабом, форматом чисел, ориентацией и выравниванием текста. **Индикаторы данных** характеризуются формой, стилем, цветом. Одинаковые индикаторы соответствуют данным одного и того же ряда.

#### **Процесс установки свойств объектов, входящих в состав диаграммы (заголовка, области рисования, осей, легенды, индикаторов данных), называется** *форматированием диаграммы***.**

Перед выполнением любой операции, предназначенной для форматирования диаграмм, необходимо выделить нужный объект. Выбор объекта вызывает появление в меню **Format** соответствующих команд, например, **Format Data Series**. При выполнении команды появляется диалоговое окно, в котором задаются все свойства выбранного объекта (*рис. 4.27*).

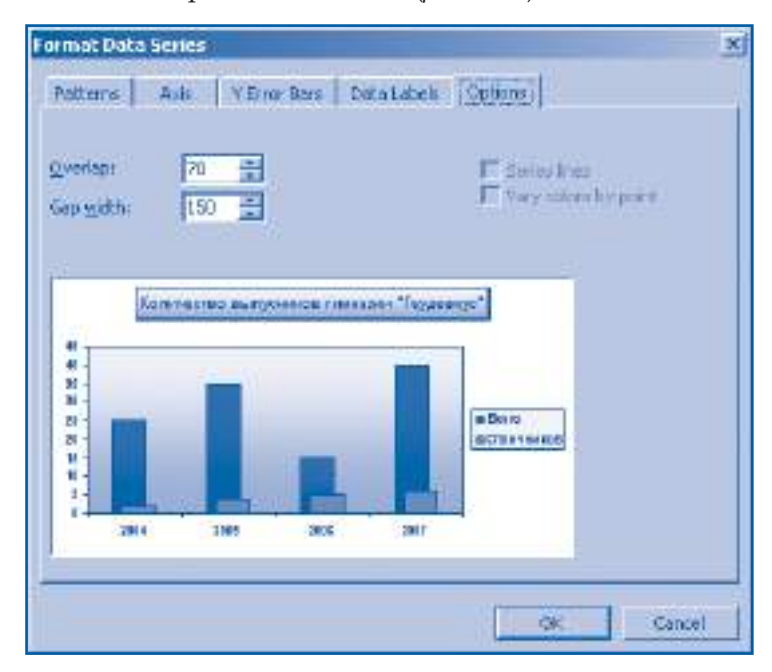

Рис. 4.27. Окно **Format Data Series** (Форматирование ряда данных)

Приложение **Microsoft Chart** предлагает пользователю разнообразные типы диаграмм. Тип диаграммы определяется графическим объектом, используемым для представления числовых величин: столбцами, линиями, секторами окружности. Наиболее часто используемыми типами диаграмм являются (*рис. 4.28*):

– гистограммы (столбиковые диаграммы);

– линейчатые диаграммы;

– графики;

– круговые диаграммы.

Естественно, каждый тип диаграмм отображает данные определенным образом. Выбор типа диаграмм осуществляется в соответствии со следующими рекомендациями:

**1. Гистограммы** отображают разные ряды данных, изменяющихся со временем. Например, ежегодное количество выпускников, ежемесячные доходы родителей, объемы продаж коммерческой фирмы и др.

**2. Линейчатые диаграммы** используются, когда необходимо сравнивать данные, не изменяющиеся во времени. Например, для наглядного сопоставления производительности различных моделей компьютеров.

**3. Графики** удобны для представления тенденций или соотношения заданных величин за определенный период времени. Примером таких графиков является температура пациента в больнице, курс лея по отношению к доллару США.

**4. Круговые диаграммы** используются для отображения взаимоотношений между целым и частями. Например, в кулинарном рецепте каждый сектор представляет количество определенного продукта в блюде.

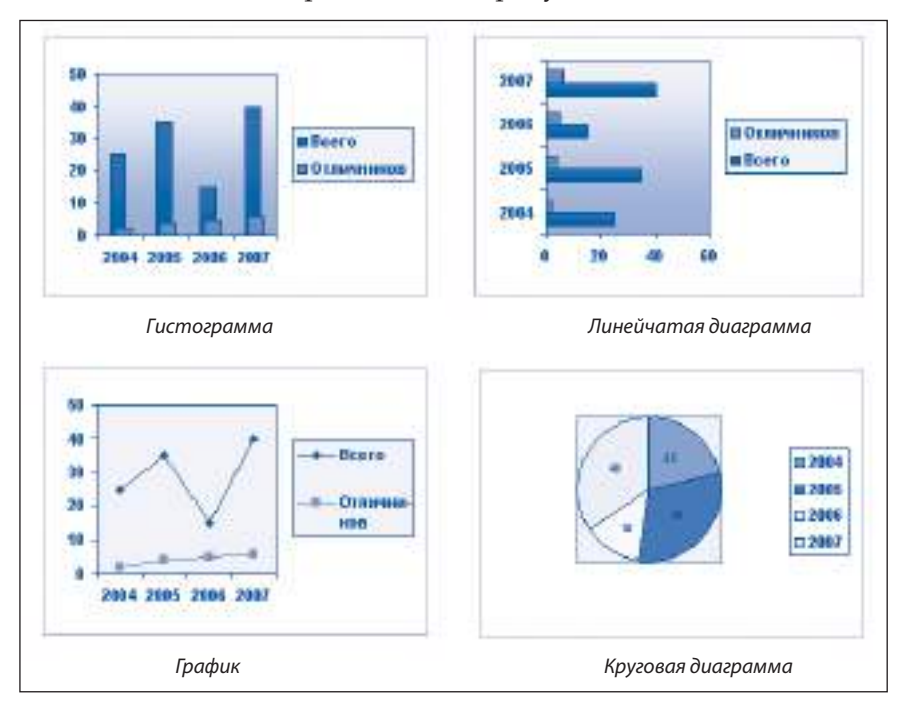

Рис. 4.28. Типы диаграмм

Пля запания типа диаграммы активизируется команда Chart, Chart Type (Диаграмма, Тип диаграммы). Меню Chart также содержит команду Chart Options (Параметры диаграммы), которая позволяет настроить положение легенды, отобразить на диаграмме определенные значения, размеры осей, сетку  $\pi$  T

### Вопросы и упражнения

- **•** Для чего предназначены диаграммы? Найдите в учебниках истории и географии три диаграммы.
- <sup>•</sup> Перечислите объекты, из которых состоит диаграмма. Какими свойствами они обладают?
- Объясните структуру листа данных. Какие операции можно выполнять над ними?
- Какова связь между листом данных и соответствующей диаграммой?
- Объясните термин форматирование диаграмм. Как выполнить такое форматирование?
- Назовите наиболее часто используемые типы диаграмм. В каких случаях используется каждый тип? Приведите примеры.
- **•** Определите тип диаграмм, найденных в учебниках истории и географии.
- **©** Создайте диаграмму, представленную на рисунке 4.25. Введите в лист данных количество выпускников вашей гимназии.

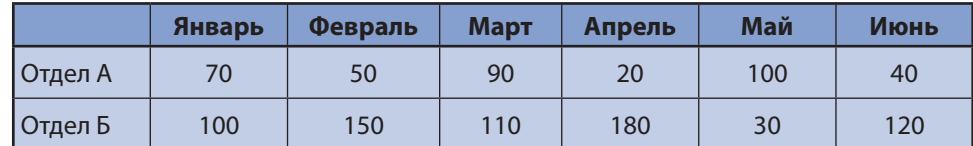

• Используя приведенную таблицу, создайте гистограмму Доход фирмы.

- **©** Создайте линейчатую диаграмму, представляющую средние оценки друзей. Оценки должны отображаться вдоль оси х, а имя и фамилия каждого ученика – вдоль оси у.
- **Ф** Используя данные из приведенной ниже таблицы, создайте график Курс американского доллара в молдавских леях.

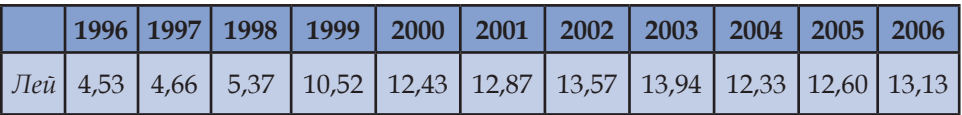

- **@** Автопарк некоторого предприятия состоит из 60 легковых автомобилей, 20 грузовиков и 15 автобусов. Отобразите состав автопарка круговой диаграммой.
- **<sup>®</sup>** В приложении Microsoft Word диаграммы могут быть созданы с помощью ранее введенных в документ таблиц. Для этого в соответствующей таблице выделяются нужные данные и выполняется команда Insert, Picture, Chart. Введите в документ таблицы из упражнений 9 и 11. Создайте на основе этих таблиц гистограммы, диаграммы и круговые диаграммы. Как вы считаете, какие из созданных диаграмм являются более наглядными?

# 4.10. Проверка правописания

Ключевые термины:

- лексический анализатор
- грамматический анализатор
- тезаурус

В ходе создания и редактирования документов могут появляться ошибки. Приложение Microsoft Word располагает особыми программами, предназначенными для проверки текста. Безусловно, прежде чем выполнить автоматическую проверку произвольного текста, сначала необходимо сообщить программе, на каком языке он написан. Например, при латинском алфавите компьютер не может однозначно определить языковую принадлежность текста, поскольку указанный алфавит используется во многих языках. Аналогичная ситуация возникает при использовании алфавитов, основанных на кириллице. Поэтому язык всего документа или каждого его отдельного фрагмента должен быть указан явным образом самим пользователем.

Информация о языке, на котором написан фрагмент текста (румынский, английский, русский), указывается с помощью команды Language, Set Language (Язык, Выбрать язык) из меню Tools (Сервис). При этом на экране появляется диалоговое окно, представленное на рисунке 4.29.

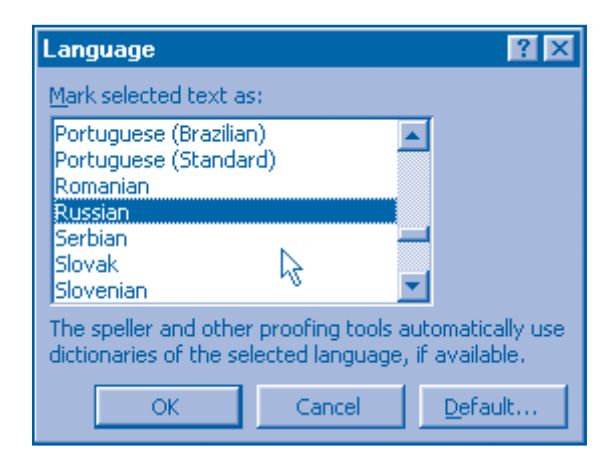

Рис. 4.29. Диалоговое окно Language (Язык)

Раскрывающийся список данного окна содержит языки, для которых доступны программы автоматической проверки текста. Очевидно, что соответствующие программы должны быть установлены на компьютере. После указания нужного языка приложение запоминает языковую (лингвистическую) принадлежность выделенного фрагмента текста в параметрах форматирова-НИЯ СИМВОЛОВ.

На практике документ может содержать фрагменты текста на различных языках. Для вывода на экран языковой (лингвистической) принадлежности конкретных фрагментов текста используется команда Help, What's This. Напоминаем, что при выборе указанной команды указатель меняет вид на ",?". После этого, выполняя кнопкой мыши щелчок левой в различных местах документа, мы можем найти свойства абзацев и символов, а также их языковую принадлежность.

#### Лексический анализатор - это программа, которая проверяет правописание каждого слова.

Лексический анализатор сверяет (сравнивает) слова проверяемого текста со словами из списка правильно написанных слов. Такой список называется словарем. Подразумевается, что проверяемые слова, которые не найдены в словаре, содержат ошибку.

### Грамматический анализатор - это программа, которая проверяет правописание каждого предложения.

Работа грамматического анализатора основывается на наборе правил о внутренней структуре слов и сочетании этих слов в предложении.

Для проверки текста обрабатываемого документа активизируется команда Spelling and Grammar (Правописание) меню Tools или нажимается кнопка с тем же названием на панели стандартных инструментов. Программы проверки просматривают текст и в случае ошибки выводят диалоговое окно, в котором указывается ее тип (рис. 4.30).

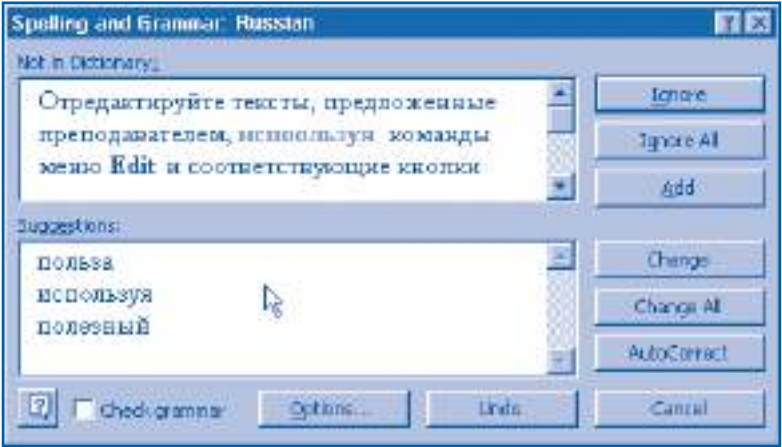

Рис. 4.30. Сообщение о лексических ошибках

Фрагмент текста, который содержит ошибку, выводится в область Not in Dictionary (Нет в словаре). Ошибочное слово, а точнее, слово, не найденное в словаре, выделяется красным цветом. Пользователь может исправить его прямо в диалоговом окне или выбрать нужное из списка правильных слов, предлагаемых компьютером в области Suggestions (Варианты).

Элементы управления окна Spelling and Grammar имеют следующее назначение:

**Ignore** (Пропустить) – при нажатии этой кнопки происходит переход к проверке текста, следующего за выделенным словом. Используется, когда верно написанное слово не содержится в словаре, например, название населенного пункта или фамилии.

**Ignore All** (Пропустить всё) – при следующих обнаружениях выделенного слова сообщения об ошибках появляться не будут.

**Add** (Добавить) – выделенное слово будет добавлено в словарь. В дальнейшем такое слово будет считаться правильным. Указанная кнопка используется для включения в словарь редко встречаемых слов, например профессиональных терминов.

**Change** (Изменить) – кнопка нажимается после исправления текста в диалоговом окне. Только тогда изменения из окна будут перенесены в проверяемый текст.

**Change All** (Изменить всё) – все следующие вхождения выделенного слова будут исправлены автоматически.

**AutoCorrect** (Исправлять автоматически) – исправленное слово будет занесено в особый список. При неправильном вводе любого слова из рассматриваемого списка оно будет исправлено без вмешательства пользователя.

**Cancel** (Отмена) – выход из программы проверки текста.

**Undo** (Вернуть) – отменяет последнюю операцию исправления.

**Options** (Параметры) – позволяет вводить собственные правила для проверки текстов. Кнопка предназначена только для опытных пользователей.

**Check grammar** (Проверить грамматику) – включает или отключает грамматический анализатор. Используется только при лексической проверке текста.

После проверки всех слов текущего предложения грамматический анализатор проверяет предложение целиком. При нарушении правил написания отдельных слов или предложений на экран выводится диалоговое окно, в котором указывается тип ошибки. Например, диалоговое окно на *рисунке 4.31* сообщает пользователю о наличии грамматической ошибки **Noun Pair** (Два существительных рядом).

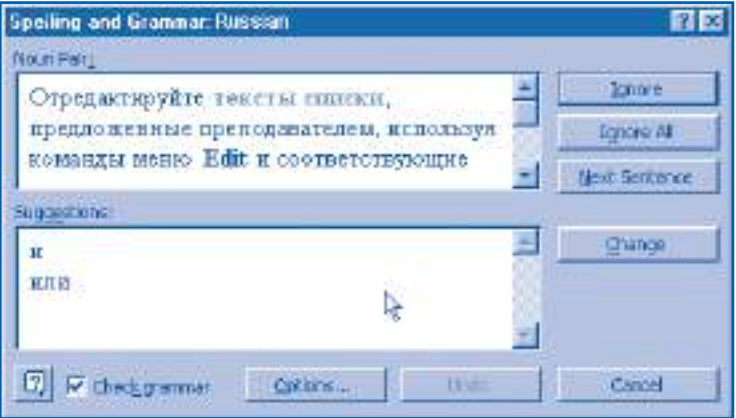

Рис. 4.31. Сообщение о грамматической ошибке

При проверке текста грамматический анализатор подсчитывает следующие **статистические данные** (*рис. 4.32*):

– количество слов, символов, абзацев и предложений;

– среднее количество предложений в абзаце, слов в предложении и символов в слове;

| <b>Readability Statistics</b> |      |
|-------------------------------|------|
| Counts                        |      |
| <b>Words</b>                  | 195  |
| <b>Characters</b>             | 1100 |
| Paragrachs                    |      |
| <b>Sentances</b>              |      |
| Averages.                     |      |
| Sentances per Paragraph       | 3.0  |
| Words per Sentence            | 21.2 |
| Characters per Word           | 5,3  |
| Readocylky.                   |      |
| <b>Passive Sentences</b>      | 33%  |
| Flesch Reading Ease           | 10,7 |
| Flesch-Kincald Grade Level    | 12.0 |
|                               |      |

Рис. 4.32. Статистические данные о тексте

– сложность текста, измеряемая в баллах (1–100) или в уровнях школьного образования (классы 1–12), необходимого для понимания соответствующего текста.

Указанные данные могут оказаться полезными, когда необходимо адаптировать текст к уровню подготовленности читателя. Например, в коммерческой рекламе должны использоваться короткие предложения, которые быстро читаются и просты по содержанию.

Качество обрабатываемого текста можно улучшить, исключив чрезмерные и раздражающие повторения. Если одно и то же слово встречается в абзаце слишком часто, рекомендуется заменять его синонимами или родственными словами. С этой целью применяется программа **Thesaurus** (Тезаурус).

#### *Тезаурус* **– это программа, которая заменяет выделенные слова синонимами, родственными словами или антонимами.**

Для замены выделенного слова активизируется команда **Language**, **Thesaurus** из меню **Tools**. Диалоговое окно **Thesaurus** (*рис. 4.33*) содержит выделенное слово (**Looked Up**), его смысл (**Meanings**) и список синонимов (**Replace with Synonym**).

Антонимы и родственные слова могут быть выведены на экран путем выбора соответствующих параметров **Antonyms** и **Related Words**. Для замены выделенного слова нажимается кнопка **Replace**.

Отметим, что правила грамматики, относительно легко воспринимаемые людьми, переводятсяна язык, понятныйкомпьютеру, очень тяжело. Компьютер не в состоянии "догадываться" о смысле текста, особенно в тех случаях, когда в нем содержатся ошибки. Следовательно, подсказки, предлагаемые программами проверки текстов, иногда являются неприемлемыми. Поэтому существование компьютерных программ, предназначенных для проверки текстов, не освобождает учащихся от необходимости глубокого изучения родного и иностранных языков.

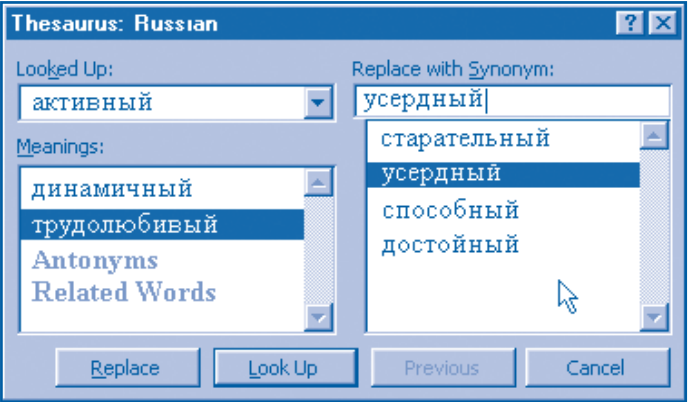

Рис. 4.33. Диалоговое окно Thesaurus (Тезаурус)

## Вопросы и упражнения

- Как вы считаете, для чего указывается языковая принадлежность каждого фрагмента текста?
- Объясните термины лексический анализатор и грамматический анализатор.
- Как сообщить компьютеру, на каком языке написан определенный фрагмент текста? В каком месте хранится информация об языковой принадлежности текстов?
- Для чего предназначен словарь, входящий в состав лексического анализатора? Какая информация содержится в рассматриваемом словаре?
- Какие операции выполняет компьютер при лексической проверке текста?
- Какая информация необходима для работы грамматического анализатора? Какие операции выполняет рассматриваемая программа в ходе грамматической проверки?
- Создайте документ, содержащий тексты упражнений 1, 2 и 3. Выведите на экран языковую принадлежность каждого абзаца. Проверьте текст и сохраните документ в файле Uprajnenie.

**<sup>3</sup>** Внесите в текст документа Uprajnenie следующие ошибки:

- а) повторение одной из букв произвольного слова;
- б) повторение двух слов в произвольном предложении;
- в) перестановка местами двух слов произвольного предложения;
- г) добавление произвольного слова в одном из предложений.

Запустите программы проверки текста и объясните выводимые на экран сообщения. Исправьте текст в соответствии со сделанными компьютером подсказками.

- **Для чего предназначен Thesaurus**? Когда используется эта программа?
- **©** Исправьте тексты в файлах, предложенных преподавателем.
- **Проверьте и исправьте, при необходимости, тексты ранее созданных документов** Rodina, Alisa, Otrocestvo.
- **@** Наберите один из текстов, изучаемых на уроках иностранного языка, и проверьте его с помощью компьютера.
- **<sup>6</sup> Установите следующую языковую принадлежность абзацев документа Uprajnenie:** упражнение 1 - русский язык; упражнение 2 - румынский язык; упражнение 3 - английский язык. Попробуйте проверить текст данного документа с помощью компьютера. Объясните сообщения, выводимые на экран при проверке.

# 4.11. Вставка формул

Ключевые термины:

- 
- формула имволов
- палитра шаблонов

На обычном языке формулы представляют собой комбинации из букв, цифр и математических знаков, которые однозначно задают математические утверждения или указывают порядок выполнения определенных математических операций. В качестве примера приведем несколько формул, изучаемых на уроках физики и математики:

- среднее арифметическое *n* чисел:  $\bar{x} = \frac{x_1 + x_2 + \dots + x_n}{n}$
- объединение множеств A и B:  $A \cup B = \{x \in A$  или  $x \in B\}$ ;
- вес тела:  $G = mg$ ;
- коэффициент жесткости пружины:  $k = \frac{F}{\Delta x}$ ;
- плотность тела:  $\rho = \frac{m}{V}$ .

Редактор текста Microsoft Word предоставляет пользователю два метода вставки формул в документы:

1) в виде обычных фрагментов текста;

2) в виде объектов, созданных при помощи специальных приложений.

Первый метод используется для простых формул, когда все появляющиеся в них символы можно найти на клавиатуре или вставить с помощью команды **Insert, Symbol** (puc.  $4.34$ ).

Второй метод предполагает использование специальных программ, например, программы Microsoft Equation. Для ее запуска необходимо активизировать команду Insert, Object и выбрать нужное приложение. Панель инструментов приложения Microsoft Equation представлена на рисунке 4.35.

Кнопки рассматриваемой панели предоставляют доступ к самым разнообразным коллекциям математических символов и шаблонов, называемых палитрами. Палитра символов представляет дополнение к клавиатуре и содер-

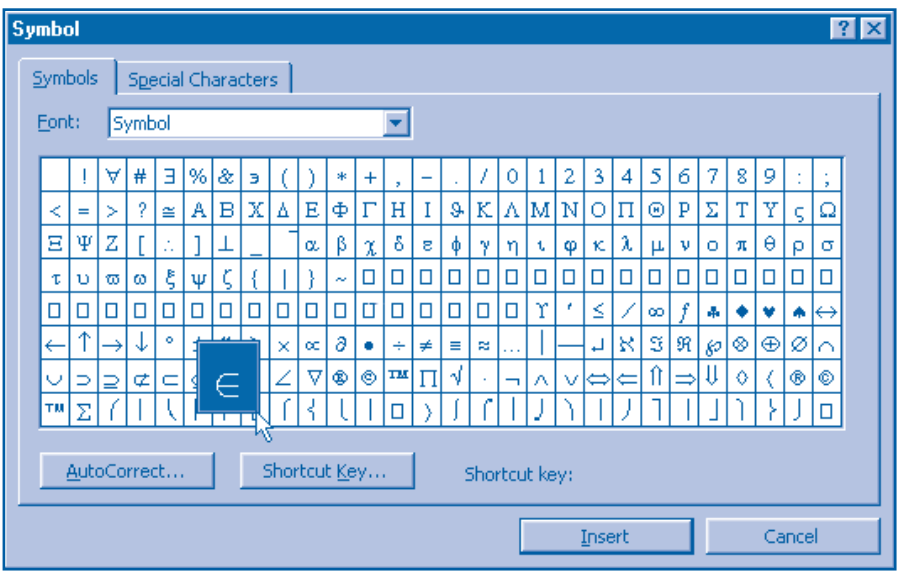

Рис. 4.34. Диалоговое окно **Symbol** (Символ)

жит набор математических знаков, например,  $\approx$ ,  $\equiv$ ,  $\pm$ . Выбранный из палитры символ автоматически вставляется в формулу. **Палитра шаблонов** содержит набор полей для записи индексов, дробей, корней и других часто встречающихся в формулах обозначений из математики, физики, химии и т.д. Выбор любого шаблона приводит к автоматической вставке в формулу соответствующих полей, которые позже можно заполнить буквами, цифрами, математическими символами или другими шаблонами.

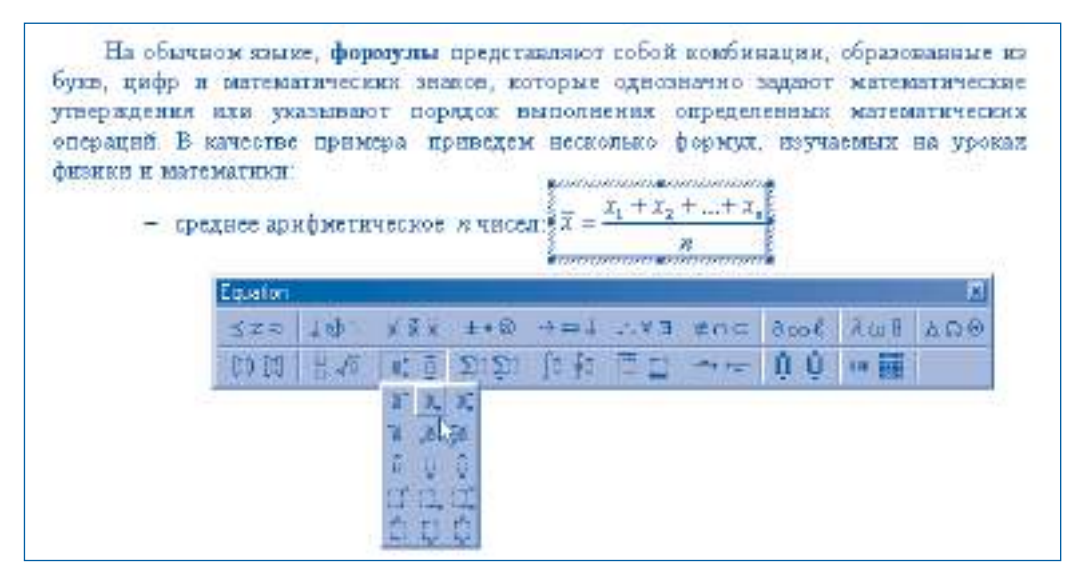

Рис. 4.35. Панель инструментов **Equation** (Формулы)

### Вопросы и упражнения

- **Объясните методы вставки формул в документы. Каковы достоинства и недостатки** каждого метода?
- **2** Найдите при помощи справочной системы назначение всех команд приложения Microsoft Equation. Познакомьтесь с набором символов и шаблонов рассматриваемого приложения.
- Создайте следующий документ.

Из данных таблицы замечаем, что для одной и той же пружины выполняется соотношение:

$$
\frac{M_1}{\Delta L_1} = \frac{M_2}{\Delta L_2} = \frac{M_3}{\Delta L_3} = \frac{M_4}{\Delta L_4} = k,
$$

где *k* представляет коэффициент жесткости пружины.

• Создайте документ, содержащий три первых предложения данного параграфа. Используйте для вставки формул оба метода: вставка формул как фрагментов обычного текста и как объектов, созданных другими приложениями. Какой из этих методов проще?

#### Acest manual este proprietatea Ministerului Educaţiei, Culturii şi Cercetării al Republicii Moldova.

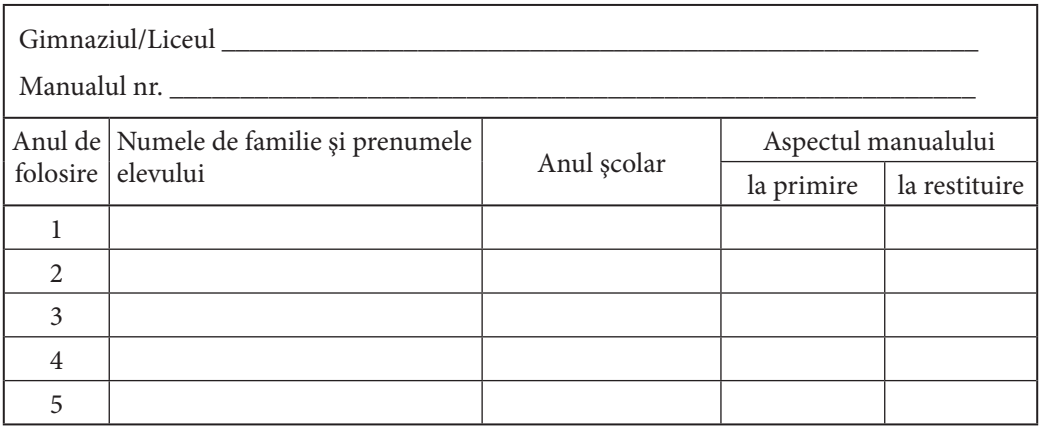

• Dirigintele trebuie să controleze dacă numele elevului este scris corect.

• Elevul nu trebuie să facă niciun fel de însemnări pe pagini.

• Aspectul manualului (la primire şi la restituire) se va aprecia folosind termenii: *nou*, *bun*, *satisfăcător*, *nesatisfăcător*.

> Imprimare la Tipografia "BALACRON" SRL, str. Calea Ieşilor, 10; MD-2069, Chişinău, Republica Moldova Comanda nr. 761